# **MATLAB® Compiler™** MATLAB® Compiler™ Excel® Add-In User's Guide

# MATLAB®

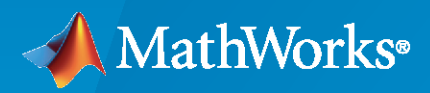

®

**R**2023**a**

## **How to Contact MathWorks**

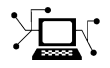

Latest news: [www.mathworks.com](https://www.mathworks.com)

Sales and services: [www.mathworks.com/sales\\_and\\_services](https://www.mathworks.com/sales_and_services)

User community: [www.mathworks.com/matlabcentral](https://www.mathworks.com/matlabcentral)

Technical support: [www.mathworks.com/support/contact\\_us](https://www.mathworks.com/support/contact_us)

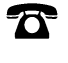

 $\blacktriangleright\!\!\!\blacktriangleleft$ 

Phone: 508-647-7000

The MathWorks, Inc. 1 Apple Hill Drive Natick, MA 01760-2098

*MATLAB® Compiler™ Excel® Add-In User's Guide*

© COPYRIGHT 2015–2023 by The MathWorks, Inc.

The software described in this document is furnished under a license agreement. The software may be used or copied only under the terms of the license agreement. No part of this manual may be photocopied or reproduced in any form without prior written consent from The MathWorks, Inc.

FEDERAL ACQUISITION: This provision applies to all acquisitions of the Program and Documentation by, for, or through the federal government of the United States. By accepting delivery of the Program or Documentation, the government hereby agrees that this software or documentation qualifies as commercial computer software or commercial computer software documentation as such terms are used or defined in FAR 12.212, DFARS Part 227.72, and DFARS 252.227-7014. Accordingly, the terms and conditions of this Agreement and only those rights specified in this Agreement, shall pertain to and govern the use, modification, reproduction, release, performance, display, and disclosure of the Program and Documentation by the federal government (or other entity acquiring for or through the federal government) and shall supersede any conflicting contractual terms or conditions. If this License fails to meet the government's needs or is inconsistent in any respect with federal procurement law, the government agrees to return the Program and Documentation, unused, to The MathWorks, Inc.

#### **Trademarks**

MATLAB and Simulink are registered trademarks of The MathWorks, Inc. See [www.mathworks.com/trademarks](https://www.mathworks.com/trademarks) for a list of additional trademarks. Other product or brand names may be trademarks or registered trademarks of their respective holders.

#### **Patents**

MathWorks products are protected by one or more U.S. patents. Please see [www.mathworks.com/patents](https://www.mathworks.com/patents) for more information.

#### **Revision History**

March 2015 Online only New for Version 6.0 (Release 2015a) September 2015 Online only Revised for Version 6.1 (Release 2015b) October 2015 Online only Rereleased for Version 6.0.1 (Release 2015aSP1) March 2016 Online only Revised for Version 6.2 (Release 2016a) September 2016 Online Only Revised for Version 6.3 (Release 2016b) March 2017 Online only Revised for Version 6.4 (Release R2017a) September 2017 Online only Revised for Version 6.5 (Release R2017b) March 2018 Online only Revised for Version 6.6 (Release R2018a) September 2018 Online only Revised for Version 7.0 (Release R2018b) March 2019 Conline only Revised for Version 7.0.1 (Release R2019a) September 2019 Online only Revised for Version 7.1 (Release R2019b) March 2020 Online only Revised for Version 8.0 (Release R2020a) September 2020 Online only Revised for Version 8.1 (Release R2020b) March 2021 Online only Revised for Version 8.2 (Release R2021a)<br>September 2021 Online only Revised for Version 8.3 (Release R2021b) Revised for Version 8.3 (Release R2021b) March 2022 Online only Revised for Version 8.4 (Release R2022a) September 2022 Online only Revised for Version 8.5 (Release R2022b) March 2023 Online only Revised for Version 8.6 (Release R2023a)

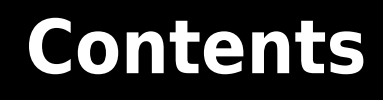

# **[Create Excel Add-Ins](#page-8-0)**

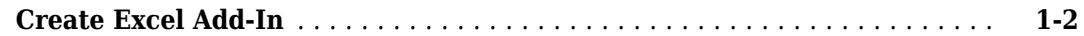

# **[Getting Started](#page-12-0)**

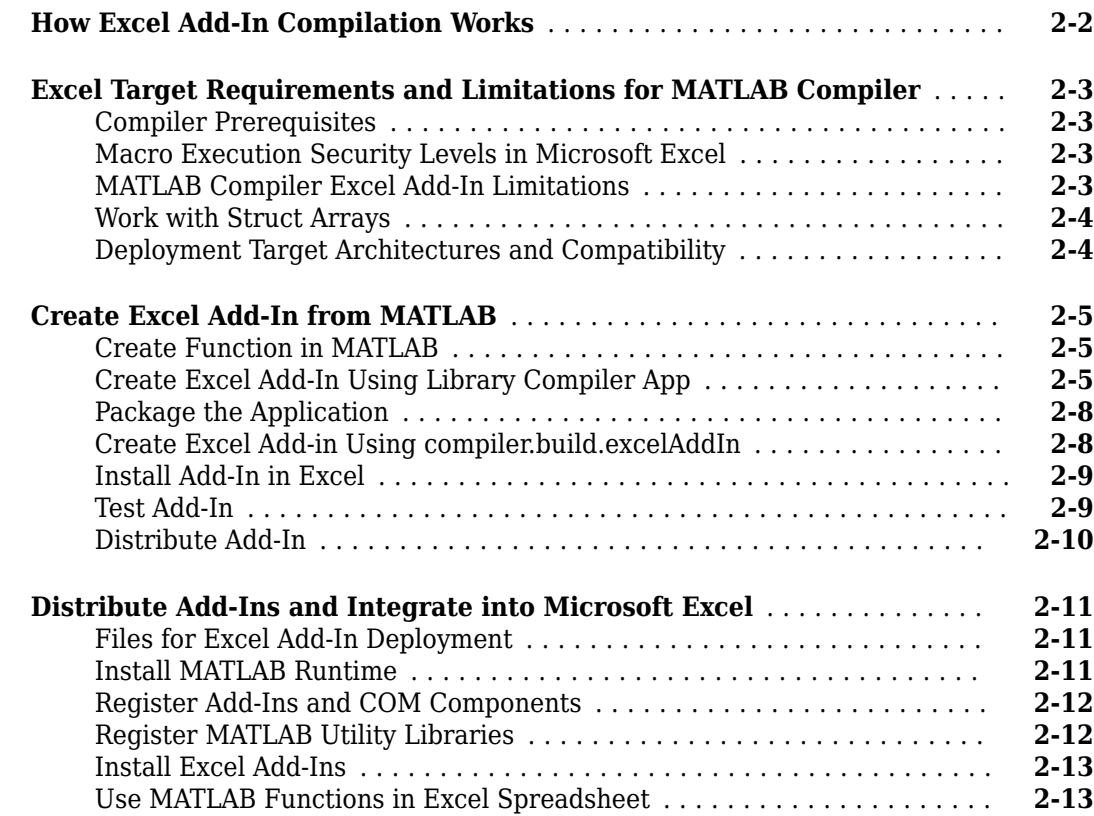

# **[Customizing a Compiler Project](#page-26-0)**

# **[3](#page-26-0)**

**[1](#page-8-0)**

**[2](#page-12-0)**

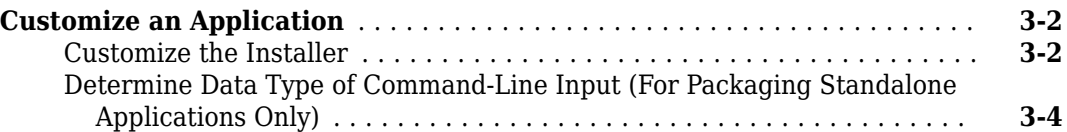

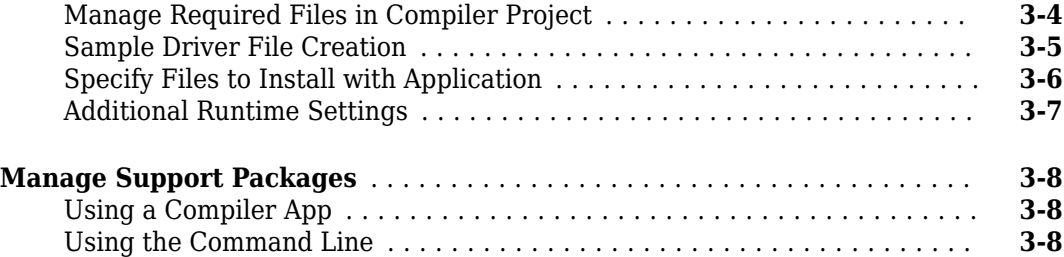

## **[The Function Wizard](#page-36-0)**

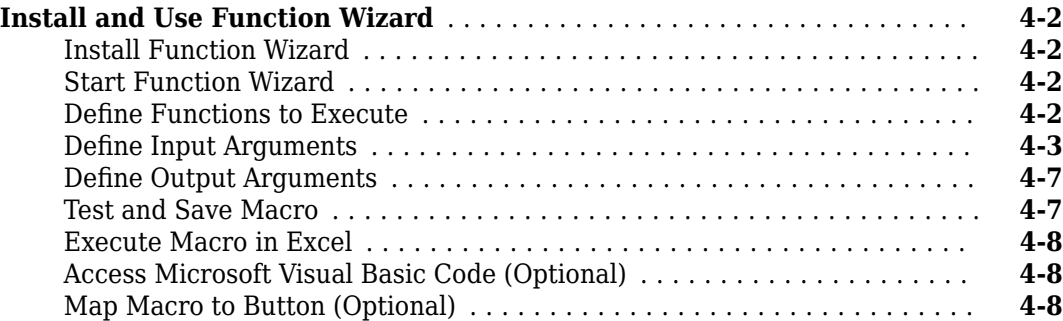

## **[Microsoft Excel Add-In Creation, Function Execution, and](#page-46-0) [Deployment](#page-46-0)**

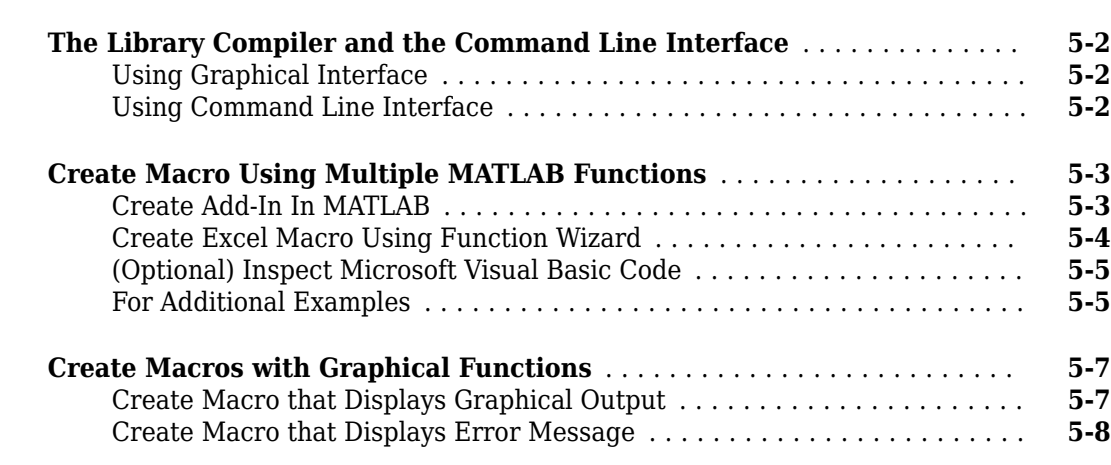

## **[Microsoft Excel Add-In Integration](#page-56-0)**

# **[6](#page-56-0)**

**[4](#page-36-0)**

**[5](#page-46-0)**

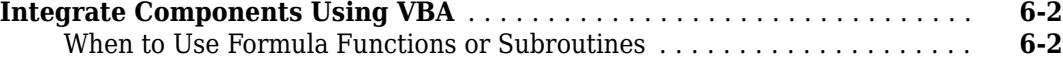

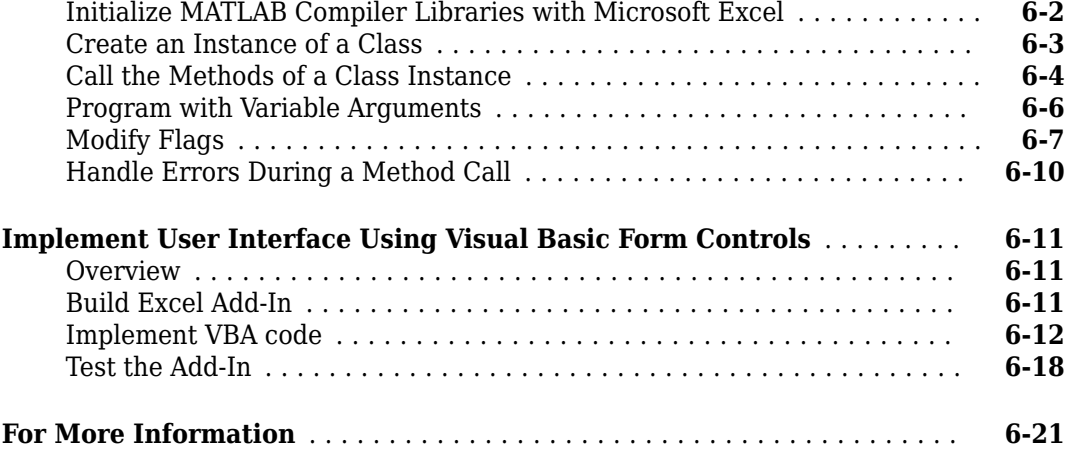

# **[Distribution to End Users](#page-78-0)**

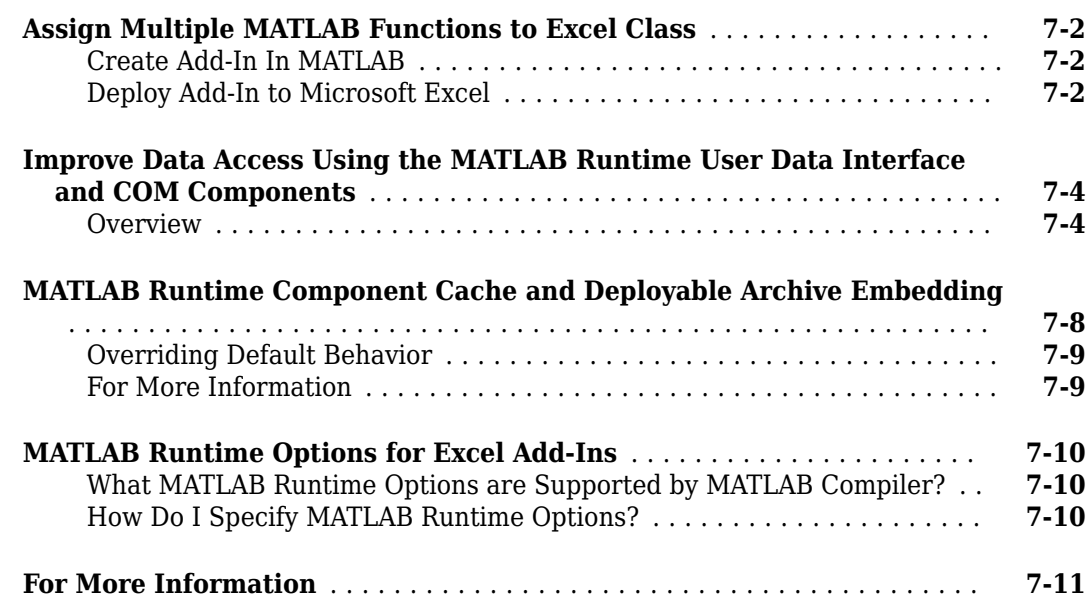

**[7](#page-78-0)**

**[8](#page-90-0)**

**[9](#page-112-0)**

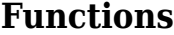

# **[Utility Library for Microsoft COM Components](#page-112-0)**

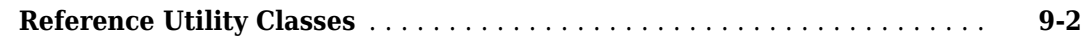

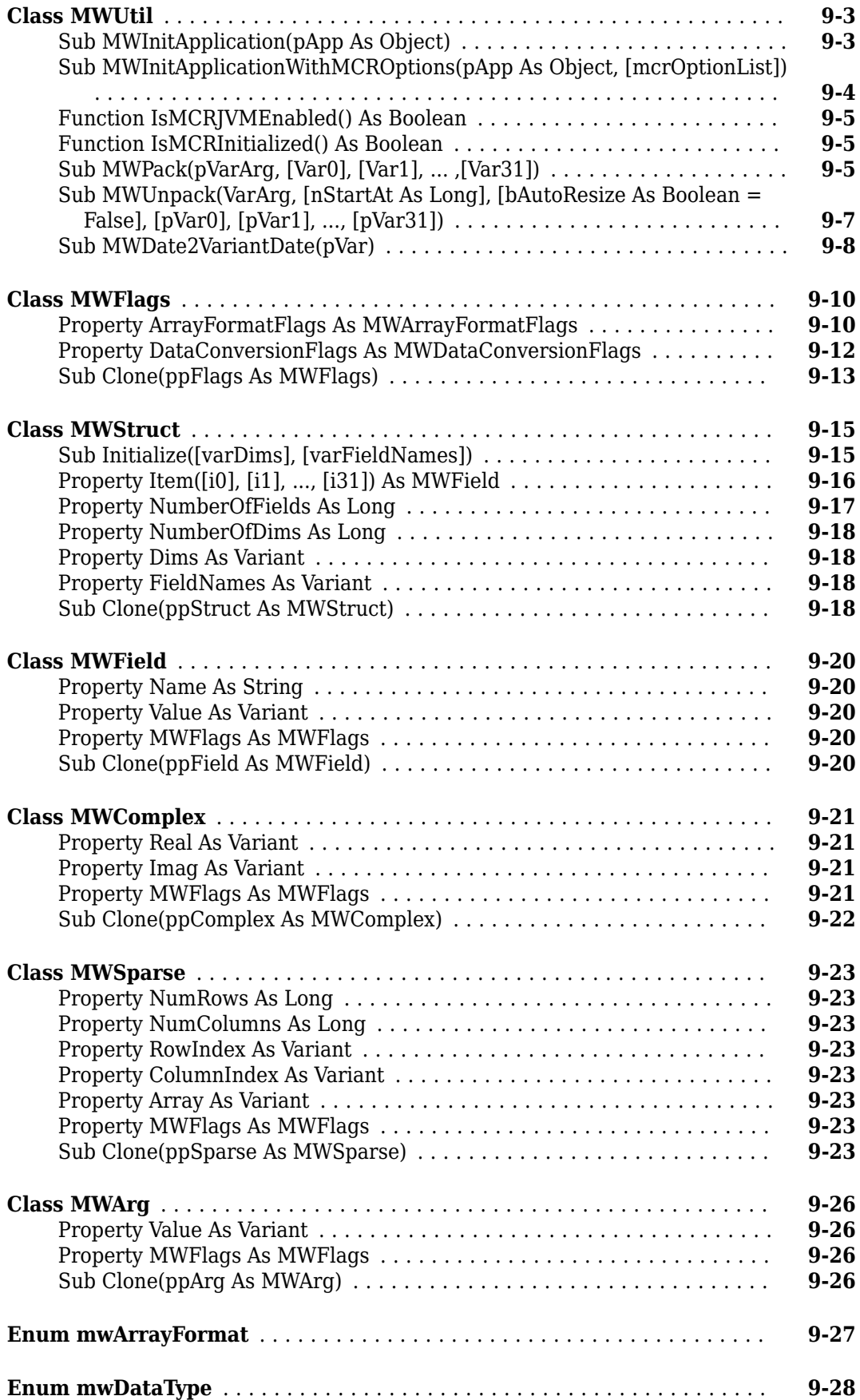

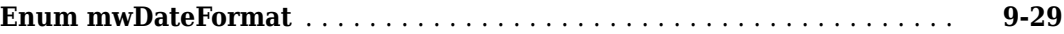

# **[Apps](#page-142-0)**

# **[10](#page-142-0)**

**[A](#page-148-0)**

# **[Data Conversion](#page-148-0)**

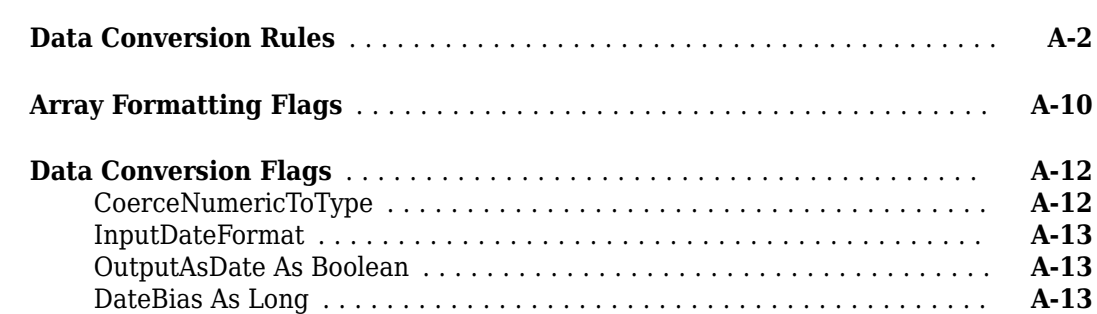

# **[Troubleshooting](#page-162-0)**

# **[B](#page-162-0)**

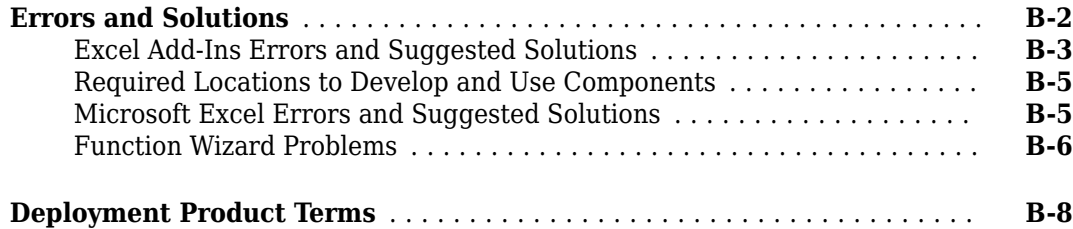

# <span id="page-9-0"></span>**Create Excel Add-In**

**a**

- **1** Type libraryCompiler at the MATLAB command line to open the **Library Compiler** app.
- **2** In the **Library Compiler** app project window, specify the files of the MATLAB application that you want to deploy.

**b** In the **Add Files** window, browse to the example folder, and select the function you want to package. Click **Open**.

The function is added to the list of exported function files. Repeat this step to package multiple files in the same application.

- **3** In the **Packaging Options** section of the toolstrip, decide whether to include the MATLAB Runtime installer in the generated application by selecting one of the options:
	- **Runtime downloaded from web** Generate an installer that downloads the MATLAB Runtime and installs it along with the deployed MATLAB application. You can specify the file name of the installer.
	- **Runtime included in package** Generate an application that includes the MATLAB Runtime installer. You can specify the file name of the installer.

**Note** The first time you select this option, you are prompted to download the MATLAB Runtime installer.

- **4** Verify that the MATLAB function you are packing into an Excel add-in is mapped onto a class. You can change the name from the default name Class 1 to something more meaningful.
- **5** Customize the packaged application and its appearance:
	- **Library information** Editable information about the deployed application. You can also customize the standalone applications appearance by changing the application icon and splash screen. The generated installer uses this information to populate the installed application metadata. See "Customize the Installer".
	- **Additional installer options**  Edit the default installation path for the generated installer and selecting custom logo. See "Change the Installation Path" .
	- **Files required for your library to run** Additional files required by the generated application to run. These files are included in the generated application installer. See "Manage Required Files in Compiler Project".
	- **Files installed for your end user** Files that are installed with your application.

See "Specify Files to Install with Application".

- **Additional runtime settings**  Platform-specific options for controlling the generated executable. See "Additional Runtime Settings".
- **6** When you are finished selecting your packaging options, save your **Library Compiler** project and generate the packaged application.
	- **1** Click **Package**.

In the Save Project dialog box, specify the location to save the project.

**2** In the **Package** dialog box, verify that **Open output folder when process completes** is selected.

In the **Exported Functions** section of the toolstrip, click .

When the packaging process is complete, examine the generated output in the target folder.

• Three folders are generated: for\_redistribution, for\_redistribution\_files\_only, and for\_testing.

For more information about the files generated in these folders, see "Files Generated After Packaging MATLAB Functions".

• The log file PackagingLog.html contains packaging results.

#### **See Also**

#### **More About**

• ["Create Excel Add-In from MATLAB" on page 2-5](#page-16-0)

# <span id="page-12-0"></span>**Getting Started**

- • ["How Excel Add-In Compilation Works" on page 2-2](#page-13-0)
- • [" Excel Target Requirements and Limitations for MATLAB Compiler" on page 2-3](#page-14-0)
- • ["Create Excel Add-In from MATLAB" on page 2-5](#page-16-0)
- • ["Distribute Add-Ins and Integrate into Microsoft Excel" on page 2-11](#page-22-0)

# <span id="page-13-0"></span>**How Excel Add-In Compilation Works**

With MATLAB Compiler, you create deployable add-ins that run in Microsoft<sup>®</sup> Excel applications from MATLAB code. To convert MATLAB functions for use in an Excel add-in, you use the **Library Compiler** app, the [compiler.build.excelAddIn](#page-91-0) function, or the mcc function.

When you compile your MATLAB code, MATLAB Compiler generates two primary artifacts, a COM component (.dll) and a VBA module (.bas), which it then integrates into a Microsoft Excel add-in (.xla).

To support integration with Microsoft Excel, MATLAB Compiler builds each Excel add-in as a COM object based on the component object model, a Microsoft binary standard for object interoperability. COM components use a common integration architecture that provides a consistent model across multiple applications, including Microsoft Office applications.

To integrate the COM component with your application, you access the COM object from Microsoft Excel through Microsoft Visual Basic® for Applications (VBA). The COM object exposes a single *class* to the Visual Basic programming environment. This class provides the interface to the MATLAB functions in the form of methods, which correspond to the original MATLAB functions that you include in your project. The VBA module contains simple call wrappers, each implemented as a function procedure for each method of the class.

## **See Also**

#### **Related Examples**

- "Write Deployable MATLAB Code"
- "How Does MATLAB Deploy Functions?"
- • ["Distribute Add-Ins and Integrate into Microsoft Excel" on page 2-11](#page-22-0)

# <span id="page-14-0"></span>**Excel Target Requirements and Limitations for MATLAB Compiler**

#### **In this section...**

"Compiler Prerequisites" on page 2-3

"Macro Execution Security Levels in Microsoft Excel" on page 2-3

"MATLAB Compiler Excel Add-In Limitations" on page 2-3

["Work with Struct Arrays" on page 2-4](#page-15-0)

["Deployment Target Architectures and Compatibility" on page 2-4](#page-15-0)

#### **Compiler Prerequisites**

To generate Microsoft Excel add-ins using MATLAB, you must have the following installed on a Windows® system:

- MATLAB
- MATLAB Compiler
- A [supported C or C++ compiler](https://www.mathworks.com/support/requirements/supported-compilers.html)
- Microsoft Excel, to generate the Visual Basic code

For instructions on deploying Microsoft Excel add-ins, see ["Distribute Add-Ins and Integrate into](#page-22-0) [Microsoft Excel" on page 2-11](#page-22-0).

#### **Macro Execution Security Levels in Microsoft Excel**

To generate add-ins and create macros with MATLAB Compiler, you must adjust the security settings accordingly in Microsoft Excel. Failure to do so may result in VBA code not being generated or warning messages sent to MATLAB Compiler.

For Microsoft Excel 2010 or newer:

- **1** Click **File > Options > Trust Center > Trust Center Settings > Macro Settings**.
- **2** In **Developer Macro Settings**, select **Trust access to the VBA project object model**.

#### **MATLAB Compiler Excel Add-In Limitations**

MATLAB Compiler supports the following function outputs for Excel add-ins:

- No outputs
- Figure (graphical) output
- Scalar output
- Multidimensional matrix output
- Structure array output

It does not support MATLAB objects as inputs or outputs for compiled or deployed functions with Excel add-ins.

<span id="page-15-0"></span>Dependencies on MATLAB objects or functions that are not compatible with MATLAB Compiler can prevent your code from compiling. For a list of functions that cannot be compiled, see "Functions Not Supported for Compilation by MATLAB Compiler and MATLAB Compiler SDK". For detailed information about how MATLAB Compiler evaluates MATLAB code dependencies during compilation, see "Dependency Analysis Using MATLAB Compiler". For information on ensuring your code is deployable, see "Write Deployable MATLAB Code".

## **Work with Struct Arrays**

To deploy a MATLAB function with structure arrays as input arguments, build Microsoft Excel macros and pass them (with the Excel add-in) to the end users. For more details on using struct array arguments in the Function Wizard, see "Define Input Arguments" on page 4-3.

If you do not create a macro, let your end users know which arguments correspond to the struct arrays and the field names of the struct arrays.

## **Deployment Target Architectures and Compatibility**

Applications developed on one architecture must be compatible with the architecture on the system where they are deployed. For example, if you have a 64-bit system, you usually install a 64-bit version of MATLAB (and most other applications) by default.

Add-ins created with MATLAB Compiler are compatible with both 32–bit and 64–bit versions of Microsoft Excel. MATLAB Compiler itself is in 64–bit only.

#### **See Also**

#### **Related Examples**

- • ["Create Excel Add-In from MATLAB" on page 2-5](#page-16-0)
- "Write Deployable MATLAB Code"
- • ["How Excel Add-In Compilation Works" on page 2-2](#page-13-0)
- • ["Deployment Product Terms" on page B-8](#page-169-0)

## <span id="page-16-0"></span>**Create Excel Add-In from MATLAB**

**Supported Platform:** Microsoft Windows only.

This example shows how to use MATLAB Compiler to generate a Microsoft Excel add-in containing a custom function for use within Excel. The function mymagic returns an n-by-n magic square matrix that has equal row and column sums. The target system does not require a licensed copy of MATLAB to run the add-in.

Before you begin, verify that you have met all of the Excel target requirements for MATLAB Compiler. For details, see ["Excel Target Requirements and Limitations for MATLAB Compiler" on page 2-3](#page-14-0).

**Note** To generate the Visual Basic files, enable **Trust access to the VBA project object model** in Excel. If you do not do this, you can manually create the add-in by importing the .bas file into Excel.

#### **Create Function in MATLAB**

In MATLAB, locate the MATLAB code that you want to deploy as an Excel add-in.

For this example, compile the function mymagic.m located in *matlabroot*\toolbox\matlabxl \examples\xlmagic.

function  $y = mymagic(x)$  $y = \text{magic}(x)$ 

At the MATLAB command prompt, enter mymagic(5).

The output is a 5-by-5 square.

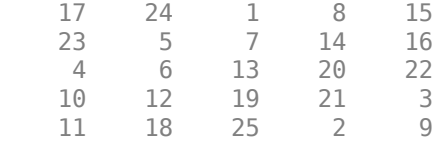

#### **Create Excel Add-In Using Library Compiler App**

Package the function into an Excel add-in using the **Library Compiler** app. Alternatively, if you want to create an Excel add-in from the MATLAB command window using a programmatic approach, see ["Create Excel Add-in Using compiler.build.excelAddIn" on page 2-8.](#page-19-0)

**1** To open the Library Compiler app, type libraryCompiler at the MATLAB prompt.

Alternatively, on the **MATLAB Apps** tab, on the far right of the **Apps** section, click the arrow. In **Application Deployment**, click **Library Compiler**.

**2** In the **MATLAB Compiler** project window, select **Excel Add-in** in the **TYPE** section.

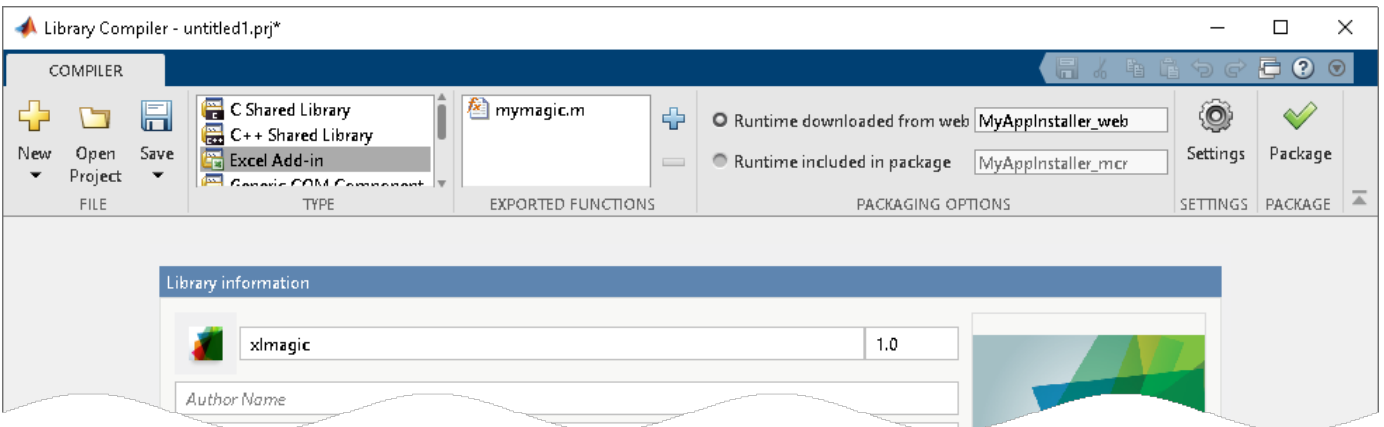

- **3** In the **Library Compiler** app project window, specify the files of the MATLAB application that you want to deploy.
	- **a** In the **Exported Functions** section of the toolstrip, click .
	- **b** In the **Add Files** window, browse to the example folder, and select the function you want to package. Click **Open**.

The function is added to the list of exported function files. Repeat this step to package multiple files in the same application.

- **4** In the **Packaging Options** section of the toolstrip, decide whether to include the MATLAB Runtime installer in the generated application by selecting one of the options:
	- **Runtime downloaded from web** Generate an installer that downloads the MATLAB Runtime and installs it along with the deployed MATLAB application. You can specify the file name of the installer.
	- **Runtime included in package** Generate an application that includes the MATLAB Runtime installer. You can specify the file name of the installer.

**Note** The first time you select this option, you are prompted to download the MATLAB Runtime installer.

- **5** Next, define the name of your add-in and verify the class mapping for the .m file that you are building into your application.
	- **a** The **Library Name** field is automatically populated with mymagic as the name of the assembly. Rename it as xlmagic. The same name is followed through in the implementation of the add-in.
	- **b** Verify that the function defined in mymagic.m is mapped into xlmagicclass. Double-click on the class to change the class name.

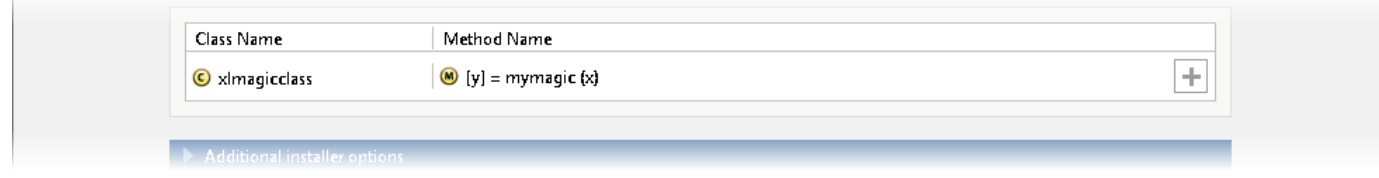

**6** Customize the packaged application and its appearance:

- **Library information** Editable information about the deployed application. The generated installer uses this information to populate the installed application metadata. See "Customize the Installer".
- **Additional installer options** Edit the default installation path for the generated installer and selecting custom logo. See "Change the Installation Path" .
- **Files required for your library to run** Additional files required by the generated application to run. These files are included in the generated application installer. See "Manage Required Files in Compiler Project".
- Files installed for your end user Files that are installed with your application.

See "Specify Files to Install with Application".

• **Additional runtime settings** — Platform-specific options for controlling the generated executable. See "Additional Runtime Settings".

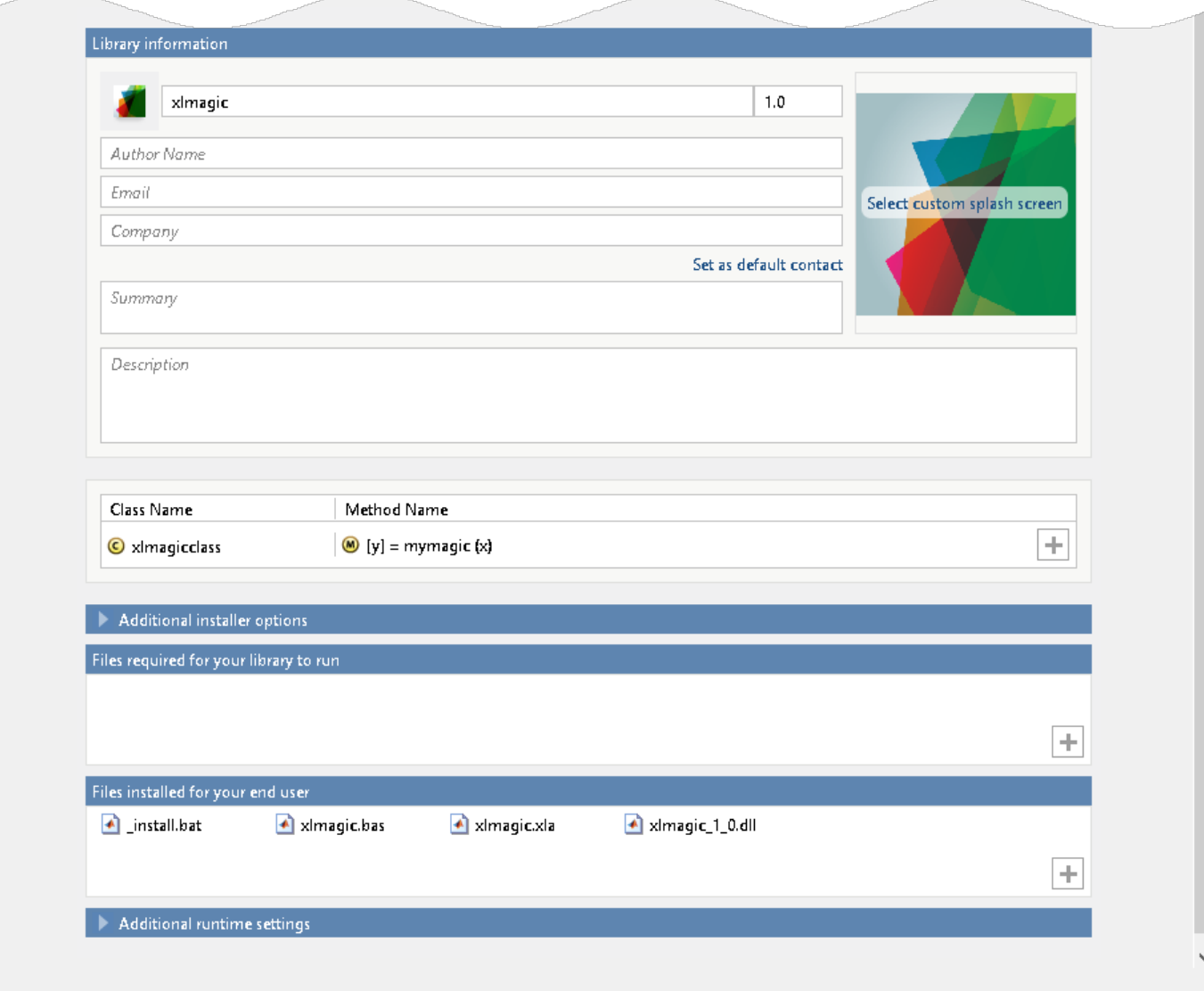

#### <span id="page-19-0"></span>**Package the Application**

When you are finished selecting your packaging options, save your **Library Compiler** project and generate the packaged application.

**1** Click **Package**.

In the Save Project dialog box, specify the location to save the project.

**2** In the **Package** dialog box, verify that **Open output folder when process completes** is selected.

When the packaging process is complete, examine the generated output in the target folder.

• Three folders are generated: for\_redistribution, for\_redistribution\_files\_only, and for testing.

For more information about the files generated in these folders, see "Files Generated After Packaging MATLAB Functions".

• The log file PackagingLog.html contains packaging results.

#### **Create Excel Add-in Using compiler.build.excelAddIn**

As an alternative to the **Library Compiler** app, you can create an Excel add-in using a programmatic approach. If you have already created an add-in using the **Library Compiler**, see ["Install Add-In in](#page-20-0) [Excel" on page 2-9.](#page-20-0)

**1** In MATLAB, locate the MATLAB code that you want to deploy as a standalone application. For this example, compile using the file mymagic.m located in *matlabroot*\toolbox\matlabxl \examples\xlmagic.

appFile = fullfile(matlabroot,'toolbox','matlabxl','examples','xlmagic','mymagic.m');

**2** Build the Excel add-in using the compiler.build.excelAddIn function. Use name-value arguments to set the library and class names, and enable the generation of Visual Basic files.

```
buildResults = compiler.buid.executeAddIn(appFile, ...'AddInName','xlmagic', ...
'ClassName','xlmagicclass', ...
'GenerateVisualBasicFile','on');
```
You can specify additional options in the compiler.build command by using name-value arguments. For details, see [compiler.build.excelAddIn](#page-91-0).

The compiler.build.Results object buildResults contains information on the build type, generated files, included support packages, and build options.

The function generates the following files within a folder named mymagicexcelAddIn in your current working directory:

- dlldata.c
- GettingStarted.html
- includedSupportPackages.txt
- xlmagic.def
- xlmagic.bas
- xlmagic.rc
- <span id="page-20-0"></span>• xlmagic.xla
- xlmagic\_1\_0.dll
- xlmagic\_dll.cpp
- xlmagic\_idl.h
- xlmagic idl.idl
- xlmagic\_idl.tlb
- xlmagic\_idl\_i.c
- xlmagic\_idl\_p.c
- xlmagicClass com.cpp
- xlmagicClass com.hpp
- mccExcludedFiles.log
- mwcomtypes.h
- mwcomtypes\_i.c
- mwcomtypes\_p.c
- readme.txt
- requiredMCRProducts.txt
- unresolvedSymbols.txt

**Note** The generated add-in does not include MATLAB Runtime or an installer. To create an installer using the buildResults object, see compiler.package.installer.

#### **Install Add-In in Excel**

- **1** Open Microsoft Excel.
- **2** Click the **File** tab, click **Options**, and then click the **Add-Ins** category.
- **3** In the **Manage** box, click **Excel Add-ins**, and then click **Go**. The **Add-Ins** dialog box appears.
- **4** Click **Browse** and locate the add-in xlmagic.xla.
- **5** You are prompted to copy xlmagic.xla to the Addins folder associated with your user name. You can choose to copy the add-in or run it directly. For this example, select, **YES**. The add-in is copied and added to your workbook.
- **6** Click **OK** to close the **Add-Ins** dialog box

#### **Test Add-In**

- **1** Select a grid of 3-by-3 cells in the Excel workbook.
- **2** Enter the following custom function in the formula bar:

 $=$ mymagic(3)

As you type my in the formula bar, mymagic appears as a custom function in Excel.

**3** Press **Ctrl**+**Shift**+**Enter** on the keyboard.

The selected cells display the following output:

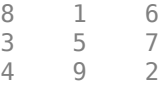

<span id="page-21-0"></span>**4** For additional examples, open the file xlmagic.xls located in *matlabroot*\toolbox \matlabxl\examples\xlmagic. This spreadsheet contains three custom VBA macros that demonstrate various ways of using the compiled MATLAB function.

## **Distribute Add-In**

To distribute your add-in to end users, see ["Distribute Add-Ins and Integrate into Microsoft Excel" on](#page-22-0) [page 2-11](#page-22-0).

#### **See Also**

[libraryCompiler](#page-111-0) | [compiler.build.excelAddIn](#page-91-0)

#### **More About**

- • ["Distribute Add-Ins and Integrate into Microsoft Excel" on page 2-11](#page-22-0)
- • ["How Excel Add-In Compilation Works" on page 2-2](#page-13-0)

# <span id="page-22-0"></span>**Distribute Add-Ins and Integrate into Microsoft Excel**

#### **In this section...**

"Files for Excel Add-In Deployment" on page 2-11

"Install MATLAB Runtime" on page 2-11

["Register Add-Ins and COM Components" on page 2-12](#page-23-0)

["Register MATLAB Utility Libraries" on page 2-12](#page-23-0)

["Install Excel Add-Ins" on page 2-13](#page-24-0)

["Use MATLAB Functions in Excel Spreadsheet" on page 2-13](#page-24-0)

To create a Microsoft Excel add-in, see ["Create Excel Add-In from MATLAB" on page 2-5](#page-16-0).

After you have created your Excel add-in, follow these steps to deploy the add-in on another machine.

- **1** Verify that you have received all the files necessary for deployment.
- **2** Install MATLAB Runtime.
- **3** Register your add-in DLL using the generated installer, the \_install.bat installation script, or mwregsvr.
- **4** Register the utility libraries mwcomutil.dll and mwcommgr.dll using mwregsvr.
- **5** Install the add-in in Excel.
- **6** Call the add-in functions directly in your worksheet.
- **7** (Optional) Create macros using the Function Wizard or custom VBA code.

## **Files for Excel Add-In Deployment**

If you create your Excel add-in using the Library Compiler or create an installer using compiler.package.installer, distribute the generated installer to your end user. The installer installs the Excel add-in and MATLAB Runtime and registers the add-in DLL on the target machine. The Library Compiler also generates an installation script named \_install.bat that registers the add-in DLL. To register the DLL without using the installer or script, see ["Register Add-Ins and COM](#page-23-0) [Components" on page 2-12](#page-23-0) below.

If you do not create an installer, distribute the files that the Library Compiler generates in the for\_redistribution\_files\_only folder. For a list of files generated in each folder, see "Files Generated After Packaging MATLAB Functions".

#### **Install MATLAB Runtime**

MATLAB Runtime contains the libraries needed to use compiled MATLAB code on a target system without a licensed copy of MATLAB. For instructions, see "Install and Configure MATLAB Runtime".

The MATLAB Runtime installer for Windows automatically sets the system path and registers the MATLAB Runtime DLLs required for Excel add-ins. To perform these steps manually, see "Run Applications Using a Network Installation of MATLAB Runtime".

#### <span id="page-23-0"></span>**Register Add-Ins and COM Components**

When you create your COM component, it is registered in either HKEY\_LOCAL\_MACHINE or HKEY\_CURRENT\_USER, based on your log-in privileges.

If you find you need to change your run-time permissions due to security standards imposed by Microsoft or your installation, you can do one of the following before deploying your COM component or add-in:

- Log on as administrator before running your COM component or add-in
- Run the following mwregsvr command prior to running your COM component or add-in, as follows:

```
mwregsvr [/u] [/s] [/useronly] project_name.dll
```
where:

- /u allows any user to unregister a COM component or add-in for this server
- /s runs this command silently, generating no messages. This is helpful for use in silent installations.
- /useronly allows only the currently logged-in user to run the COM component or add-in on this server

**Caution** If your COM component is registered in the USER hive, it will not be visible to Windows Vista® or Windows 7 users running as administrator on systems with UAC (**User Access Control**) enabled.

If you register a component to the USER hive under Windows 7 or Windows Vista, your COM component may fail to load when running with elevated (administrator) privileges.

If this occurs, do the following to re-register the component to the LOCAL MACHINE hive:

**1** Unregister the component with this command:

mwregsvr /u /useronly *my\_dll*.dll

**2** Reregister the component to the LOCAL MACHINE hive with this command:

mwregsvr *my\_dll*.dll

#### **Register MATLAB Utility Libraries**

To handle data conversion, the VBA code that you generate with MATLAB Compiler references the mwcomutil.dll and mwcommgr.dll utility libraries. To register these libraries:

- **1** Open a system command prompt
- **2** Navigate to *matlabroot*\bin\win64, where *matlabroot* represents the location of MATLAB or MATLAB Runtime that corresponds to the MATLAB release that you used to compile the Excel add-in.
- **3** Run the following commands:

mwregsvr mwcomutil.dll

<span id="page-24-0"></span>mwregsvr mwcommgr.dll

#### **Install Excel Add-Ins**

Install the add-in in Microsoft Excel by following the steps for your Excel version.

#### **Excel 2010 or Newer**

- **1** In Excel, click the **File** tab.
- **2** On the left navigation pane, select **Options**.
- **3** In the Excel Options dialog box, on the left navigation pane, select **Add-ins**.
- **4** In the Manage drop-down list, select **Excel Add-ins**, and click **Go**.
- **5** In the Add-ins dialog box, click **Browse**.
- **6** Browse to and select your add-in. Click **OK**.
- **7** In the Excel Add-ins dialog box, verify that the entry containing your add-in is selected. Click **OK**.

#### **Excel 2007**

- **1** Start Microsoft Excel.
- **2** Click the **Office** button

#### ( **GR**

#### ) and select **Excel Options**.

- **3** In the left pane of the Excel Options dialog box, click **Add-ins**.
- **4** In the right pane of the Excel Options dialog box, select **Excel Add-ins** from the **Manage** dropdown list.
- **5** Click **Go**.
- **6** Click **Browse**.
- **7** Browse to and select your add-in. Click **OK**.
- **8** In the Excel Add-ins dialog box, verify that the entry containing your add-in is selected. Click **OK**.

#### **Use MATLAB Functions in Excel Spreadsheet**

After you have installed the add-in in Excel, invoke the add-in function directly with a method call in the form of an Excel custom function.

Optionally, use an Excel macro to specify input and output cells, execute multiple functions at a time, or handle multiple outputs. Create a macro using the Function Wizard add-in provided with MATLAB Compiler. For additional functionality, create or modify macros using custom VBA code.

#### **Call Method Directly in Spreadsheet**

To run the MATLAB function in the Excel spreadsheet, invoke the function with a method call in the target output cells. For example, if you deployed MATLAB code called mymagic.m or a figure called mymagic.fig, invoke that code by entering the following function in a cell in the spreadsheet:

=mymagic()

If your function returns an array, select a range of cells to match the array size.

**Tip** If the method call does not evaluate immediately, press **Ctrl**, **Shift**, and **Enter** simultaneously.

#### **Create Excel Macros Using Function Wizard**

The Function Wizard provides a control panel for creating macros using one or more compiled MATLAB functions. Use the Function Wizard to control the placement of MATLAB input and output data in Excel worksheets.

For more details, see ["Install and Use Function Wizard" on page 4-2.](#page-37-0)

#### **Create Excel Macros Using VBA**

Use VBA code to create Excel macros with more functionality than the Function Wizard allows. You can use variables, loops, forms, controls, and other programming techniques to create custom Excel programs.

For an example on using VBA code to create a custom graphical Excel application, see ["Implement](#page-66-0) [User Interface Using Visual Basic Form Controls" on page 6-11](#page-66-0).

#### **See Also**

#### **Related Examples**

- • ["How Excel Add-In Compilation Works" on page 2-2](#page-13-0)
- • ["Integrate Components Using VBA" on page 6-2](#page-57-0)
- • ["Reference Utility Classes" on page 9-2](#page-113-0)
- • ["Errors and Solutions" on page B-2](#page-163-0)

# <span id="page-26-0"></span>**Customizing a Compiler Project**

- • ["Customize an Application" on page 3-2](#page-27-0)
- • ["Manage Support Packages" on page 3-8](#page-33-0)

# <span id="page-27-0"></span>**Customize an Application**

You can customize an application in several ways: customize the installer, manage files in the project, or add a custom installer path using the **Application Compiler** app or the **Library Compiler** app.

#### **Customize the Installer**

#### **Change Application Icon**

To change the default icon, click the graphic to the left of the **Library name** or **Application name** field to preview the icon.

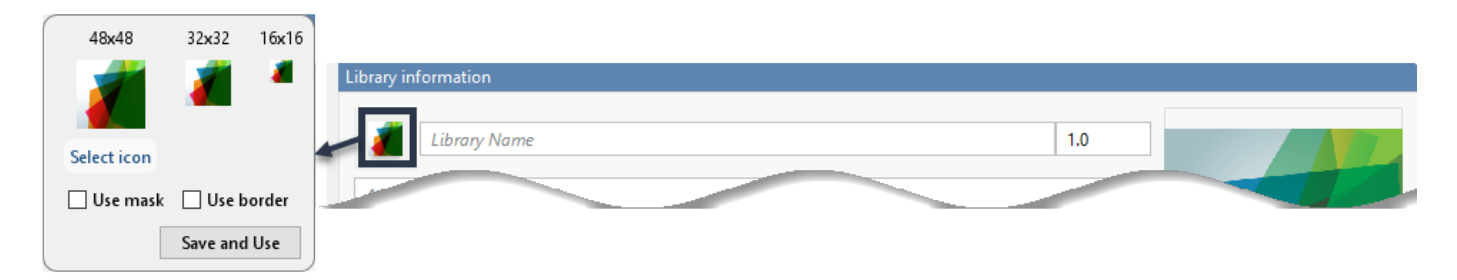

Click **Select icon**, and locate the graphic file to use as the application icon. Select the **Use mask** option to fill any blank spaces around the icon with white or the **Use border** option to add a border around the icon.

To return to the main window, click **Save and Use**.

#### **Add Library or Application Information**

You can provide further information about your application as follows:

• Library/Application Name: The name of the installed MATLAB artifacts. For example, if the name is foo, the installed executable is foo.exe, and the Windows start menu entry is **foo**. The folder created for the application is *InstallRoot*/foo.

The default value is the name of the first function listed in the **Main File(s)** field of the app.

- Version: The default value is 1.0.
- Author name: Name of the developer.
- Support email address: Email address to use for contact information.
- Company name: The full installation path for the installed MATLAB artifacts. For example, if the company name is bar, the full installation path would be *InstallRoot*/bar/*ApplicationName*.
- Summary: Brief summary describing the application.
- Description: Detailed explanation about the application.

All information is optional and, unless otherwise stated, is only displayed on the first page of the installer. On Windows systems, this information is also displayed in the Windows **Add/Remove Programs** control panel.

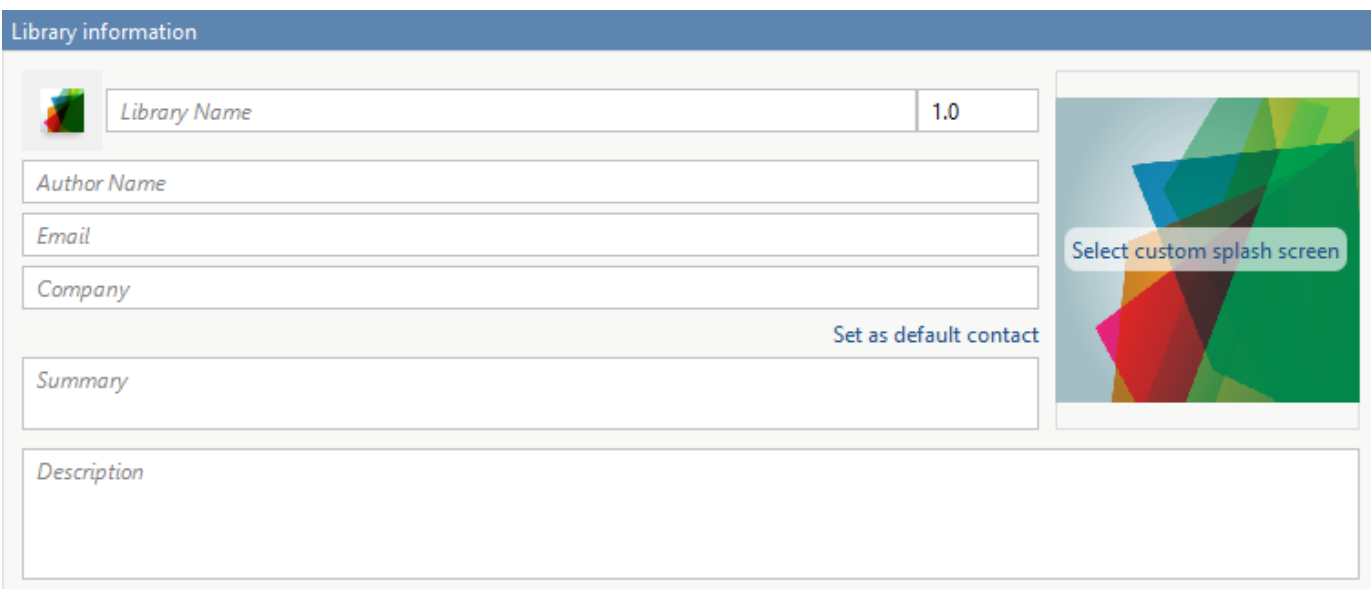

#### **Change the Splash Screen**

The installer splash screen displays after the installer has started. It is displayed along with a status bar while the installer initializes.

You can change the default image by clicking the **Select custom splash screen**. When the file explorer opens, locate and select a new image.

You can drag and drop a custom image onto the default splash screen.

#### **Change the Installation Path**

This table lists the default path the installer uses when installing the packaged binaries onto a target system.

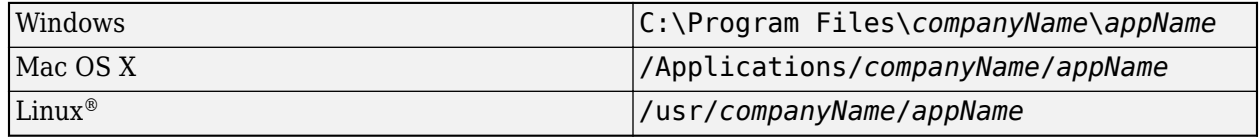

You can change the default installation path by editing the **Default installation folder** field under **Additional installer options**.

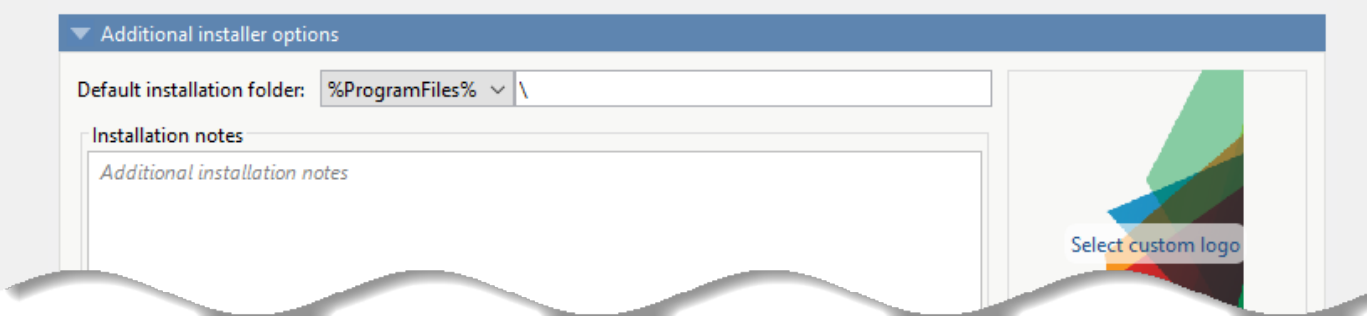

<span id="page-29-0"></span>A text field specifying the path appended to the root folder is your installation folder. You can pick the root folder for the application installation folder. This table lists the optional custom root folders for each platform:

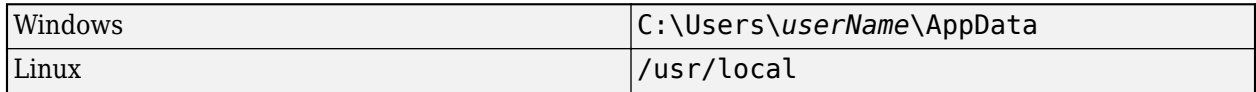

#### **Change the Logo**

The logo displays after the installer has started. It is displayed on the right side of the installer.

You change the default image in **Additional Installer Options** by clicking **Select custom logo**. When the file explorer opens, locate and select a new image. You can drag and drop a custom image onto the default logo.

#### **Edit the Installation Notes**

Installation notes are displayed once the installer has successfully installed the packaged files on the target system. You can provide useful information concerning any additional setup that is required to use the installed binaries and instructions for how to run the application.

#### **Determine Data Type of Command-Line Input (For Packaging Standalone Applications Only)**

When an executable standalone application is run in the command prompt, the default input type is char. You can keep this default, or choose to interpret all inputs as numeric MATLAB doubles.

To pass inputs to the standalone application as MATLAB character vectors, select **Treat all inputs to the app as MATLAB character vectors**. In this case, you must include code to convert char to a numeric MATLAB type in the MATLAB function to be deployed as a standalone application.

To pass inputs to the standalone application as numeric MATLAB variables, select **Treat all inputs to the app as numeric MATLAB doubles**. option in the Application Compiler App. Thus, you do not need to include code to convert char to a numeric MATLAB type. Non numeric inputs to the application may result in an error.

#### Command line input type options

Treat all inputs to the app as MATLAB character vectors.

 $\bigcirc$  Treat all inputs to the app as numeric MATLAB doubles.

#### **Manage Required Files in Compiler Project**

The compiler uses a dependency analysis function to automatically determine what additional MATLAB files are required for the application to package and run. These files are automatically packaged into the generated binary. The compiler does not generate any wrapper code that allows direct access to the functions defined by the required files.

<span id="page-30-0"></span>If you are using one of the compiler apps, the required files discovered by the dependency analysis function are listed in the **Files required for your application to run** or **Files required for your library to run** field.

To add files, click the plus button in the field, and select the file from the file explorer. To remove files, select the files, and press the **Delete** key.

**Caution** Removing files from the list of required files may cause your application to not package or not to run properly when deployed.

#### **Using mcc**

If you are using mcc to package your MATLAB code, the compiler does not display a list of required files before running. Instead, it packages all the required files that are discovered by the dependency analysis function and adds them to the generated binary file.

You can add files to the list by passing one or more - a arguments to mcc. The - a arguments add the specified files to the list of files to be added into the generated binary. For example, -a hello.m adds the file hello.m to the list of required files and -a ./foo adds all the files in foo and its subfolders to the list of required files.

#### **Sample Driver File Creation**

Sample driver files are used to implement the generated component into an application in the target language.

The following target types support sample driver file creation in MATLAB Compiler  $SDK^m$ :

- C++ shared library
- Java® package
- .NET assembly
- Python® package

#### Samples

Add MATLAB files that demonstrate how to execute the exported functions. These files will be used to generate sample driver files in the target language.

Create New Sample Add Existing Sample

The sample file creation feature in **Library Compiler** uses MATLAB code to generate sample files in the target language. In the app, click **Create New Sample** to automatically generate a new MATLAB script, or click **Add Existing Sample** to upload a MATLAB script that you have already written. After you package your functions, a sample file in the target language is generated from your MATLAB script and is saved in a folder named samples. Sample files are also included in the installer.

<span id="page-31-0"></span>To automatically generate a new MATLAB file, click **Create New Sample**. This opens up a MATLAB file for you to edit. The sample file serves as a starting point, and you should edit it as necessary based on the behavior of your exported functions.

The sample MATLAB files must follow these guidelines:

- The sample file must be a MATLAB script, not a function.
- The sample file code must use only exported functions. Any user-defined function called in the script must be a top-level exported function.
- Each exported function must be in a separate sample file.
- Each call to the same exported function must be a separate sample file.
- The input parameters of the top-level function are analyzed during the process. An input parameter cannot be a field in a struct.
- The output of the exported function must be an n-dimensional numeric, char, logical, struct, or cell array.
- Data must be saved as a local variable and then passed to the exported function in the sample file code.
- Sample file code should not require user interaction.
- The sample script is executed as part of the process of generating the target language sample code. Any errors in execution (for instance, undefined variables) will prevent a sample from being generated, although the build target will still be generated.

Additional considerations specific to the target language are as follows:

- C++ mwArray API varargin and varargout are not supported.
- .NET Type-safe API is not supported.
- Python Cell arrays and char arrays must be of size 1xN and struct arrays must be scalar. There are no restrictions on numeric or logical arrays, other than that they must be rectangular, as in MATLAB.

To upload a MATLAB file that you have already written, click **Add Existing Sample**. The MATLAB code should demonstrate how to execute the exported functions. The required MATLAB code can be only a few lines:

input1 = [1 4 7; 2 5 8; 3 6 9];  $input2 = [1 4 7; 2 5 8; 3 6 9];$  $addoutput = addmatrix(input, input2);$ 

This code must also follow all the same guidelines outlined for the **Create New Sample** option.

If you have already created a MATLAB sample file, you can include it in a compiler.build function for the supported targets using the 'SampleGenerationFiles' option.

You can also choose not to include a sample file at all during the packaging step. If you create your own code in the target language, you can later copy and paste it into the appropriate directory once the MATLAB functions are packaged.

#### **Specify Files to Install with Application**

The compiler packages files to install along with the ones it generates. By default, the installer includes a readme file with instructions on installing the MATLAB Runtime and configuring it.

<span id="page-32-0"></span>These files are listed in the **Files installed for your end user** section of the app.

To add files to the list, click  $\Box$ , and select the file from the file explorer.

JAR files are added to the application class path as if you had called javaaddpath.

**Caution** Removing the binary targets from the list results in an installer that does not install the intended functionality.

When installed on a target computer, the files listed in the **Files installed for your end user** are saved in the application folder.

# **Additional Runtime Settings**

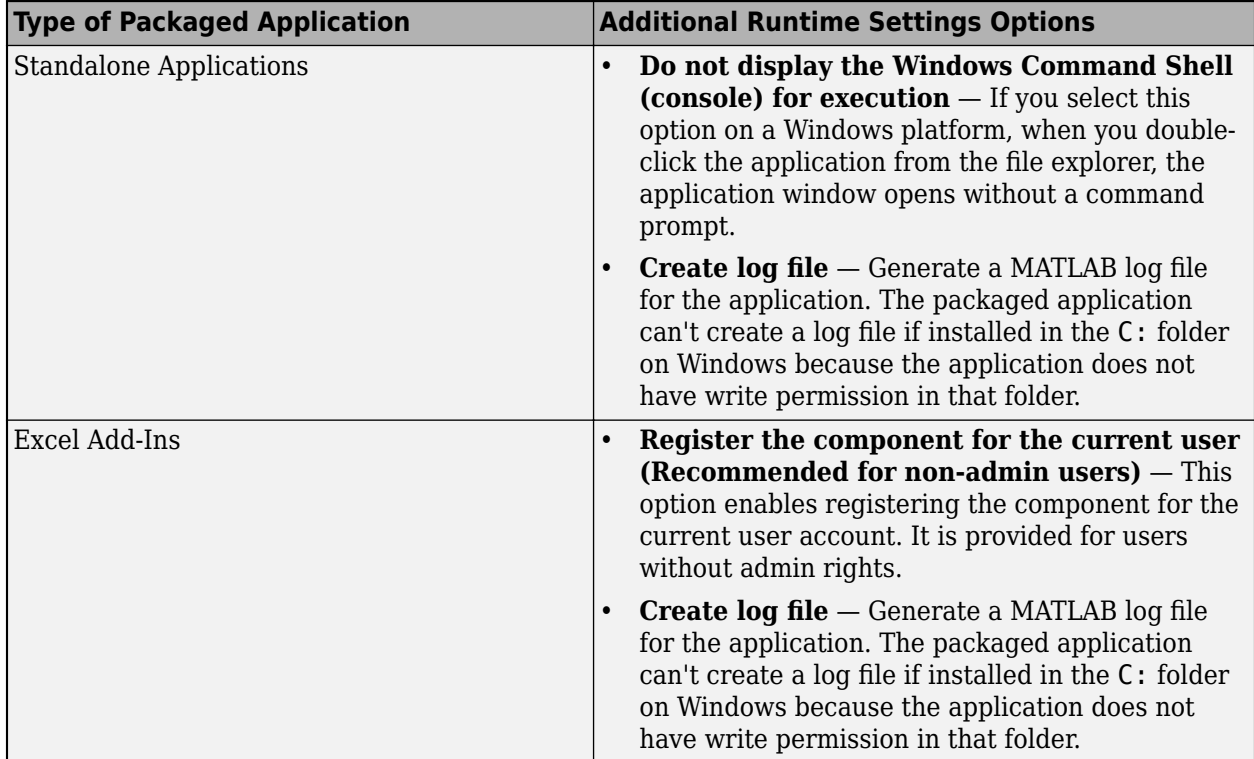

#### **See Also**

**Application Compiler** | **[Library Compiler](#page-143-0)**

# <span id="page-33-0"></span>**Manage Support Packages**

#### **Using a Compiler App**

Many MATLAB toolboxes use support packages to interact with hardware or to provide additional processing capabilities. If your MATLAB code uses a toolbox with an installed support package, the app displays a **Suggested Support Packages** section.

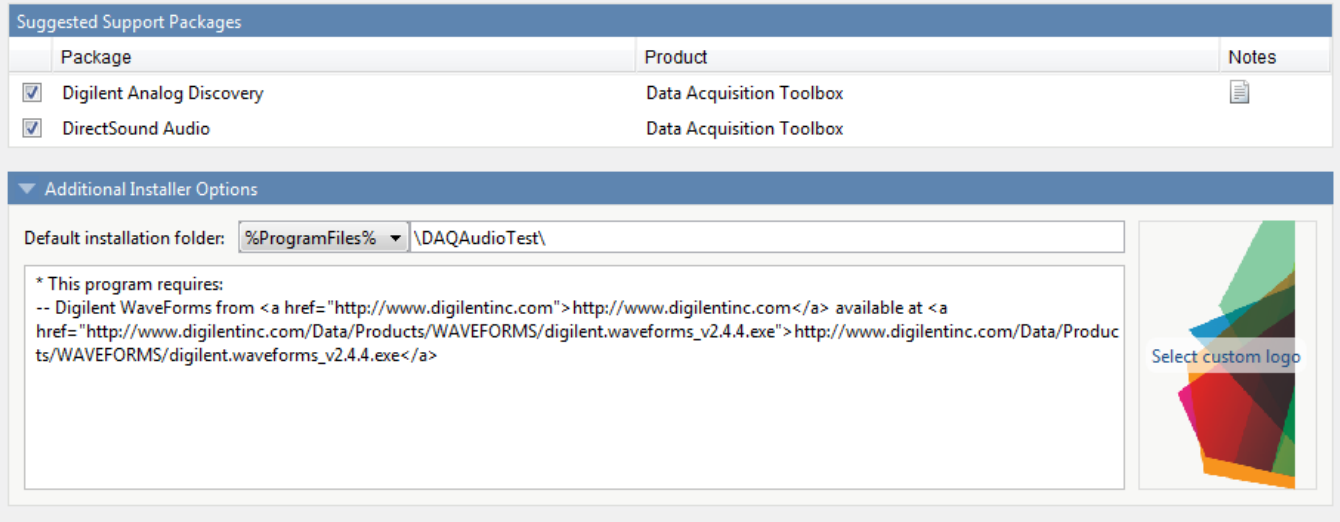

The list displays all installed support packages that your MATLAB code requires. The list is determined using these criteria:

- the support package is installed
- your code has a direct dependency on the support package
- your code is dependent on the base product of the support package
- your code is dependent on at least one of the files listed as a dependency in the mcc.xml file of the support package, and the base product of the support package is MATLAB

Deselect support packages that are not required by your application.

Some support packages require third-party drivers that the compiler cannot package. In this case, the compiler adds the information to the installation notes. You can edit installation notes in the **Additional Installer Options** section of the app. To remove the installation note text, deselect the support package with the third-party dependency.

**Caution** Any text you enter beneath the generated text will be lost if you deselect the support package.

#### **Using the Command Line**

Many MATLAB toolboxes use support packages to interact with hardware or to provide additional processing capabilities. If your MATLAB code uses a toolbox with an installed support package, use the-a flag with mcc command when packaging your MATLAB code to specify supporting files in the support package folder. For example, if your function uses the OS Generic Video Interface support package, run the following command:

mcc -m -v test.m -a C:\MATLAB\SupportPackages\R2023a\toolbox\daq\supportpackages\daqaudio ... -a 'C:\MATLAB\SupportPackages\R2023a\resources\daqaudio'

Some support packages require third-party drivers that the compiler cannot package. In this case, you are responsible for downloading and installing the required drivers.
# **The Function Wizard**

# <span id="page-37-0"></span>**Install and Use Function Wizard**

The Function Wizard add-in, available with MATLAB Compiler, provides a control panel that you use in Microsoft Excel to create custom Excel macros using one or more MATLAB Compiler Excel add-ins. The generated macro consists of Microsoft Visual Basic for Applications (VBA) code that you can modify for additional customization. To use the wizard, you do not need knowledge of VBA programming.

The Function Wizard enables you to create Excel macros that specify the placement and output of data from compiled MATLAB functions to the worksheets. You pass Excel worksheet values to a compiled MATLAB model, and then return model output to a cell or range of cells in the worksheet. Use the Function Wizard to handle MATLAB functions that have structure array arguments or multiple outputs.

For a complete example on creating an Excel macro using the Function Wizard, see ["Create Macro](#page-48-0) [Using Multiple MATLAB Functions" on page 5-3](#page-48-0).

# **Install Function Wizard**

You install the Function Wizard in Excel the same way you install MATLAB Compiler generated addins. For instructions, see ["Install Excel Add-Ins" on page 2-13](#page-24-0).

The add-in file for the Function Wizard is located at *matlabroot*\toolbox\matlabxl\matlabxl \win64\FunctionWizard.xla. For example, if you compiled your add-in using MATLAB R2023a, install the file C:\Program Files\MATLAB\R2023a\toolbox\matlabxl\matlabxl \win64\FunctionWizard.xla. This file contains a macro that adds the **Function Wizard** add-in button to the Home tab.

# **Start Function Wizard**

**Note** Before you can use the Function Wizard add-in, you must first register the MATLAB utility libraries. For details, see ["Register MATLAB Utility Libraries" on page 2-12](#page-23-0).

Click the **Function Wizard** add-in button on the Home tab to start the Function Wizard. When the wizard has initialized, the control panel opens.

#### **Function Wizard Control Panel**

**Note** Closing the Function Wizard control panel does not remove any MATLAB functions or arguments that you add in an Excel session, but closing Excel resets the Function Wizard.

# **Define Functions to Execute**

Add the MATLAB function you want to execute with the Function Wizard.

**1** In the control panel, click **Add Function** in the **Setup Functions** area. The MATLAB Components dialog box opens.

<span id="page-38-0"></span>**2** In the Available Components area, select the name of your component from the drop-down list.

**Note** If your component is not listed, make sure you have registered its DLL. For details, see ["Register Add-Ins and COM Components" on page 2-12.](#page-23-0)

- **3** From **Functions for Class** *classname*, select the function you want to execute.
- **4** Click **Add Function**. The Function Properties dialog box opens.

**Tip** The **Function Syntax and Help** area in the Function Properties dialog box displays the first help text line in a MATLAB function. This description can be helpful for end users who are unfamiliar with the MATLAB function.

### **Define Input Arguments**

**Note** The Function Wizard does not currently support the MATLAB sparse or complex data types.

From the Function Properties dialog box, define input argument properties for your MATLAB function.

**1** On the **Input** tab, click **Set Input Data**. The Input Data for *x* dialog box opens, where *x* is the name of the input variable.

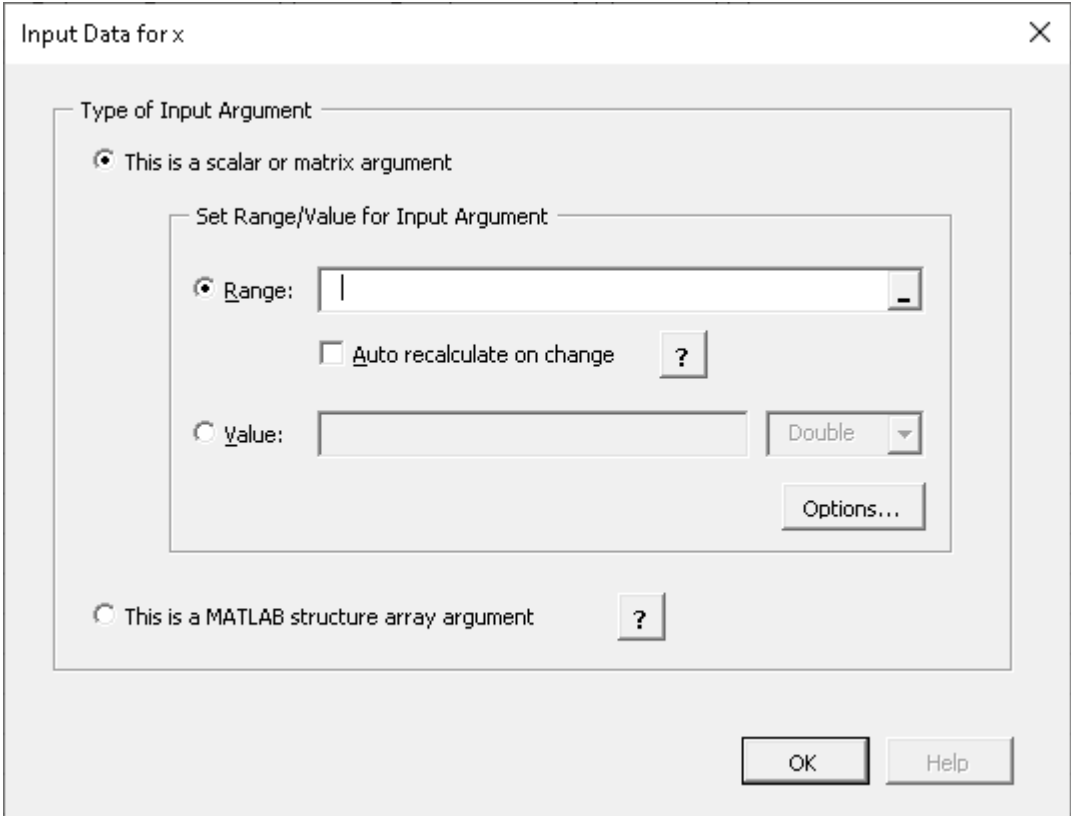

**2** Select the type of input argument.

• **Range** refers to a range of cells in the worksheet. Click the text box or the cell select button on the right, then choose the cells from your worksheet that contain input data.

To automatically recalculate the spreadsheet data each time it changes, select the **Auto recalculate on change** option.

**Caution** Avoid selecting ranges using arrow keys. If you must use arrow keys to select ranges, apply the necessary fix from the Microsoft site: [https://mskb.pkisolutions.com/kb/](https://mskb.pkisolutions.com/kb/291110) [291110](https://mskb.pkisolutions.com/kb/291110).

- **Value** refers to a value you specify in the text box. Enter a value to use as the input data and select the data type in the dropdown list.
- If the argument refers to a structure array (struct), select **This is a MATLAB structure array argument** and click **OK**. The Input Data for Structure Array Argument *x* dialog box opens.

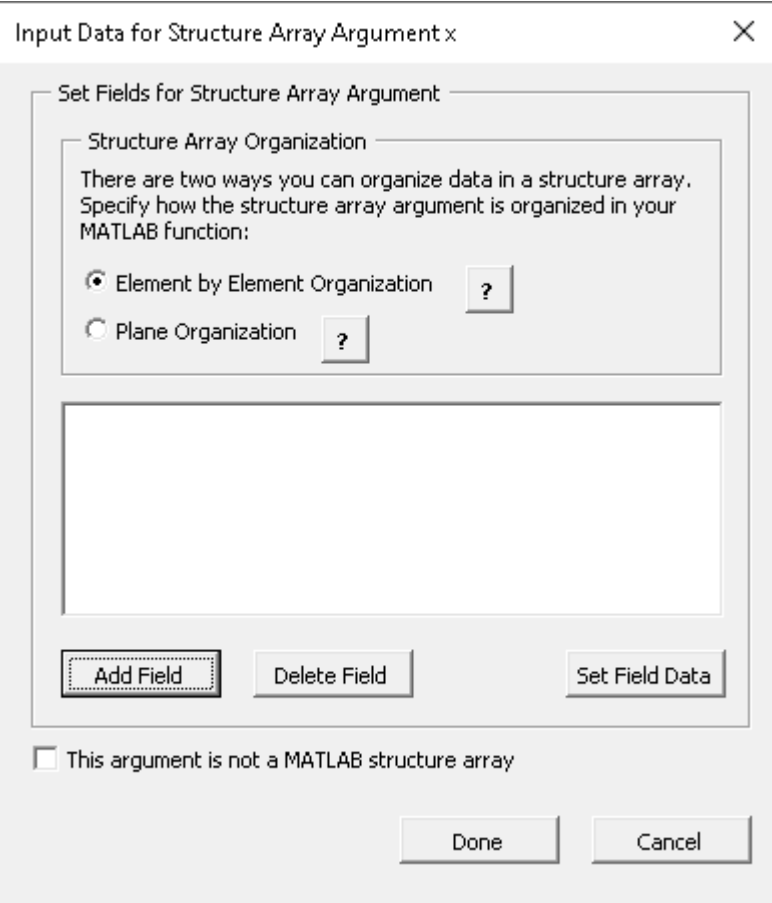

The Function Wizard supports one and two-dimensional structure arrays for both input and output.

When you deploy a function with struct array arguments, let end users know which arguments are structure arrays and list their field names.

- **a** In the Structure Array Organization area, select either **Element by Element Organization** or **Plane Organization**. For more information, see "Ways to Organize Data in Structure Arrays".
- **b** To add fields for each of your struct array arguments, click **Add Field**. The Field for Structure Array Argument dialog box opens.

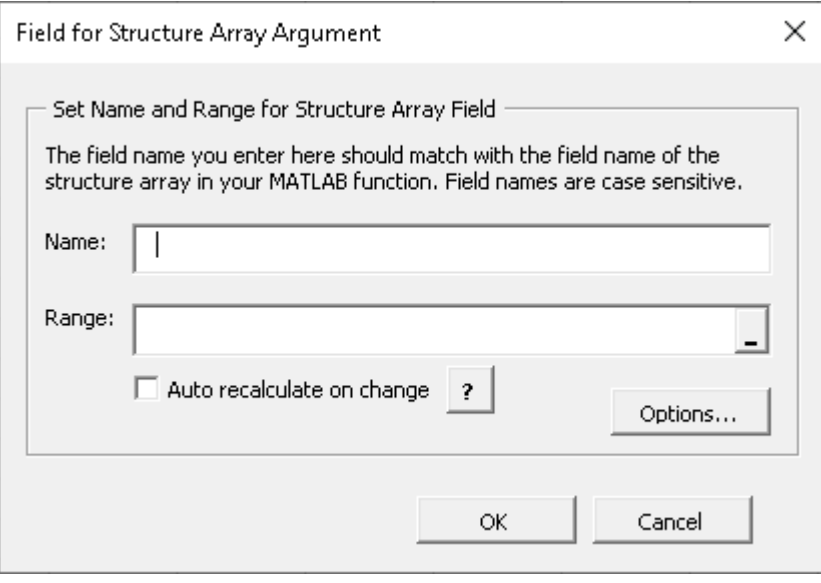

- **c** In the **Name** field, define the name for the structure array field. The name you specify must exactly match the field name of the structure array in your MATLAB function.
- **d** In the **Range** field, specify the range of the field for the structure array.

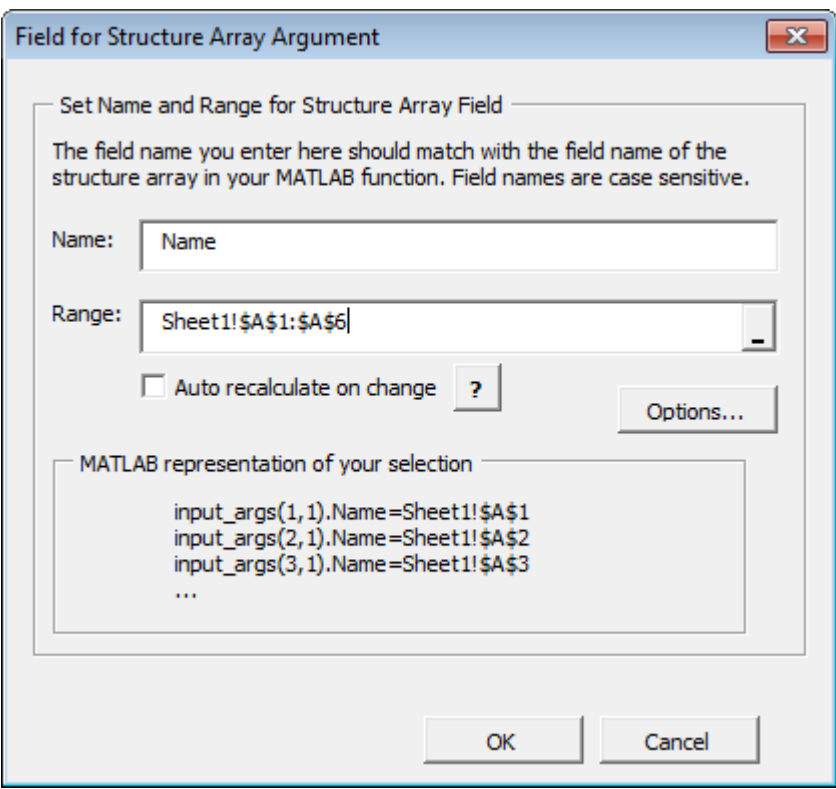

**e** Click **OK** to add the field.

Repeat these steps for each field in the structure array.

**3** To specify how to format dates and handle empty cells for this input data, click **Options** in the Input Data for *x* dialog box. The Input Conversion Options dialog box opens.

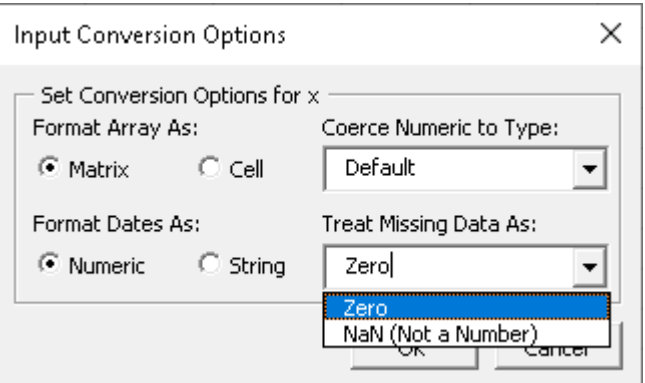

- From the **Coerce Numeric to Type** drop-down list, select a data type to control the conversion of numeric data.
- From the **Treat Missing Data As** drop-down list, specify either **Zero** or **NaN (Not a Number)**.
- **4** Click **OK** to add the input argument.

Repeat the procedure for each input argument for your function.

# **Define Output Arguments**

In the Function Properties dialog box, define output argument properties for your MATLAB function.

**1** On the **Output** tab, click **Set Output Data**. The Output Data for *y* dialog box appears, where *y* is the name of the output variable.

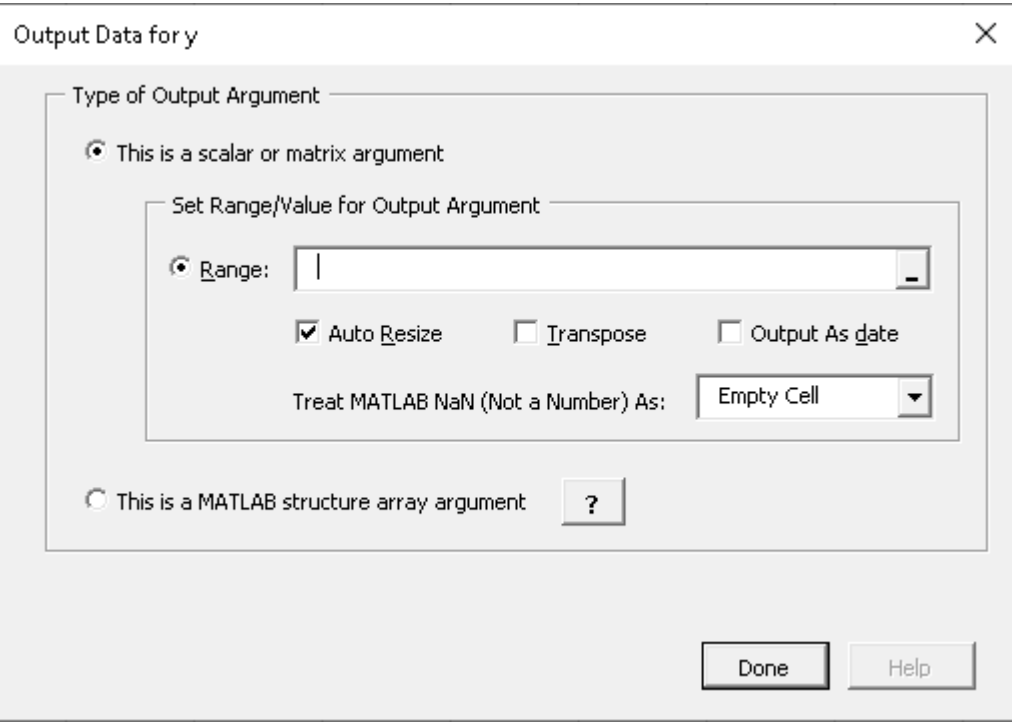

**Tip** You can also specify MATLAB Compiler to automatically resize output data (**Auto Resize**), transpose it (**Transpose**), or output it in date format (**Output as date**).

**2** In the **Range** field, specify the type of output argument as either a range of cells or a MATLAB structure array.

For details on using structure array arguments, see "Define Input Arguments" on page 4-3.

- **3** To enable Excel to dynamically select the number of output cells, select **Auto Resize** if it is not already selected.
- **4** Click **Done** in the Output Data for *y* dialog box to add the output argument.

Repeat the procedure for each output argument for your MATLAB function.

**Note** When working with functions that have multiple outputs, define a separate output range for each argument.

# **Test and Save Macro**

Once you are finished adding arguments to your MATLAB function, click **Done** in the Function Properties dialog box. Your function appears in the **Active Functions** list of the control panel in the <span id="page-43-0"></span>Function Wizard. You can edit function arguments at any time by selecting your function in the list and then clicking **Edit/Set Data**.

To test your macro, click **Execute** in the Execute Functions area. Cell ranges defined as output arguments are automatically populated with your function output on the current Excel sheet.

To save your macro:

- **1** In the **Create Macros** area of the control panel, enter a name for your macro in the **Macro Name** field.
- **2** From the **Store Macro In** drop-down list, select the workbook to store the macro.
- **3** In the **Description** field, enter a brief description of the macro functionality.
- **4** Click **Create Macro**.

A macro is created and saved in the target Excel workbook.

# **Execute Macro in Excel**

Run the macro in Microsoft Excel.

**Tip** You may need to enable the proper security settings before running macros in Microsoft Excel. For information about macro permissions and related error messages, see ["Errors and Solutions" on](#page-163-0) [page B-2.](#page-163-0)

- **1** In Microsoft Excel, click **View > Macros > View Macros**.
- **2** Select the macro from the **Macro name** drop-down list.
- **3** Click **Run**. Cell ranges defined as output arguments are automatically populated with your function output.

# **Access Microsoft Visual Basic Code (Optional)**

To access or modify the Visual Basic code in your macro:

- **1** From the Excel **Developer** tab, click **Visual Basic**, or press **ALT**+**F11** to open the **Visual Basic Editor**. In older versions of Excel, it may be located under **Tools** > **Macro** > **Visual Basic Editor**.
- **2** In the **Project VBAProject** window, double-click to expand VBAProject (Book1).
- **3** Expand the Modules folder and double-click the Matlab Macros module.

The Visual Basic Code window opens with the code for this project.

### **Map Macro to Button (Optional)**

To create a form control button that runs the macro when you click the button:

- **1** From the Excel **Developer** tab, click **Insert**.
- **2** From the **Form Controls** menu, select the **Button (Form Control)** icon.

**Tip** To see the various control labels, point your mouse over the Form Controls menu.

**3** In the Assign Macros dialog box, select the macro you want to assign the button to and click **OK**.

# **See Also**

# **Related Examples**

- • ["Create Macro Using Multiple MATLAB Functions" on page 5-3](#page-48-0)
- • ["Create Macros with Graphical Functions" on page 5-7](#page-52-0)

# **Microsoft Excel Add-In Creation, Function Execution, and Deployment**

# **The Library Compiler and the Command Line Interface**

#### **In this section...**

"Using Graphical Interface" on page 5-2

"Using Command Line Interface" on page 5-2

# **Using Graphical Interface**

For a complete example of how to create an Excel add-in using the Library Compiler app, see ["Create](#page-16-0) [Excel Add-In from MATLAB" on page 2-5.](#page-16-0)

# **Using Command Line Interface**

As an alternative to using the Library Compiler, you can use the command line to create your deployable executable. Use [compiler.build.excelAddIn](#page-91-0) or the mcc function.

# <span id="page-48-0"></span>**Create Macro Using Multiple MATLAB Functions**

This example shows you how to create macros with functions that have variable-length inputs and outputs.

Before you begin, verify that you have met all of the MATLAB Compiler Excel target requirements. For details, see ["Excel Target Requirements and Limitations for MATLAB Compiler" on page 2-3](#page-14-0).

# **Create Add-In In MATLAB**

**1** Copy the xlmulti example folder that ships with MATLAB to your work folder:

copyfile(fullfile(matlabroot,'toolbox','matlabxl','examples','xlmulti'),'xlmulti')

At the MATLAB command prompt, navigate to the xlmulti folder in your work folder. **2** Examine the myplot, myprimes, and mysum functions.

myplot takes a single integer input and plots a line from 1 to that number.

```
function myplot(x)
plot(1:x)
```
myprimes takes a single integer input n and returns all the prime numbers less than or equal to n.

```
function p = primes(n)if length(n)~=1, error('N must be a scalar'); end
if n < 2, p = zeros(1, 0); return, end
p = 1:2:n;q = length(p);p(1) = 2;for k = 3:2:sqrt(n) if p((k+1)/2)
    p(((k*k+1)/2):k:q) = 0; end
end
p = p(p>0);
```
mysum takes an input of varargin of type integer, adds all the numbers, and returns the result.

```
function y = mysum(varrayin)y = sum([varaging[i],])
```
**3** Build the Excel add-in with the **Library Compiler** app or [compiler.build.excelAddIn](#page-91-0) using the following information:

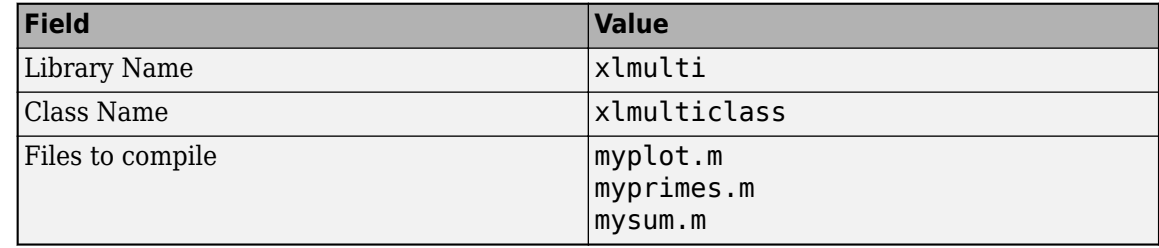

For example, if you are using compiler.build.excelAddIn, type:

```
buildResults = compiler.build.excelAddIn(["myplot.m","myprimes.m","mysum.m"], ...
 'AddInName','xlmulti', ...
 'ClassName','xlmulticlass', ...
      'GenerateVisualBasicFile','on');
```
For more details, see the instructions in ["Create Excel Add-In from MATLAB" on page 2-5](#page-16-0).

# **Create Excel Macro Using Function Wizard**

Start Microsoft Excel on your system and create a new spreadsheet.

If you have not already done so, install and launch the Function Wizard add-in provided with MATLAB Compiler. For instructions, see ["Install Function Wizard" on page 4-2.](#page-37-0)

#### **Add myplot Function**

- **1** On the Function Wizard Control Panel, click **Add Function** in the **Setup Functions** area. The MATLAB Components dialog box opens.
- **2** In the Available Components area of the MATLAB Components dialog box, select **xlmulti 1.0** from the drop-down box.
- **3** Select the function **myplot** from the box labeled **Functions for Class xlmulticlass**.
- **4** Click **Add**. The Function Properties dialog box opens.
- **5** On the **Input** tab, click **Set Input Data**. The Input Data for *x* dialog box opens.
- **6** Select **Value** and enter the value 4. Click **OK**.
- **7** Click **Done**. If you execute the macro at this point, the function myplot plots a line from 1 through 4 in a MATLAB Figure window. This graphic can be manipulated similarly to the way one would manipulate a figure in MATLAB. Some functionality, such as the ability to change line style or color, is not available.

#### **Add mysum Function**

- **1** Enter 1 into cell A1.
- **2** Select the cells B1:J1. Enter the formula = A1 + 1, then press **CTRL**+**Enter** to apply the formula to the selected cells.

This procedure fills the range B1:J1 with the interval 1–10 incremented by 1.

- **3** On the Function Wizard Control Panel, click **Add Function** and add the function **mysum** from the **xlmulti 1.0** component.
- **4** On the **Inputs** tab, click **Add** and then **Set Input Data**. The **Input Data for varargin[1]** dialog box opens.
- **5** Click the button at the end of the **Range** field and select the cell range A1:J1 in your worksheet. The range Sheet1! \$A\$1: \$J\$1 is entered in the text box.
- **6** Select **Auto recalculate on change** to allow Excel to dynamically update the sum if the input cells change.
- **7** Click **OK**. The input argument varargin[1] = Sheet1!\$A\$1:\$J\$1 is added to the Select Input Ranges/Values area.

Optionally, you can add additional cell ranges or values as input arguments. Cell ranges do not need to be the same size, and selected cells do not require a value.

- **8** On the **Outputs** tab, click **Set Output Data** and select cell A2 in the range field.
- **9** Click **Done**. The function mysum is added to the Active Functions list with the specified input and output arguments.
- **10** Once the macro runs, the cell A2 displays the sum 55. Changing any cells in the input range automatically updates the output cell.

#### **Add myprimes Function**

- **1** Enter 10 into cell A4.
- **2** On the Function Wizard Control Panel, click **Add Function** and add the function **myprimes** from the **xlmulti 1.0** component.
- **3** On the **Inputs** tab, click **Set Input Data** and select the cell A4 in the range field.
- **4** Select **Auto recalculate on change** to allow Excel to dynamically update when the input cell changes.
- **5** Click **OK**. The input argument  $n =$  Sheet 1! \$A\$4 is added to the Select Input Ranges/Values area.
- **6** On the **Outputs** tab, click **Set Output Data** and select cell B4 in the range field.

Ensure **Auto Resize** is checked to enable the output to fill neighboring cells.

- **7** Click **Done**. The function myprimes is added to the Active Functions list.
- **8** Once the macro runs, the cells in row 4 display all prime numbers less than the value in A4. Changing this cell automatically updates the output.

#### **Create and Run Macro**

- **1** In the **Create Macros** area, enter a name for your macro in the Macro Name field.
- **2** Choose where to store your macro by using the dropdown menu in the **Store Macro In** field.
- **3** (Optional) Add a description for your macro.
- **4** Click **Create Macro** to save your macro in the selected workbook.

The Function Wizard generates VBA code that call your functions with the specified arguments.

**5** To execute the macro, from the main Excel window, open the Macro dialog box by pressing **Alt** + **F8**, or by selecting **Macros** in the Developer tab.

# **(Optional) Inspect Microsoft Visual Basic Code**

- **1** From the **Developer** tab, click **Visual Basic**, or press **ALT**+**F11** to open the **Visual Basic Editor**. In older versions of Excel, it may be located under **Tools** > **Macro** > **Visual Basic Editor** .
- **2** In the Project VBAProject window, double-click to expand VBAProject (Book1).
- **3** Expand the Modules folder and double-click the matlabMacros module. This opens the VB Code window with the code for this project. You can use this code to develop your own custom VBA macros.

# **For Additional Examples**

The Microsoft Excel spreadsheet xlmulti.xls located in *matlabroot*\toolbox\matlabxl \examples\xlmulti demonstrates these functions in several ways.

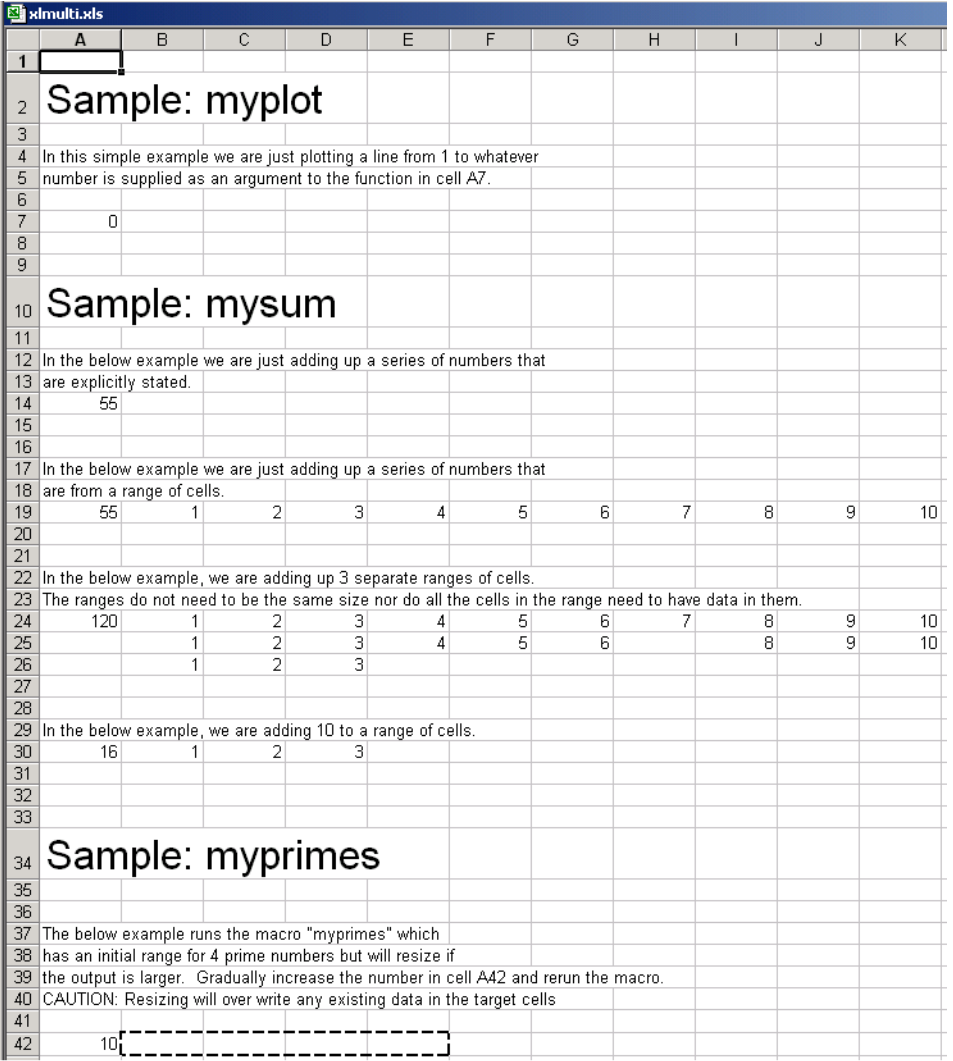

In this example, the myplot and mysum functions are called directly in the worksheet using the custom function syntax. The macro **myprimes** executes the myprimes function and dynamically resizes the output.

# **See Also**

[compiler.build.excelAddIn](#page-91-0) | **Library Compiler** | deploytool

# **Related Examples**

- • ["Create Excel Add-In from MATLAB" on page 2-5](#page-16-0)
- • ["Install and Use Function Wizard" on page 4-2](#page-37-0)

# <span id="page-52-0"></span>**Create Macros with Graphical Functions**

The "Create Macro that Displays Graphical Output" on page 5-7 example shows you how to create an add-in and macro using a function that displays graphical output. For an example that uses a MATLAB function that displays a dialog box, see ["Create Macro that Displays Error Message" on](#page-53-0) [page 5-8.](#page-53-0)

# **Create Macro that Displays Graphical Output**

Create an add-in and macro using a function that displays graphical output.

#### **Create Add-In Using Function with Graphical Output**

Build your COM component and add-in with MATLAB Compiler.

**1** Create a MATLAB function with a graphical output. For this example, create a function named mysurf.m.

function mysurf surf(peaks);

**2** Build the Excel add-in using the mysurf function with the **Library Compiler** app or [compiler.build.excelAddIn](#page-91-0).

For example, if you are using compiler.build.excelAddIn, type:

buildResults = compiler.build.excelAddIn('mysurf.m', ... 'GenerateVisualBasicFile','on');

For more details, see the instructions in ["Create Excel Add-In from MATLAB" on page 2-5](#page-16-0).

#### **Create Graphical Macro Using Function Wizard**

**Note** For complete Function Wizard workflows, see ["Install and Use Function Wizard" on page 4-2.](#page-37-0)

Create a macro that executes a graphical function on a Microsoft Excel spreadsheet using the Function Wizard.

- **1** Install and start the Function Wizard in Microsoft Excel. For details, see ["Install Function](#page-37-0) [Wizard" on page 4-2](#page-37-0).
- **2** Click **Add**. Select the function **mysurf** in the **Functions for Class mysurfClass** box.
- **3** Click **Add**. The Function Properties dialog box appears.
- **4** Click **Done**. Since mysurf.m does not have any inputs or outputs, there is no need to specify **Properties**.

The Function Wizard Control Panel appears with mysurf selected in the list of **Active Functions**.

**5** In the Execute Functions area of the Function Wizard Control Panel, click **Execute**. The graphical output for mysurf appears in a separate window.

<span id="page-53-0"></span>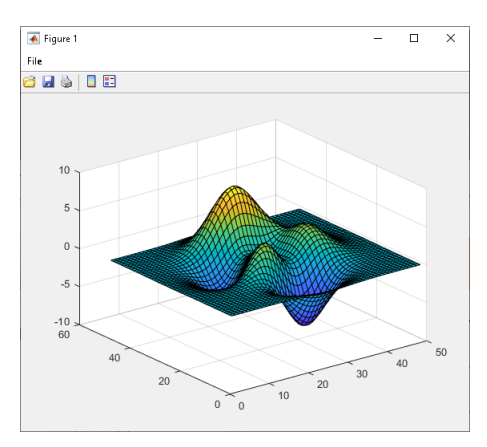

**6** Try interacting with the generated figure. For example, try dragging the figure window or inserting color bars and legends using the toolbar.

#### **Save and Execute Macro**

Once you are satisfied that your macro is usable, save the macro to execute it at your convenience.

- **1** In the Function Wizard Control Panel, label the macro by entering mysurf in the **Macro Name** field of the Create Macros area.
- **2** If desired, change the default value in the **Store Macro In** field.
- **3** Click **Create Macro**.
- **4** For details on executing macros, see ["Execute Macro in Excel" on page 4-8.](#page-43-0) When the macro runs, you should see output similar to the surf peaks image above.

### **Create Macro that Displays Error Message**

Create an add-in and macro using a function that displays an error message dialog box.

#### **Create Add-In Using Function with Dialog Box**

Build your COM component and add-in with MATLAB Compiler.

**1** Create a MATLAB function that displays a dialog box. For this example, create a function named myerror.m.

```
function out = myerror(in)if (in < 0)
     error('Negative input not expected');
else
    out = sqrt(in);end
```
**2** Build the Excel add-in using the myerror function with the **Library Compiler** app or [compiler.build.excelAddIn](#page-91-0).

For example, if you are using compiler.build.excelAddIn, type:

```
buildResults = compiler.build.excelAddIn('myerror.m', ...
'GenerateVisualBasicFile','on');
```
For more details, see the instructions in ["Create Excel Add-In from MATLAB" on page 2-5](#page-16-0).

#### **Create Macro Using Function Wizard**

Set arguments for the function using the Function Wizard.

- **1** Install and start the Function Wizard in Microsoft Excel. For details, see ["Install Function](#page-37-0) [Wizard" on page 4-2](#page-37-0).
- **2** Click **Add**. Select the function myerror in the **Functions for Class myerrorClass** box.
- **3** Click **Add**. The Function Properties dialog box appears.
- **4** Add an argument with an input value of -1 to myerror.
	- **a** On the **Inputs** tab, click **Set Input Data**. The **Input Data for in** dialog box appears.
	- **b** Select **Value** and enter -1.
	- **c** Click **Done**.
- **5** Define the output of myerror in this case, choose any empty spreadsheet cell.
	- **a** Navigate to the **Outputs** tab and click **Set Output Data**. The **Output Data for out** dialog box appears.
	- **b** Select **Range** and select a spreadsheet cell value, C1, for example. The range field is automatically populated with Sheet1! \$C\$1.
	- **c** Click **Done**. The Function Wizard Control Panel appears with myerror selected in the list of **Active Functions**.

**Tip** If you have functions besides myerror listed in the **Active Functions** list that you don't want to execute when you test myerror, deactivate these functions by selecting them and clicking **Deactivate**.

**6** Click **Execute**. The following dialog box is displayed.

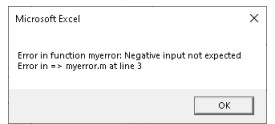

#### **Save and Execute Macro**

Create a macro to display your error message on demand.

- **1** In the Function Wizard Control Panel, label the macro by entering myerror in the **Macro Name** field of the Create Macros area.
- **2** If desired, change the default value in the **Store Macro In** field.
- **3** Click **Create Macro**.
- **4** For details on executing macros, see ["Execute Macro in Excel" on page 4-8.](#page-43-0)

# **Microsoft Excel Add-In Integration**

- • ["Integrate Components Using VBA" on page 6-2](#page-57-0)
- • ["Implement User Interface Using Visual Basic Form Controls" on page 6-11](#page-66-0)
- • ["For More Information" on page 6-21](#page-76-0)

# <span id="page-57-0"></span>**Integrate Components Using VBA**

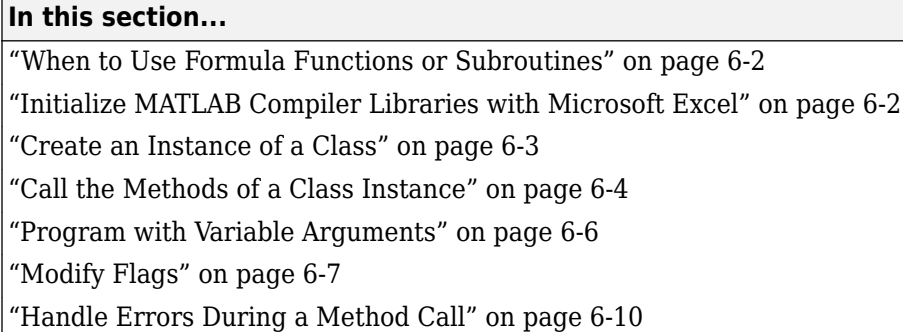

# **When to Use Formula Functions or Subroutines**

VBA provides two basic procedure types: functions and subroutines.

You access a VBA function directly from a cell in a worksheet as a formula function. Use function procedures when the original MATLAB function returns one or no outputs.

You access a subroutine as a general macro. Use a subroutine procedure when the original MATLAB function returns an array of values or multiple outputs, because you need to map these outputs into multiple cells/ranges in the worksheet.

When you create a component, MATLAB Compiler produces a VBA module (. bas file). This file contains simple call wrappers, each implemented as a function procedure for each method of the class. For more information, see ["How Excel Add-In Compilation Works" on page 2-2](#page-13-0).

# **Initialize MATLAB Compiler Libraries with Microsoft Excel**

Before you use any MATLAB Compiler component, initialize the supporting libraries with the current instance of Microsoft Excel. Do this once for an Excel session that uses the MATLAB Compiler components.

To do this initialization, call the utility library function MWInitApplication, which is a member of the MWUtil class. This class is part of the MWComUtil library. For details, see ["Class MWUtil" on](#page-114-0) [page 9-3.](#page-114-0)

One way to add this initialization code into a VBA module is to provide a subroutine that does the initialization once, and simply exits for all subsequent calls. The following Microsoft Visual Basic code sample initializes the libraries with the current instance of Excel. A global variable of type Object named MCLUtil holds an instance of the MWUtil class, and another global variable of type Boolean named bModuleInitialized stores the status of the initialization process. The private subroutine InitModule() creates an instance of the MWComUtil class and calls the MWInitApplication method with an argument of Application. Once this function succeeds, all subsequent calls exit without reinitializing.

```
Dim MCLUtil As Object
Dim bModuleInitialized As Boolean
```

```
Private Sub InitModule()
    If Not bModuleInitialized Then
```

```
 On Error GoTo Handle_Error
       If MCLUtil Is Nothing Then
          Set MCLUtil = CreateObject("MWComUtil.MWUtil")
       End If
       Call MCLUtil.MWInitApplication(Application)
       bModuleInitialized = True
       Exit Sub
Handle_Error:
       bModuleInitialized = False
    End If
End Sub
```
This code is similar to the default initialization code generated in the VBA module created when the component is built. Each function that uses MATLAB Compiler components can include a call to InitModule at the beginning to ensure that the initialization always gets performed as needed.

### **Create an Instance of a Class**

Before calling a class method (compiled MATLAB function), you must create an instance of the class that contains the method. VBA provides two techniques for doing this:

- CreateObject on page 6-3 function
- New on page 6-3 operator

#### **CreateObject Function**

This method uses the Microsoft Visual Basic application programming interface (API) CreateObject function to create an instance of the class. Microsoft refers to calling CreateObject as late binding and using new as early binding.

To use this method, declare a variable of type Object using Dim to hold a reference to the class instance and call CreateObject using the class programmatic identifier (ProgID) as an argument, as shown in the next example:

```
Function foo(x1 As Variant, x2 As Variant) As Variant
        Dim aClass As Object
        On Error Goto Handle_Error
       Set aClass = Create0\overline{b}ject('mycomponent.mycles.1.0") ' (call some methods on aClass)
        Exit Function
Handle_Error:
    foo = Err.Description
End Function
```
#### **New Operator**

This method uses the Visual Basic New operator on a variable explicitly dimensioned as the class to be created. Before using this method, you must reference the type library containing the class in the current VBA project. Do this by selecting the **Tools** menu from the Visual Basic Editor, and then selecting **References** to display the **Available References** list. From this list, select the necessary type library.

The following example illustrates using the New operator to create a class instance. It assumes that you have selected **mycomponent 1.0 Type Library** from the **Available References** list before calling this function.

```
Function foo(x1 As Variant, x2 As Variant) As Variant
    Dim aClass As mycomponent.myclass
    On Error Goto Handle_Error
    Set aClass = New mycomponent.myclass
    ' (call some methods on aClass)
    Exit Function
Handle_Error:
    foo = Err.Description
End Function
```
In this example, the class instance can be dimensioned as simply myclass. The full declaration in the form <component-name>.<class-name> guards against name collisions that can occur if other libraries in the current project contain types named myclass.

Using both CreateObject and New produce a dimensioned class instance. The first method does not require a reference to the type library in the VBA project; the second results in faster code execution. The second method has the added advantage of enabling the **Auto-List-Members** and **Auto-Quick-Info** capabilities of the Microsoft Visual Basic editor to work with your classes. The default function wrappers created with each built component all use the first method for object creation.

In the previous two examples, the class instance used to make the method call was a local variable of the procedure. This creates and destroys a new class instance for each call. An alternative approach is to declare one single module-scoped class instance that is reused by all function calls, as in the initialization code of the previous example.

The following example illustrates this technique with the second method:

```
Dim aClass As mycomponent.myclass
Function foo(x1 As Variant, x2 As Variant) As Variant
    On Error Goto Handle_Error
    If aClass Is Nothing Then
       Set aClass = New mycomponent.myclass
    End If
    ' (call some methods on aClass)
    Exit Function
Handle_Error:
    foo = Err.Description
End Function
```
#### **How MATLAB Runtime Is Shared Among Classes**

MATLAB Compiler creates a single MATLAB Runtime instance when the first Microsoft COM class is instantiated in an application. This MATLAB Runtime is reused and shared among all subsequent class instances within the component, resulting in more efficient memory usage and eliminating the MATLAB Runtime startup cost in each subsequent class instantiation.

All class instances share a single MATLAB workspace and share global variables in the MATLAB files used to build the component. This makes properties of a COM class behave as static properties instead of instance-wise properties.

# **Call the Methods of a Class Instance**

After you have created a class instance, you can call the class methods to access the compiled MATLAB functions. MATLAB Compiler applies a standard mapping from the original MATLAB

function syntax to the method's argument list. For a detailed description of the mapping from MATLAB functions to COM class method calls, see ["Reference Utility Classes" on page 9-2](#page-113-0).

When a method has output arguments, the first argument is always nargout, which is of type Long. This input parameter passes the normal MATLAB nargout parameter to the compiled function and specifies how many outputs are requested. Methods that do not have output arguments do not pass a nargout argument. Following nargout are the output parameters listed in the same order as they appear on the left side of the original MATLAB function. Next come the input parameters listed in the same order as they appear on the right side of the original MATLAB function. All input and output arguments are typed as Variant, the default Visual Basic data type.

The Variant type can hold any of the basic VBA types, arrays of any type, and object references. For a detailed description of how to convert Variant types of any basic type to and from MATLAB data types, see ["Data Conversion Rules" on page A-2.](#page-149-0) In general, you can supply any Visual Basic type as an argument to a class method, with the exception of Visual Basic UDTs. You can also pass Microsoft Excel Range objects directly as input and output arguments.

When you pass a simple Variant type as an output parameter, the called method allocates the received data and frees the original contents of the Variant. In this case it is sufficient to dimension each output argument as a single Variant. When an object type (like an Excel Range) is passed as an output parameter, the object reference is passed in both directions, and the object's Value property receives the data.

The following examples illustrate the process of passing input and output parameters from VBA to the MATLAB Compiler component class methods.

The first example is a formula function that takes two inputs and returns one output. This function dispatches the call to a class method that corresponds to a MATLAB function of the form function  $y = foo(x1, x2)$ .

```
Function foo(x1 As Variant, x2 As Variant) As Variant
    Dim aClass As Object
    Dim y As Variant
    On Error Goto Handle_Error
    Set aClass = New mycomponent.myclass
    aClass = CreateObject("mycomponent.myclass.1_0")
    Call aClass.foo(1,y,x1,x2)
   foo = y Exit Function
Handle_Error:
    foo = Err.Description
End Function
```
The second example rewrites the same function as a subroutine and uses Excel ranges for input and output.

```
Sub foo(Rout As Range, Rin1 As Range, Rin2 As Range)
   Dim aClass As Object
   On Error Goto Handle_Error
  aClass = CreateObject("mycomponent.myclass.10") Call aClass.foo(1,Rout,Rin1,Rin2)
   Exit Sub
Handle_Error:
```

```
 MsgBox(Err.Description)
End Sub
```
### **Program with Variable Arguments**

#### **Process varargin and varargout Arguments**

When varargin and/or varargout are present in the MATLAB function that you are using for the Excel component, these parameters are added to the argument list of the class method as the last input/output parameters in the list. You can pass multiple arguments as a varargin array by creating a Variant array, assigning each element of the array to the respective input argument.

The following example creates a varargin array to call a method resulting from a MATLAB function of the form  $y = foo(varargin)$ :

```
Function foo(x1 As Variant, x2 As Variant, x3 As Variant,
              x4 As Variant, x5 As Variant) As Variant 
    Dim aClass As Object 
    Dim v As Variant 
    Dim y As Variant 
    Dim MCLUtil As Object 
    On Error GoTo Handle_Error 
   set aClass = Create0\overline{b}ject("mycomponent.mycles.10") Set MCLUtil = CreateObject("MWComUtil.MWUtil") 
    Call MCLUtil.MWPack(v, x1, x2, x3, x4, x5) 
    Call aClass.foo(1, y, v) 
   foo = y Exit Function 
Handle_Error: 
    foo = Err.Description 
End Function
```
The MWUtil class included in the MWComUtil utility library provides the MWPack helper function to create varargin parameters. See ["Class MWUtil" on page 9-3](#page-114-0) for more details.

The next example processes a varargout parameter into three separate Excel Ranges. This function uses the MWUnpack function in the utility library. The MATLAB function used is varargout =  $foo(x1, x2)$ .

```
Sub foo (Rout1 As Range, Rout2 As Range, Rout3 As Range,
         Rin1 As Range, Rin2 As Range)
    Dim aClass As Object
    Dim aUtil As Object
    Dim v As Variant
    On Error Goto Handle_Error
   alltil = CreadObject<sup>[</sup>"MWComUtil.MWUtil")
    aClass = CreateObject("mycomponent.myclass.1_0")
    Call aClass.foo(3,v,Rin1,Rin2)
    Call aUtil.MWUnpack(v,0,True,Rout1,Rout2,Rout3)
    Exit Sub
Handle_Error:
    MsgBox(Err.Description)
End Sub
```
#### <span id="page-62-0"></span>**Pass an Empty varargin from Microsoft Visual Basic Code**

In MATLAB, varargin inputs to functions are optional, and may be present or omitted from the function call. However, from Microsoft Visual Basic, function signatures are more strict—if varargin is present among the MATLAB function inputs, the VBA call must include varargin, even if you want it to be empty. To pass in an empty varargin, pass the Null variant, which is converted to an empty MATLAB cell array when passed.

#### **Pass an Empty varargin from VBA Code**

The following example illustrates how to pass the null variant in order to pass an empty varargin:

```
Function foo(x1 As Variant, x2 As Variant, x3 As Variant, \overline{\phantom{a}} x4 As Variant, x5 As Variant) As Variant 
    Dim aClass As Object 
    Dim v(1 To 5) As Variant 
    Dim y As Variant 
    On Error Goto Handle_Error 
   v(1) = x1v(2) = x2v(3) = x3v(4) = x4v(5) = x5 aClass = CreateObject("mycomponent.myclass.1_0") 
    'Call aClass.foo(1,y,v) 
    Call aClass.foo(1,y,Null) 
   foo = y Exit Function 
Handle_Error: 
    foo = Err.Description 
End Function
```
#### **For More Information**

For more information about working with variable-length arguments, see ["Create Macro Using](#page-48-0) [Multiple MATLAB Functions" on page 5-3.](#page-48-0)

# **Modify Flags**

Each MATLAB Compiler component exposes a single read/write property named MWFlags of type MWFlags. The MWFlags property consists of two sets of constants: [array formatting flags on page 6-](#page-63-0) [8a](#page-63-0)nd [data conversion flags on page 6-9](#page-64-0). Array formatting flags affect the transformation of arrays, whereas data conversion flags deal with type conversions of individual array elements.

The data conversion flags change selected behaviors of the data conversion process from Variants to MATLAB types and vice versa. By default, the MATLAB Compiler components allow setting data conversion flags at the class level through the MWFlags class property. This holds true for all Visual Basic types, with the exception of the MATLAB Compiler MWStruct, MWField, MWComplex, MWSparse, and MWArg types. Each of these types exposes its own MWFlags property and ignores the properties of the class whose method is being called. The MWArg class is supplied specifically for the case when a particular argument needs different settings from the default class properties.

<span id="page-63-0"></span>This section provides a general discussion of how to set these flags and what they do. For a detailed discussion of the MWFlags type, as well as additional code samples, see "Class MWFlags" (MATLAB Compiler SDK).

#### **Array Formatting Flags**

Array formatting flags guide the data conversion to produce either a MATLAB cell array or matrix from general Variant data on input or to produce an array of Variants or a single Variant containing an array of a basic type on output.

The following examples assume that you have referenced the MWComUtil library in the current project by selecting **Tools > References** and selecting **MWComUtil 7.5 Type Library** from the list:

```
Sub foo( )
    Dim aClass As mycomponent.myclass
    Dim var1(1 To 2, 1 To 2), var2 As Variant
    Dim x(1 To 2, 1 To 2) As Double
    Dim y1,y2 As Variant
    On Error Goto Handle_Error
   var1(1,1) = 11#var1(1,2) = 12#var1(2,1) = 21#var1(2,2) = 22#x(1,1) = 11x(1,2) = 12x(2,1) = 21x(2,2) = 22var2 = x Set aClass = New mycomponent.myclass
    Call aClass.foo(1,y1,var1)
    Call aClass.foo(1,y2,var2)
    Exit Sub
Handle_Error:
    MsgBox(Err.Description)
End Sub
```
In addition, these examples assume you have referenced the COM object (DLL file) created with MATLAB Compiler (mycomponent) as mentioned in ["New Operator" on page 6-3.](#page-58-0)

Here, two Variant variables, var1 and var2 are constructed with the same numerical data, but internally they are structured differently:  $var1$  is a 2-by-2 array of Variants with each element containing a 1-by-1 Double, while var2 is a 1-by-1 Variant containing a 2-by-2 array of Doubles.

In MATLAB Compiler, when using the default settings, both of these arrays will be converted to 2 by-2 arrays of doubles. This does not follow the general convention listed in COM VARIANT to the MATLAB Conversion Rules. According to these rules, var1 converts to a 2-by-2 cell array with each cell occupied by a 1-by-1 double, and var2 converts directly to a 2-by-2 double matrix.

The two arrays both convert to double matrices because the default value for the InputArrayFormat flag is mwArrayFormatMatrix. The InputArrayFormat flag controls how arrays of these two types are handled. This default is used because array data originating from Excel ranges is always in the form of an array of Variants (like var1 of the previous example), and MATLAB functions most often deal with matrix arguments.

<span id="page-64-0"></span>But what if you want a cell array? In this case, you set the InputArrayFormat flag to mwArrayFormatCell. Do this by adding the following line after creating the class and before the method call:

```
aClass.MWFlags.ArrayFormatFlags.InputArrayFormat = 
mwArrayFormatCell
```
Setting this flag presents all array input to the compiled MATLAB function as cell arrays.

Similarly, you can manipulate the format of output arguments using the OutputArrayFormat flag. You can also modify array output with the AutoResizeOutput and TransposeOutput flags.

AutoResizeOutput is used for Excel Range objects passed directly as output parameters. When this flag is set, the target range automatically resizes to fit the resulting array. If this flag is not set, the target range must be at least as large as the output array or the data is truncated.

The TransposeOutput flag transposes all array output. This flag is useful when dealing with MATLAB functions that output one-dimensional arrays. By default, MATLAB realizes one-dimensional arrays as 1-by-n matrices (row vectors) that become rows in an Excel worksheet.

**Tip** If your MATLAB function is specifically returning a row vector, for example, ensure you assign a similar row vector of cells in Excel.

You may prefer worksheet columns from row vector output. This example auto-resizes and transposes an output range:

```
Sub foo(Rout As Range, Rin As Range )
    Dim aClass As mycomponent.myclass
    On Error Goto Handle_Error
   Set aClass = New mvcomponent.myclass
    aClass.MWFlags.ArrayFormatFlags.AutoResizeOutput = True
    aClass.MWFlags.ArrayFormatFlags.TransposeOutput = True
    Call aClass.foo(1,Rout,Rin)
    Exit Sub
Handle_Error:
    MsgBox(Err.Description)
End Sub
```
#### **Data Conversion Flags**

Data conversion flags deal with type conversions of individual array elements. The two data conversion flags, CoerceNumericToType and InputDateFormat, govern how numeric and date types are converted from VBA to MATLAB. Consider the example:

```
Sub foo( )
    Dim aClass As mycomponent.myclass
    Dim var1, var2 As Variant
    Dim y As Variant
    On Error Goto Handle_Error
   var1 = 1var2 = 2# Set aClass = New mycomponent.myclass
    Call aClass.foo(1,y,var1,var2)
```
<span id="page-65-0"></span> Exit Sub Handle\_Error: MsgBox(Err.Description) End Sub

This example converts var1 of type Variant/Integer to an int16 and var2 of type Variant/ Double to a double.

If the original MATLAB function expects doubles for both arguments, this code might cause an error. One solution is to assign a double to var1, but this may not be possible or desirable. In such a case set the CoerceNumericToType flag to mwTypeDouble, causing the data converter to convert all numeric input to double. In the previous example, place the following line after creating the class and before calling the methods:

```
aClass.MWFlags.DataConversionFlags.CoerceNumericToType = 
mwTypeDouble
```
The InputDateFormat flag controls how the VBA Date type is converted. This example sends the current date and time as an input argument and converts it to a string:

```
Sub foo( )
    Dim aClass As mycomponent.myclass
    Dim today As Date
    Dim y As Variant
    On Error Goto Handle_Error
    today = Now
   Set aClass = New mycomponent.myclass
    aClass. MWFlags.DataConversionFlags.InputDateFormat = 
mwDateFormatString
    Call aClass.foo(1,y,today)
    Exit Sub
Handle_Error:
    MsgBox(Err.Description)
End Sub
```
# **Handle Errors During a Method Call**

Errors that occur while creating a class instance or during a class method create an exception in the current procedure. Microsoft Visual Basic provides an exception handling capability through the On Error Goto <label> statement, in which the program execution jumps to <label> when an error occurs. (<label> must be located in the same procedure as the On Error Goto statement). All errors are handled this way, including errors within the original MATLAB code. An exception creates a Visual Basic ErrObject object in the current context in a variable called Err. (See the Visual Basic for Applications documentation for a detailed discussion on VBA error handling.) All of the examples in this section illustrate the typical error trapping logic used in function call wrappers for MATLAB Compiler components.

# <span id="page-66-0"></span>**Implement User Interface Using Visual Basic Form Controls**

### **Overview**

This example illustrates the creation of a comprehensive Excel application to perform spectral analysis. It requires knowledge of Visual Basic forms and controls, and Excel workbook events. See the VBA documentation for a complete discussion of these topics.

You create an Excel add-in using functions that perform a fast Fourier transform (FFT) on an input data set and plot the power spectral density. The function returns the FFT results, an array of frequency points, and the power spectral density of the input data. You then create a custom VBA macro with form controls to designate input and output ranges in the current worksheet. Invoke the spectral analysis application from the Excel **Tools** menu.

To create the add-in:

- **1** Build an Excel add-in from MATLAB code.
- **2** Implement the necessary VBA code to collect input and dispatch the calls to your component. This code also creates a menu item for the application in Excel.
- **3** Create the UI using form controls.
- **4** Save the finished Excel add-in and package all necessary components for application deployment.

Before creating Excel add-ins, verify that you have met all of the MATLAB Compiler Excel target requirements. For details, see ["Excel Target Requirements and Limitations for MATLAB Compiler" on](#page-14-0) [page 2-3.](#page-14-0)

# **Build Excel Add-In**

**1** Save the path to the xlspectral folder that ships with MATLAB.

```
copyfile(fullfile(matlabroot,'toolbox','matlabxl','examples','xlspectral'))
2 Examine the MATLAB functions computefft.m and plotfft.m.
```
#### computefft.m

```
function [fftdata, freq, powerspect] = computefft(data, interval)
     if (isempty(data))
        fftdata = [];
        freq = [ ];
        powerspect = [];
         return;
     end
    if (interval \leq 0)
        error('Sampling interval must be greater then zero');
         return;
     end
    fftdata = fft(data);freq = (0:length(fftdata)-1)/(length(fftdata)*interval); powerspect = abs(fftdata)/(sqrt(length(fftdata)));
```
#### plotfft.m

```
function [fftdata, freq, powerspect] = plotfft(data, interval)
     [fftdata, freq, powerspect] = computefft(data, interval);
```

```
 len = length(fftdata);
if (len \leq 0)
     return;
 end
 t = 0:interval:(len-1)*interval;
 subplot(2,1,1), plot(t, data)
 xlabel('Time'), grid on
 title('Time domain signal')
 subplot(2,1,2), plot(freq(1:len/2), powerspect(1:len/2))
 xlabel('Frequency (Hz)'), grid on
 title('Power spectral density')
```
**3** Build the Excel add--in with the **Library Compiler** app or [compiler.build.excelAddIn](#page-91-0).

Use the following information for your project:

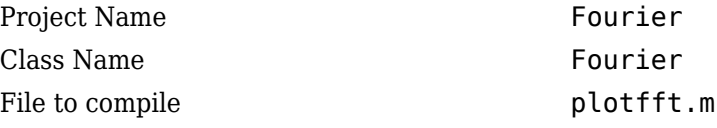

**Note** In this example, the application that uses the fourier class does not call computefft directly. The computefft method is required only by the plotfft method. Thus, you do not need to manually add the computefft function to the package, as the compiler automatically includes it during dependency analysis.

For example, if you are using compiler.build.excelAddIn, type:

```
buildResults = compiler.build.excelAddIn('plotfft.m', ...
'AddInName','Fourier', ...
ClassName', 'Fourier'
'GenerateVisualBasicFile','on', ...
'Verbose','on');
```
Your component has one class with two methods:

- computefft Computes the FFT and power spectral density of the input data, and computes a vector of frequency points based on the length of the data entered and the sampling interval.
- plotfft Performs the same operations as computefft, and also plots the input data and the power spectral density in a MATLAB figure window.

### **Implement VBA code**

Having built your component, implement the necessary VBA code to integrate it into Excel.

**Note** The shipped Excel add-in Fourier.xla in the xlspectral folder already contains the following VBA code. To use the shipped add-in, open it in Excel, add references to **Fourier 1.0 Type Library** and **MWComUtil** *X.X* **Type Library** in the Excel Visual Basic Editor, and save the add-in. You can then skip to ["Test the Add-In" on page 6-18](#page-73-0).

- **1** Start Excel.
- **2** Open your generated Excel add-in.
- **3** From the **Developer** tab, click **Visual Basic**, or press **ALT**+**F11** to open the **Visual Basic Editor**. In older versions of Excel, it may be located under **Tools** > **Macro** > **Visual Basic Editor** .
- **4** In the Visual Basic Editor, select **Tools** > **References** to open the Project References dialog box.
- **5** Select the **Fourier 1.0 Type Library** entry that corresponds to your generated Excel add-in and **MWComUtil** *X.X* **Type Library** that corresponds to your version of MATLAB or MATLAB Runtime. Click **OK** to add the references.

#### **Create Main VB Code Module**

'

The add-in requires initialization code and global variables to hold the application state between function invocations. Implement a Visual Basic code module to manage these tasks.

**1** If there is not already a module present under **Modules**, right-click the **VBAProject** item in the project window and select **Insert** > **Module**.

A new module appears under **Modules** in the **VBA Project**.

- **2** In the module property page, change the Name property from Module1 to FourierMain. You may need to show the property window by pressing **F4**.
- **3** Enter the following code in the FourierMain module and close the code window.

```

' FourierMain - Main module stores global state of controls
' and provides initialization code
'
Public theFourier As Fourier.Fourier 'Global instance of Fourier object
Public theFFTData As MWComplex 'Global instance of MWComplex to accept FFT
Public InputData As Range 'Input data range<br>Public Interval As Double 'Sampling interval
Public Interval As Double
Public Frequency As Range 'Output frequency data range
Public PowerSpect As Range 'Output power spectral density range<br>Public bPlot As Boolean 'Holds the state of plot flag
Public bPlot As Boolean 'Holds the state of plot flag
                                    'Global instance of MWUtil object
Public bInitialized As Boolean 'Module-is-initialized flag
Private Sub LoadFourier()
'Initializes globals and Loads the Spectral Analysis form
     Dim MainForm As frmFourier
     On Error GoTo Handle_Error
     Call InitApp
     Set MainForm = New frmFourier
     Call MainForm.Show
     Exit Sub
Handle_Error:
     MsgBox (Err.Description)
End Sub
Private Sub InitApp()
'Initializes classes and libraries. Executes once
'for a given session of Excel
     If bInitialized Then Exit Sub
     On Error GoTo Handle_Error
     If theUtil Is Nothing Then
        Set theUtil = New MWUtil
         Call theUtil.MWInitApplication(Application)
     End If
     If theFourier Is Nothing Then
         Set theFourier = New Fourier.Fourier
     End If
     If theFFTData Is Nothing Then
         Set theFFTData = New MWComplex
     End If
     bInitialized = True
     Exit Sub
Handle_Error:
```

```
 MsgBox (Err.Description)
End Sub
```
#### **Create Visual Basic Form**

Develop a user interface for your add-in using the Visual Basic Editor.

**1** Right-click **VBAProject** in the VBA project window and select **Insert** and then **UserForm**.

A new form appears under Forms in the VBA project window.

- **2** In the form property page, set the Name property to frmFourier and the Caption property to Spectral Analysis.
- **3** Add the following controls to the blank form:

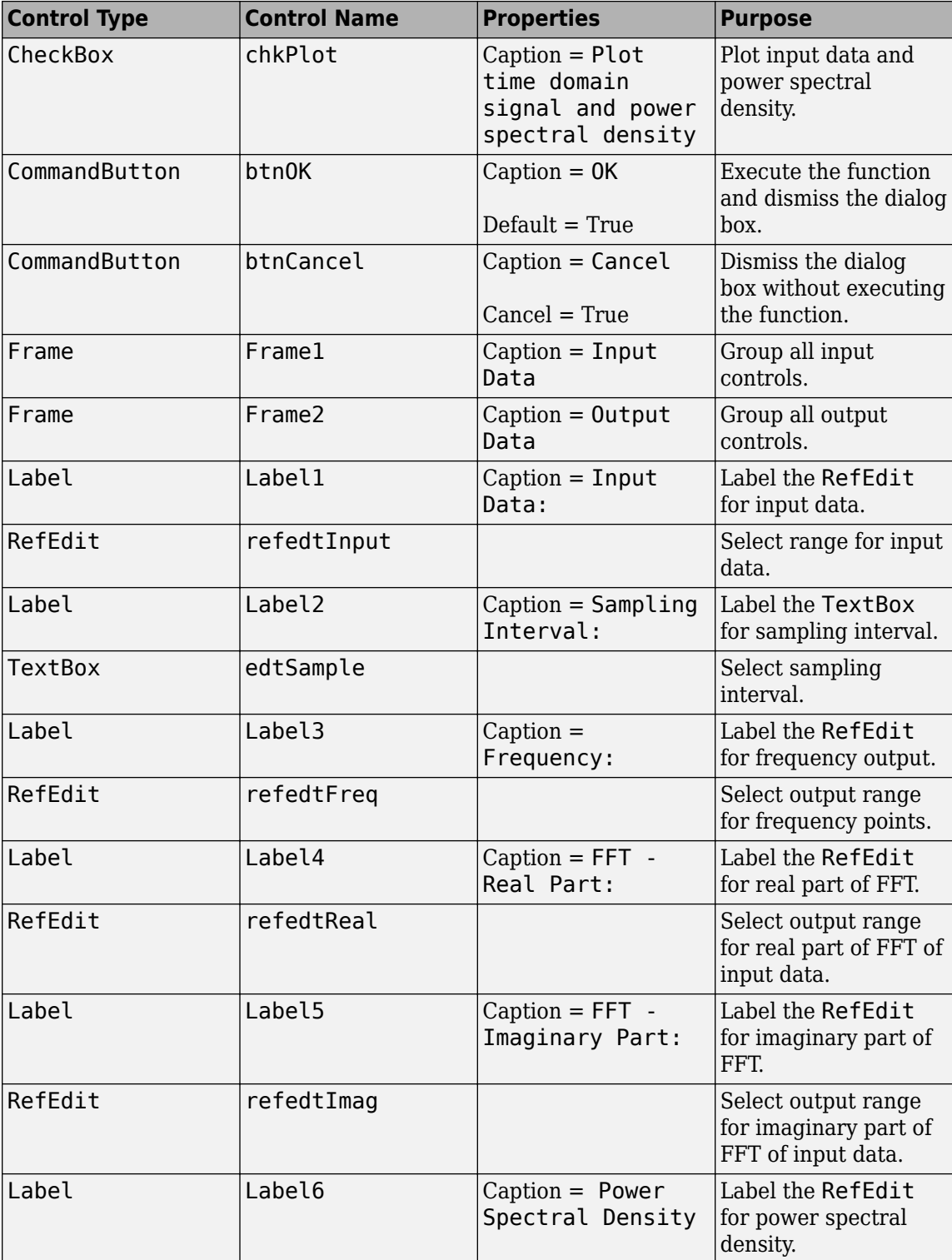

### **Controls for Spectral Analysis**

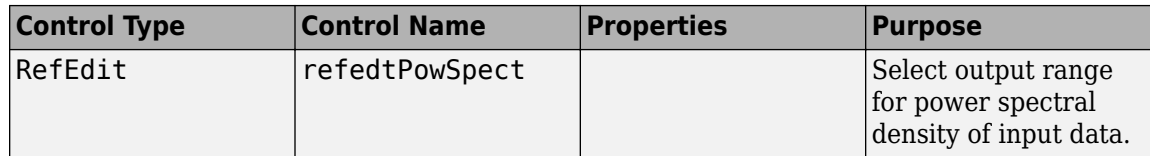

Your form should look similar to the following image. The text in the boxes is for your reference only.

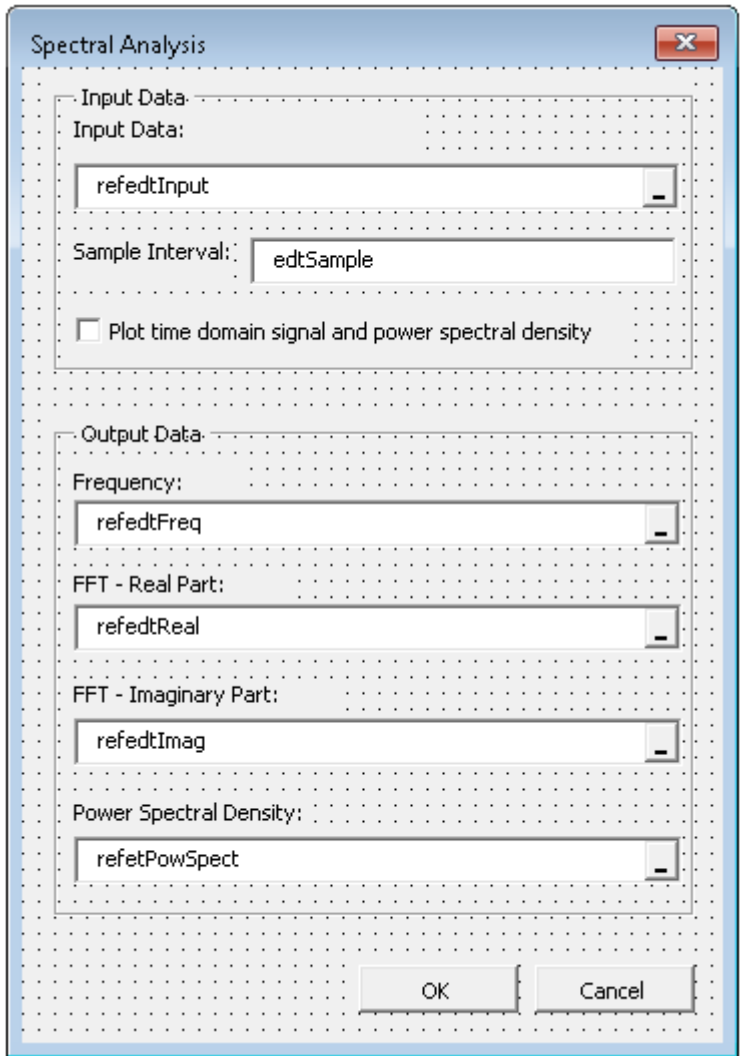

**4** When the form and controls are complete, right-click the form and select **View code**.

Enter the following code in the form code window. If you used different names for any of the controls or any global variable, change this code to reflect those differences.

'frmFourier Event handlers

Private Sub UserForm\_Activate() 'UserForm Activate event handler. This function gets called before 'showing the form, and initializes all controls with values stored 'in global variables.
```
 On Error GoTo Handle_Error
     If theFourier Is Nothing Or theFFTData Is Nothing Then Exit Sub
     'Initialize controls with current state
    If Not InputData Is Nothing Then
         refedtInput.Text = InputData.Address
     End If
     edtSample.Text = Format(Interval)
     If Not Frequency Is Nothing Then
         refedtFreq.Text = Frequency.Address
     End If
    If Not IsEmpty (theFFTData.Real) Then
     If IsObject(theFFTData.Real) And TypeOf theFFTData.Real Is Range Then
             refedtReal.Text = theFFTData.Real.Address
         End If
    End If
     If Not IsEmpty (theFFTData.Imag) Then
     If IsObject(theFFTData.Imag) And TypeOf theFFTData.Imag Is Range Then
             refedtImag.Text = theFFTData.Imag.Address
         End If
     End If
     If Not PowerSpect Is Nothing Then
         refedtPowSpect.Text = PowerSpect.Address
     End If
     chkPlot.Value = bPlot
     Exit Sub
Handle_Error:
    MsgBox (Err.Description)
End Sub
Private Sub btnCancel_Click()
'Cancel button click event handler. Exits form without computing fft
'or updating variables.
    Unload Me
End Sub
Private Sub btnOK_Click()
'OK button click event handler. Updates state of all variables from controls
'and executes the computefft or plotfft method.
     Dim R As Range
   If theFourier Is Nothing Or theFFTData Is Nothing Then GoTo Exit Form
     On Error Resume Next
     'Process inputs
     Set R = Range(refedtInput.Text)
   If Err \leq 0 Then
         MsgBox ("Invalid range entered for Input Data")
         Exit Sub
    End If
     Set InputData = R
     Interval = CDbl(edtSample.Text)
   If Err \leq 0 Or Interval \leq 0 Then
         MsgBox ("Sampling interval must be greater than zero")
         Exit Sub
     End If
     'Process Outputs
     Set R = Range(refedtFreq.Text)
    If Err = 0 Then
         Set Frequency = R
     End If
     Set R = Range(refedtReal.Text)
    If Err = 0 Then
         theFFTData.Real = R
    End If
     Set R = Range(refedtImag.Text)
    If Err = 0 Then
        theFFTData.Imag = R
     End If
     Set R = Range(refedtPowSpect.Text)
    If Err = 0 Then
         Set PowerSpect = R
     End If
     bPlot = chkPlot.Value
     'Compute the fft and optionally plot power spectral density
```

```
 If bPlot Then
        Call theFourier.plotfft(3, theFFTData, Frequency, PowerSpect,
      InputData, Interval)
     Else
        Call theFourier.computefft(3, theFFTData, Frequency, PowerSpect, _
      InputData, Interval)
     End If
     GoTo Exit_Form
Handle_Error:
     MsgBox (Err.Description)
Exit Form:
     Unload Me
End Sub
```
#### **Add Event Handlers to Workbook**

- **1** Right-click the **ThisWorkbook** item in the VBA project window and select **View code**.
- **2** Place the following code into ThisWorkbook.

```
Private Sub Workbook_AddinInstall()
'Called when Addin is installed
     Call AddFourierMenuItem
End Sub
Private Sub Workbook AddinUninstall()
'Called when Addin is uninstalled
     Call RemoveFourierMenuItem
End Sub
Private Sub AddFourierMenuItem()
     Dim ToolsMenu As CommandBarPopup
     Dim NewMenuItem As CommandBarButton
     'Remove if already exists
     Call RemoveFourierMenuItem
     'Find Tools menu
     Set ToolsMenu = Application.CommandBars(1).FindControl(ID:=30007)
     If ToolsMenu Is Nothing Then Exit Sub
     'Add Spectral Analysis menu item
     Set NewMenuItem = ToolsMenu.Controls.Add(Type:=msoControlButton)
    NewMenuItem.Caption = "Spectral Analysis...
     NewMenuItem.OnAction = "LoadFourier"
End Sub
Private Sub RemoveFourierMenuItem() 
Dim CmdBar As CommandBar 
Dim Ctrl As CommandBarControl 
On Error Resume Next 
'Find tools menu and remove Spectral Analysis menu item 
Set CmdBar = Application.CommandBars(1)
Set Ctrl = CmdBar.FindControl(ID:=30007)
Call Ctrl.Controls("Spectral Analysis...").Delete 
End Sub
```
The code adds event handlers for the workbook events AddinInstall and AddinUninstall that install and uninstall menu items. The menu item calls the LoadFourier function in the FourierMain module.

**3** When you are finished, click the save icon or press **CTRL** + **S** to save the add-in.

### **Test the Add-In**

Before distributing the add-in, test it with a sample problem. Spectral analysis is commonly used to find the frequency components of a signal buried in a noisy time domain signal. Create a data representation of a signal containing two distinct components and add to it a random component. This data, along with the output, is stored in columns of an Excel worksheet, and you plot the timedomain signal along with the power spectral density.

#### **Create Test Problem**

- **1** Start a new session of Excel with a blank workbook.
- **2** From the **Developer** tab, select **Excel Add-Ins**.
- **3** In the Add-Ins dialog box, click **Browse**.
- **4** Browse to Fourier.xla and click **OK**.

The **Spectral Analysis** add-in appears in the available **Add-Ins** list with a checked box.

**5** Click **OK** to load the add-in.

This add-in installs a menu item under the Excel **Add-ins** menu.

#### **Create Data**

Before invoking the add-in, create test data that contains a signal with components at 15 Hz and 40 Hz. Sample the signal for 10 seconds at a sampling rate of 0.01 s. Put the time points into column A and the signal points into column B.

- **1** Enter 0 into cell A1 in the current worksheet.
- **2** Press **F5** or **CTRL**+**G** to launch the **Go To** dialog. Add the reference A2:A1001 and click **OK** to select the cells.
- **3** Enter the formula = A1 + 0.01, then press **CTRL**+**Enter** to apply the formula to the selected cells.

This procedure fills the range A1:A1001 with the interval 0–10 incremented by 0.01.

**4** Repeat the **Go To** procedure to enter the following formula into each cell in the range B1:B1001:

 $=$  SIN(2\*PI()\*15\*A1) + SIN(2\*PI()\*40\*A1) + RAND()

#### **Run Test**

Using the column of data (column B), test the add-in.

- **1** To display the Spectral Analysis UI, select **Add-ins > Spectral Analysis**.
- **2** Click the **Input Data** box.
- **3** Select the B1:B1001 range from the worksheet, or type this range into the **Input Data** field.
- **4** In the **Sampling Interval** field, type 0.01.
- **5** Select **Plot time domain signal and power spectral density**.
- **6** Enter C1:C1001 for frequency output, and likewise enter D1:D1001, E1:E1001, and F1:F1001 for the FFT real part, FFT imaginary part, and spectral density.
- **7** Click **OK** to run the analysis.

The following figure shows an example of the output.

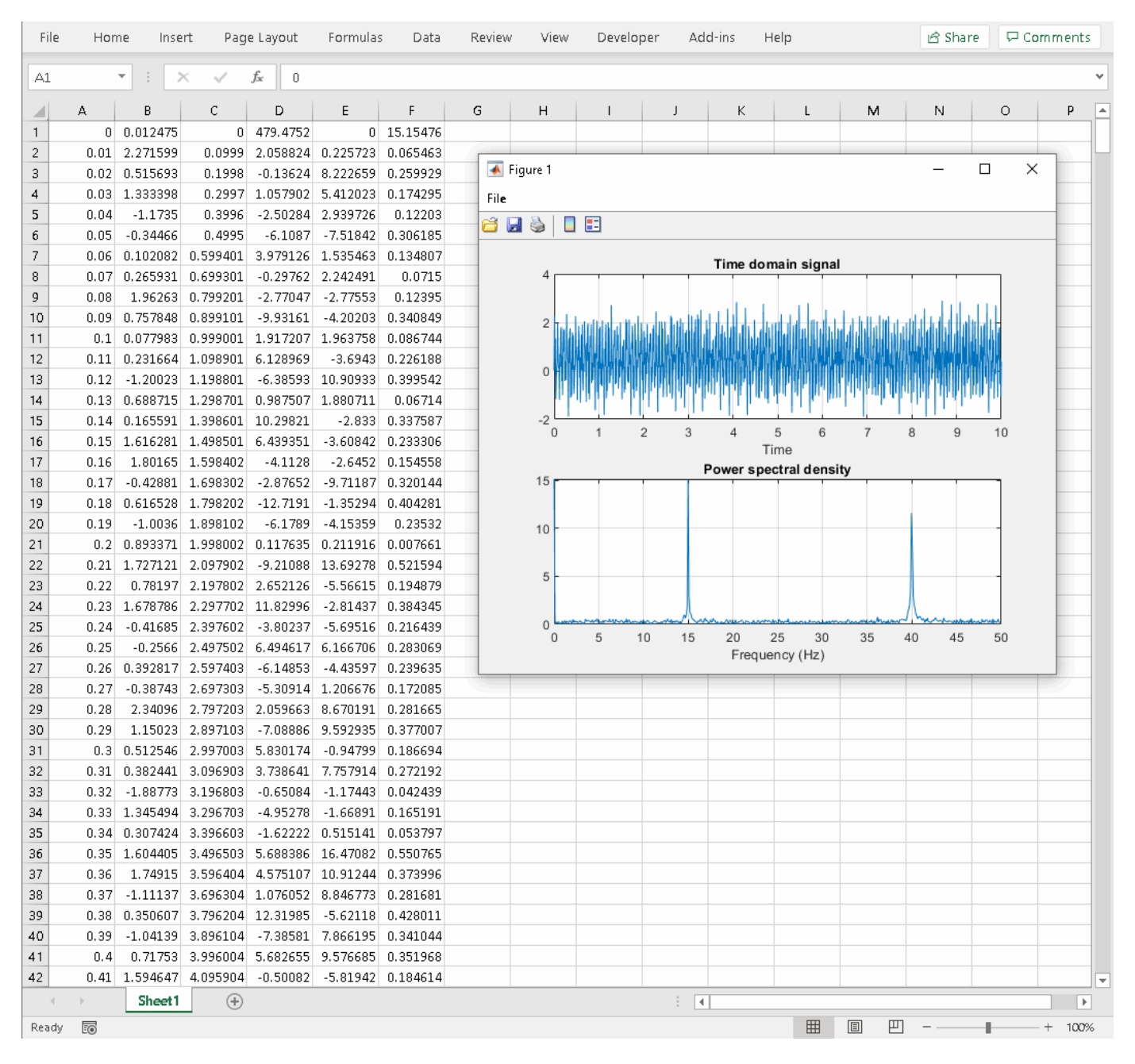

The power spectral density reveals the two signals at 15 Hz and 40 Hz.

# **For More Information**

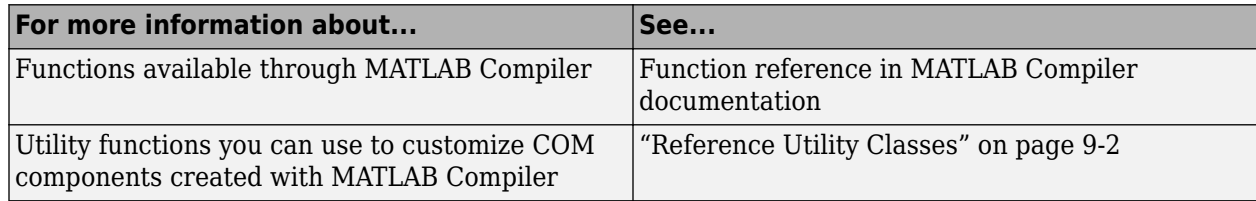

# **Distribution to End Users**

- • ["Assign Multiple MATLAB Functions to Excel Class" on page 7-2](#page-79-0)
- • ["Improve Data Access Using the MATLAB Runtime User Data Interface and COM Components"](#page-81-0) [on page 7-4](#page-81-0)
- • ["MATLAB Runtime Component Cache and Deployable Archive Embedding" on page 7-8](#page-85-0)
- • ["MATLAB Runtime Options for Excel Add-Ins" on page 7-10](#page-87-0)
- • ["For More Information" on page 7-11](#page-88-0)

## <span id="page-79-0"></span>**Assign Multiple MATLAB Functions to Excel Class**

### **Create Add-In In MATLAB**

**Note** In order to call a MATLAB function using the Microsoft Excel function syntax (=myfunction(input)), the MATLAB function must return a single scalar output argument. To specify multiple outputs, create a macro using the Function Wizard or custom VBA code.

**1** Copy the xlbasic folder that ships with MATLAB to your work folder:

copyfile(fullfile(matlabroot,'toolbox','matlabxl','examples','xlbasic'),'xlbasic')

At the MATLAB command prompt, navigate to the new xlbasic folder in your work folder. **2** Examine the MATLAB functions doubleit.m, incrementit.m, and powerit.m.

```
function output = doubleit(input)
  output = input * 2;function output = incrementit(input1, input2)
  output = input1 + input2;function output = powerit(input1, input2)output = power(input1, input2);
```
**3** Build the Excel add-in with the **Library Compiler** app or [compiler.build.excelAddIn](#page-91-0).

Use the following information for your project:

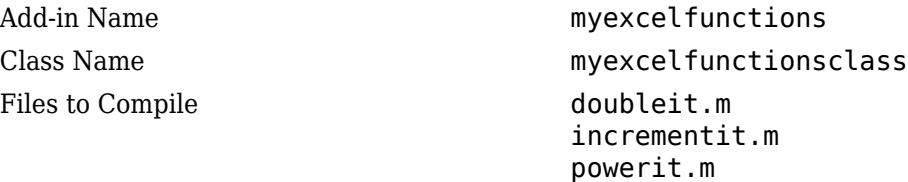

For example, if you are using compiler.build.excelAddIn, type:

```
buildResults = compiler.build.excelAddIn(["doubleit.m","incrementit.m","powerit.m"], ...
'AddInName','myexcelfunctions', ...
'ClassName','myexcelfunctionsclass', ...
'GenerateVisualBasicFile','on', ...
'Verbose','on');
```
For more details, see the instructions in ["Create Excel Add-In from MATLAB" on page 2-5](#page-16-0).

### **Deploy Add-In to Microsoft Excel**

**1** To deploy your add-in to end users, see ["Distribute Add-Ins and Integrate into Microsoft Excel"](#page-22-0) [on page 2-11](#page-22-0).

After you register the component and install the add-in, you can use the doubleit, incrementit, and powerit functions in your spreadsheet.

- **2** Open Microsoft Excel with a blank workbook.
- **3** Test the functions by doing the following:
- **a** Enter =doubleit(2.5) in cell A1.
- **b** Enter=incrementit $(11, 17)$  in cell A2.
- **c** Enter=powerit( $7, 2$ ) in cell A3.

You should see the values **5**, **28**, and **49** in cells **A1**, **A2**, and **A3**, respectively.

- **4** (Optional) Use the doubleit, powerit, and incrementit functions in new Microsoft Excel spreadsheets by saving it as a template.
	- **a** Select **File > Save As** and select the file type **.xlt (Template)**.
	- **b** Browse to the *Office\_Installation\_folder*\XLSTART folder.
	- **c** Save the file as *Office\_Installation\_folder*\XLSTART\Book.xlt.

**Note** Your Microsoft Excel Macro Security level must be set at **Medium** or **Low** to save this template.

## <span id="page-81-0"></span>**Improve Data Access Using the MATLAB Runtime User Data Interface and COM Components**

### **Overview**

The MATLAB Runtime user data interface is a lightweight interface to easily access MATLAB Runtime data. It allows data to be shared between the MATLAB Runtime instance, the MATLAB code running on that MATLAB Runtime instance, and the wrapper code that created the MATLAB Runtime instance. Through calls to the MATLAB Runtime user data interface API, you access the MATLAB Runtime data by creating a per MATLAB Runtime instance associative array of mxArrays, consisting of a mapping from string keys to mxArray values. Reasons for doing this include, but are not limited to:

- You need to supply run-time profile information to a client running an application created with the Parallel Computing Toolbox™. Profile information may be supplied (and change) on a perexecution basis. For example, two instances of the same application may run simultaneously with different profiles.
- You want to initialize MATLAB Runtime with constant values that can be accessed by all your MATLAB applications.
- You want to set up a global workspace a global variable or variables that the MATLAB and your client can access.
- You want to store the state of any variable or group of variables.

MATLAB Compiler supports per the MATLAB Runtime instance state access through an objectoriented API. Unlike MATLAB Compiler, access to per the MATLAB Runtime instance state is optional, rather than on by default. You can access this state by adding setmcruserdata.m and getmcruserdata.m to your deployment project or by specifying them on the command line. Alternately, you use a helper function to call these methods, as shown in "Supply Run-Time Profile Information for Parallel Computing Toolbox Applications" on page 7-4.

For more information, see the MATLAB Compiler User's Guide.

#### **Supply Run-Time Profile Information for Parallel Computing Toolbox Applications**

Following is a complete example of how you can use the MATLAB Runtime User Data Interface as a mechanism to specify a profile for Parallel Computing Toolbox applications.

**Note** Standalone executables and shared libraries generated from MATLAB Compiler or MATLAB Compiler SDK for parallel applications can now launch up to twelve local workers without MATLAB Parallel Server™.

#### **Step 1: Write Your Parallel Computing Toolbox Code**

**1** Create sample\_pct.m in MATLAB.

This example code uses the cluster defined in the default profile for Parallel Computing Toolbox.

```
function speedup = sample pct (n)warning off all;
tic
```

```
if(ischar(n))
     n=str2double(n);
end
for ii = 1:n (cov(sin(magic(n)+rand(n,n))));
end
time1 =toc;
parpool;
tic
partor ii = 1:n
   (cov(sin(magic(n)+rand(n,n))));
end
time2 =toc;
disp(['Normal loop time: ' num2str(time1) ...
      parallel loop time: ' num2str(time2) ]);
disp(['parallel speedup: ' num2str(1/(time2/time1)) ...
      times faster than normal']);
delete(gcp);
disp('done');
speedup = (time1/time2);
```
**2** Run the function with the input 400.

 $a = sample_pct(400)$ 

**3** The following is an example of the output, assuming the default profile is set to local:

```
Starting parallel pool (parpool) using the 'local' profile ...
Connected to the parallel pool (number of workers: 6).
Normal loop time: 2.5651, parallel loop time: 1.6371
parallel speedup: 1.5668 times faster than normal
Parallel pool using the 'local' profile is shutting down.
done
ans =
```
1.5668

#### **Step 2: Set the Parallel Computing Toolbox Profile**

In order to compile MATLAB code to a COM component and utilize the Parallel Computing Toolbox, the mcruserdata must be set directly from MATLAB. There is no API available to access the MCRUserdata as there is for C and C++ applications built with MATLAB Compiler.

To set the mcruserdata from MATLAB, create an init function in your COM class. This is a separate MATLAB function that uses setmcruserdata to set the Parallel Computing Toolbox profile once. You then call your other functions to utilize the Parallel Computing Toolbox functions.

Create the following init function:

```
function init sample pct
% Set the Parallel Profile:
if(isdeployed)
     [profile] = uigetfile('*.settings'); 
                            % let the USER select file
     setmcruserdata('ParallelProfile',[profile]);
end
```
#### **Step 3: Compile Your Function with the Deploytool or the Command Line**

You can compile your function from the command line by entering the following:

mcc -B 'cexcel:exPctComp,exPctClass,1.0' init sample pct.m sample pct.m

Alternately, you can use the deploytool as follows:

**1** Follow the steps in ["Create Excel Add-In from MATLAB" on page 2-5](#page-16-0) to compile your application.

When the compilation finishes, a new folder (with the same name as the project) is created.

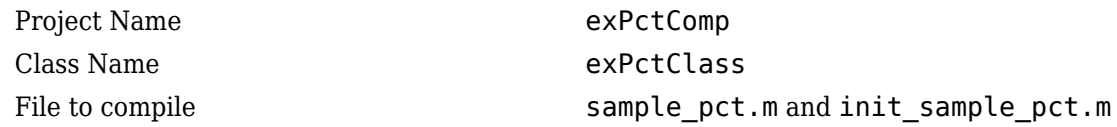

**Note** If you are using the GPU feature of Parallel Computing Toolbox, you must manually add the PTX and CU files.

- If you are using the Library Compiler app, click **Add files/directories** on the **Build** tab.
- If you are using a compiler.build function, use the AdditionalFiles option.
- If you are using the mcc command, use the -a option.
- **2** To deploy the compiled application, copy the for redistribution files only folder, which contains the following, to your end users.
	- exPctComp.dll
	- VBA module (. bas file)
	- MATLAB Runtime installer
	- Cluster profile

**Note** The end-user's target machine must have access to the cluster.

#### **Step 4: Modify the generated VBA Driver Application (the BAS File)**

After registering the COM DLL on the deployment machine and importing the BAS file into Excel, modify the generated BAS file code as needed.

```
Dim MCLUtil As Object
Dim bModuleInitialized As Boolean
Dim exPctClass As Object
Private Sub InitModule()
   If Not bModuleInitialized Then
     On Error GoTo Handle_Error
     If MCLUtil Is Nothing Then
       Set MCLUtil = CreateObject("MWComUtil.MWUtil7.10")
     End If
     Call MCLUtil.MWInitApplication(Application)
     bModuleInitialized = True
     Exit Sub
Handle_Error:
```

```
 bModuleInitialized = False
   End If
End Sub
Function init_sample_pct() As Variant
   On Error GoTo Handle_Error
   Call InitModule
   If exPctClass Is Nothing Then
     Set exPctClass = CreateObject("exPctComp.exPctClass.1_0")
   End If
   Call exPctClass.init_sample_pct
   init_sample_pct = Empty
   Exit Function
Handle_Error:
  init sample pct = "Error in " \& Err.Source & ": " & Err.Description
End Function
Function sample_pct(Optional pelle As Variant) As Variant
  Dim speedup As Variant
   On Error GoTo Handle_Error
   Call InitModule
   If exPctClass Is Nothing Then
     Set exPctClass = CreateObject("exPctComp.exPctClass.1_0")
   End If
   Call exPctClass.sample_pct(1, speedup, pelle)
   sample_pct = speedup
   Exit Function
Handle_Error:
   sample_pct = "Error in " & Err.Source 
                          & ": " & Err.Description
End Function
```
The output is as follows:

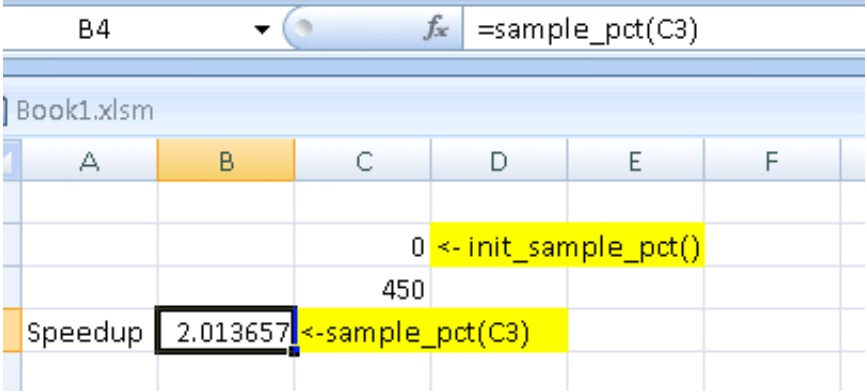

# <span id="page-85-0"></span>**MATLAB Runtime Component Cache and Deployable Archive Embedding**

Deployable archive data is automatically embedded directly in MATLAB Compiler components by default and extracted to a temporary folder.

Automatic embedding enables usage of MATLAB Runtime Component Cache features through environment variables.

These variables allow you to specify the following:

- Define the default location where you want the deployable archive to be automatically extracted
- Add diagnostic error printing options that can be used when automatically extracting the deployable, for troubleshooting purposes
- Tuning the MATLAB Runtime component cache size for performance reasons.

Use the following environment variables to change these settings.

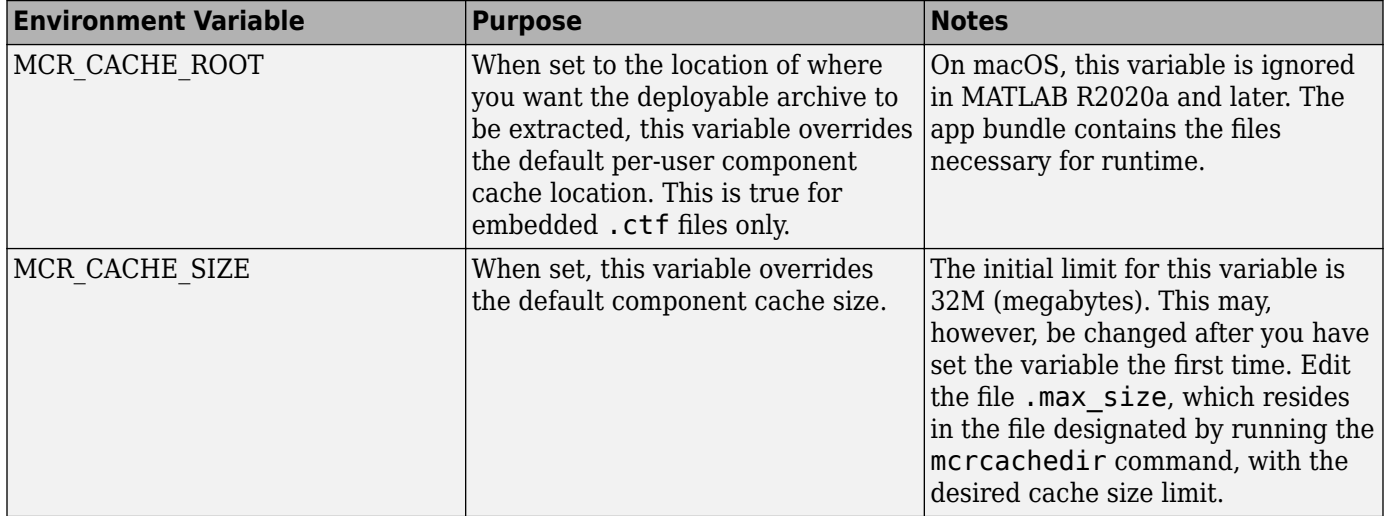

You can override this automatic embedding and extraction behavior by compiling with the -C option. See ["Overriding Default Behavior" on page 7-9](#page-86-0) for details.

**Note** If you run mcc specifying conflicting wrapper and target types, the deployable archive will not be embedded into the generated component. For example, if you run:

mcc -W lib:myLib -T link:exe test.m test.c

the generated test.exe will not have the deployable archive embedded in it, as if you had specified a -C option to the command line.

**Caution** Do not extract the files within the.ctf file and place them individually under version control. Since the .ctf file contains interdependent MATLAB functions and data, the files within it must be accessed only by accessing the .ctf file. For best results, place the entire .ctf file under version control.

### <span id="page-86-0"></span>**Overriding Default Behavior**

To extract the deployable archive in a manner prior to R2008b, alongside the compiled COM component, compile using the mcc -c option.

You can also implement this override by adding the -c flag in the **Settings** section of the compiler app.

If you are using a compiler.build function, disable the EmbedArchive option.

You might want to use this option to troubleshoot problems with the deployable archive, for example, as the log and diagnostic messages are much more visible.

### **For More Information**

For more information about the deployable archive, see "About the Deployable Archive".

# <span id="page-87-0"></span>**MATLAB Runtime Options for Excel Add-Ins**

### **What MATLAB Runtime Options are Supported by MATLAB Compiler?**

• -logfile — Creates a named log file.

### **How Do I Specify MATLAB Runtime Options?**

#### **If You Compiled the Add-In in MATLAB or used mcc**

If you are building your add-in using the MATLAB Library Compiler, select **Create log file** under **Additional Runtime Settings**.

If you are building your add-in using mcc, simply specify -logfile with the mcc -R command

#### **If You Created a Function From Scratch Using the Function Wizard**

If you created a function from scratch using the Function Wizard, and want to specify MATLAB Runtime options, you have to manually modify the .bas file code.

You do this by invoking the following MWUtil API calls, detailed with examples in ["Class MWUtil" on](#page-114-0) [page 9-3:](#page-114-0)

- [Sub MWInitApplicationWithMCROptions\(pApp As Object, \[mcrOptionList\]\)](#page-115-0) on page [9-4](#page-115-0)
- [Function IsMCRJVMEnabled\(\) As Boolean](#page-116-0) on page 9-5
- [Function IsMCRInitialized\(\) As Boolean](#page-116-0) on page 9-5

# <span id="page-88-0"></span>**For More Information**

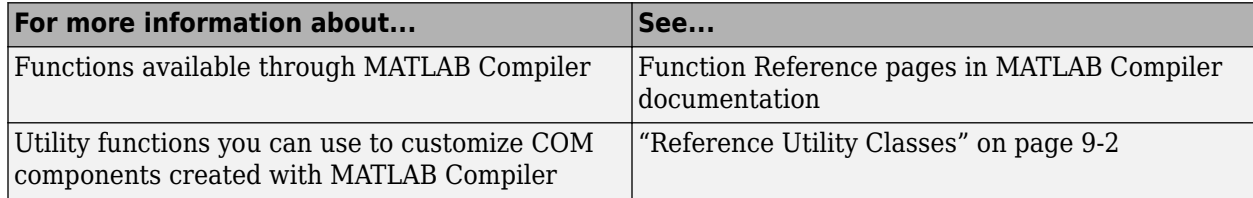

# **Functions**

# <span id="page-91-0"></span>**compiler.build.excelAddIn**

Create Microsoft Excel add-in

### **Syntax**

```
compiler.build.excelAddIn(FunctionFiles)
compiler.build.excelAddIn(FunctionFiles,Name,Value)
compiler.build.excelAddIn(opts)
results = compiler.build.excelAddIn( ___ )
```
### **Description**

**Caution** This function is only supported on Windows operating systems.

compiler.build.excelAddIn(FunctionFiles) creates an Excel add-in using MATLAB functions specified by FunctionFiles. Before creating Excel add-ins, install a [supported compiler](https://www.mathworks.com/support/requirements/supported-compilers.html).

compiler.build.excelAddIn(FunctionFiles,Name,Value) creates an Excel add-in with options specified using one or more name-value arguments. Options include the add-in name, the output directory, and whether to generate a Microsoft Visual Basic file.

compiler.build.excelAddIn(opts) creates an Excel add-in with options specified using a compiler.build.excelAddInOptions object opts. You cannot specify any other options using name-value arguments.

results = compiler.build.excelAddIn( ) returns build information as a compiler. build. Results object using any of the input argument combinations in previous syntaxes. The build information consists of the build type, paths to the compiled files, and build options.

### **Examples**

#### **Create Excel Add-In**

Create an Excel add-in on a Windows system using a function file that generates a magic square.

Ensure that you have the following installed:

- The Windows 10 SDK kit. For details, see [Windows 10 SDK.](https://developer.microsoft.com/windows/downloads/windows-sdk/)
- MinGW-w64. To install it from the MathWorks File Exchange, see [MATLAB Support for MinGW](https://www.mathworks.com/matlabcentral/fileexchange/52848-matlab-support-for-mingw-w64-c-c-compiler)[w64 C/C++ Compiler.](https://www.mathworks.com/matlabcentral/fileexchange/52848-matlab-support-for-mingw-w64-c-c-compiler)

Use mbuild -setup -client mbuild com to ensure that MATLAB is able to create Excel addins.

In MATLAB, locate the MATLAB function that you want to deploy as an Excel add-in. For this example, use the file magicsquare.m located in *matlabroot*\extern\examples\compiler. appFile = fullfile(matlabroot,'extern','examples','compiler','magicsquare.m');

Build an Excel add-in using the compiler.build.excelAddIn command.

compiler.build.excelAddIn(appFile);

The function generates the following files within a folder named magicsquareexcelAddIn in your current working directory:

- dlldata.c
- GettingStarted.html
- includedSupportPackages.txt
- magicsquare.def
- magicsquare.bas (Only if you enable the 'GenerateVisualBasicFile' option)
- magicsquare.rc
- magicsquare.xla (Only if you enable the 'GenerateVisualBasicFile' option)
- magicsquare 1 0.dll
- magicsquare dll.cpp
- magicsquare idl.h
- magicsquare idl.idl
- magicsquare idl.tlb
- magicsquare idl i.c
- magicsquare idl p.c
- magicsquareClass com.cpp
- magicsquareClass com.hpp
- mccExcludedFiles.log
- mwcomtypes.h
- mwcomtypes\_i.c
- mwcomtypes\_p.c
- readme.txt
- requiredMCRProducts.txt
- unresolvedSymbols.txt

#### **Customize Excel Add-In**

Create an Excel add-in on a Windows system and customize it using name-value arguments.

For this example, use the file magicsquare.m located in *matlabroot*\extern\examples \compiler.

appFile = fullfile(matlabroot,'extern','examples','compiler','magicsquare.m');

Build an Excel add-in using the compiler.build.excelAddIn command. Use name-value arguments to specify the add-in name and version, generate a Microsoft Visual Basic file, and enable verbose output.

```
compiler.build.excelAddIn(appFile,'AddInName','MyMagicSquare',...
      'AddInVersion','2.0',...
```

```
 'GenerateVisualBasicFile','on',...
 'Verbose','on');
```
The function generates the following files within a folder named MyMagicSquareexcelAddIn in your current working directory:

- dlldata.c
- GettingStarted.html
- includedSupportPackages.txt
- magicsquareClass com.cpp
- magicsquareClass com.hpp
- mccExcludedFiles.log
- mwcomtypes.h
- mwcomtypes\_i.c
- mwcomtypes\_p.c
- MyMagicSquare.bas
- MyMagicSquare.def
- MyMagicSquare.rc
- MyMagicSquare.xla
- MyMagicSquare 2 0.dll
- MyMagicSquare\_dll.cpp
- MyMagicSquare idl.h
- MyMagicSquare idl.idl
- MyMagicSquare\_idl.tlb
- MyMagicSquare idl i.c
- MyMagicSquare idl p.c
- readme.txt
- requiredMCRProducts.txt
- unresolvedSymbols.txt

#### **Create Multiple Add-Ins Using Options Object**

Create multiple Excel add-ins on a Windows system using a [compiler.build.ExcelAddInOptions](#page-100-0) object.

For this example, use the file magicsquare.m located in *matlabroot*\extern\examples \compiler.

appFile = fullfile(matlabroot,'extern','examples','compiler','magicsquare.m');

Create an ExcelAddInOptions object using appFile. Use name-value arguments to specify a common output directory, generate a Visual Basic file, and enable verbose output.

```
opts = compiler.build.excelAddInOptions(appFile,...
     'OutputDir','D:\Documents\MATLAB\work\ExcelAddInBatch',...
     'GenerateVisualBasicFile','on',...
     'Verbose','on')
```

```
opts = ExcelAddInOptions with properties:
                   AddInName: 'magicsquare'
                AddInVersion: '1.0.0.0'
                   ClassName: 'magicsquareClass'
                  DebugBuild: off
                EmbedArchive: on
              FunctionFiles: {'C:\Program Files\MATLAB\R2023a\extern\examples\compiler\magicsqua
     GenerateVisualBasicFile: on
            AdditionalFiles: {}s+ AutoDetectDataFiles: ons+ ObfuscateArchive: offs+ SupportPacka
                     Verbose: on
                   OutputDir: 'D:\Documents\MATLAB\work\ExcelAddInBatch'
```
Build the add-in using the ExcelAddInOptions object.

```
compiler.build.excelAddIn(opts);
```
To create a new add-in using the function file myMagic2.m with the same options, use dot notation to modify the FunctionFiles argument of the existing ExcelAddInOptions object before running the build function again.

```
opts.FunctionFiles = 'myMagic2.m';<br>compiler.build.excelAddIn(opts);
```
By modifying the FunctionFiles argument and recompiling, you can create multiple add-ins using the same options object.

#### **Get Build Information from Excel Add-In**

Create an Excel add-in and save information about the build type, generated files, included support packages, and build options to a compiler.build.Results object.

Compile using the file magicsquare.m.

```
results = compiler.build.excelAddIn('magicsquare.m')
results = Results with properties:
                BuildType: 'excelAddIn'
                     Files: {2×1 cell}
IncludedSupportPackages: {}
                  Options: [1×1 compiler.build.ExcelAddInOptions]
```
The Files property contains the paths to the following compiled files

- magicsquare 1 0.dll
- GettingStarted.html

**Note** The files magicsquare.bas and magicsquare.xla are included in Files only if you enable the 'GenerateVisualBasicFile' option in the build command.

### **Input Arguments**

#### **FunctionFiles — Files implementing MATLAB functions**

character vector | string scalar | cell array of character vectors | string array

Files implementing MATLAB functions, specified as a character vector, a string scalar, a string array, or a cell array of character vectors. File paths can be relative to the current working directory or absolute. Files must have a .m extension.

Example: ["myfunc1.m","myfunc2.m"]

Data Types: char | string | cell

#### **opts — Excel add-in build options**

compiler.build.ExcelAddInOptions object

Excel add-in build options, specified as a [compiler.build.ExcelAddInOptions](#page-100-0) object.

#### **Name-Value Pair Arguments**

Specify optional pairs of arguments as Name1=Value1, ..., NameN=ValueN, where Name is the argument name and Value is the corresponding value. Name-value arguments must appear after other arguments, but the order of the pairs does not matter.

*Before R2021a, use commas to separate each name and value, and enclose* Name *in quotes.*

Example: 'Verbose','on'

#### **AddInName — Name of Excel add-in**

character vector | string scalar

Name of the Excel add-in, specified as a character vector or string scalar. The default name of the generated add-in is the first entry of the FunctionFiles argument. The name must begin with a letter and contain only alphabetic characters and underscores.

Example: 'AddInName','myAddIn'

Data Types: char | string

#### **AddInVersion — Add-in version**

'1.0.0.0' (default) | character vector | string scalar

#### Add-in version, specified as a character vector or a string scalar.

Example: 'AddInVersion','4.0'

Data Types: char | string

#### **AdditionalFiles** - **Additional files**

character vector | string scalar | cell array of character vectors | string array

Additional files and folders to include in the Excel add-in, specified as a character vector, a string scalar, a string array, or a cell array of character vectors. Paths can be relative to the current working directory or absolute.

Example: 'AdditionalFiles',["myvars.mat","data.txt"] Data Types: char | string | cell

#### AutoDetectDataFiles - Flag to automatically include data files

'on' (default) | on/off logical value

Flag to automatically include data files, specified as 'on' or 'off', or as numeric or logical 1 (true) or 0 (false). A value of 'on' is equivalent to true, and 'off' is equivalent to false. Thus, you can use the value of this property as a logical value. The value is stored as an on/off logical value of type matlab.lang.OnOffSwitchState.

- If you set this property to 'on', then data files that you provide as inputs to certain functions (such as load and fopen) are automatically included in the add-in.
- If you set this property to 'off', then you must add data files to the add-in using the AdditionalFiles property.

Example: 'AutoDetectDataFiles','Off'

Data Types: logical

#### **ClassName — Name of class**

character vector | string scalar

Name of the class, specified as a character vector or a string scalar. Class names must match Excel add-in class name requirements.

The default value is the name of the first file listed in the FunctionFiles argument appended with Class.

Example: 'ClassName','magicsquareClass'

Data Types: char | string

#### **DebugBuild — Flag to enable debug symbols**

'on' (default) | on/off logical value

Flag to enable debug symbols, specified as 'on' or 'off', or as numeric or logical 1 (true) or 0 (false). A value of 'on' is equivalent to true, and 'off' is equivalent to false. Thus, you can use the value of this property as a logical value. The value is stored as an on/off logical value of type matlab.lang.OnOffSwitchState.

- If you set this property to 'on', then the add-in is compiled with debug symbols.
- If you set this property to 'off', then the add-in is not compiled with debug symbols.

Example: 'DebugSymbols','on'

Data Types: logical

#### **EmbedArchive — Flag to embed deployable archive**

'on' (default) | on/off logical value

Flag to embed the deployable archive, specified as 'on' or 'off', or as numeric or logical 1 (true) or 0 (false). A value of 'on' is equivalent to true, and 'off' is equivalent to false. Thus, you can use the value of this property as a logical value. The value is stored as an on/off logical value of type matlab.lang.OnOffSwitchState.

- If you set this property to 'on', then the function embeds the deployable archive in the Excel addin.
- If you set this property to 'off', then the function generates the deployable archive as a separate file.

Example: 'EmbedArchive','Off'

Data Types: logical

#### **GenerateVisualBasicFile** - Flag to generate Visual Basic file

'off' (default) | on/off logical value

Flag to generate a Visual Basic file (.bas) and an Excel add-in file (.xla), specified as 'on' or 'off', or as numeric or logical 1 (true) or 0 (false). A value of 'on' is equivalent to true, and 'off' is equivalent to false. Thus, you can use the value of this property as a logical value. The value is stored as an on/off logical value of type matlab.lang.OnOffSwitchState.

- If you set this property to 'on', then the function generates an Excel add-in XLA file and a Visual Basic BAS file containing the Microsoft Excel Formula Function interface to the add-in.
- If you set this property to 'off', then the function does not generate a Visual Basic file or an Excel add-in file.

**Note** To generate the Excel add-in file (.xla), you must enable "Trust access to the VBA project object model" in your Excel settings.

Example: 'GenerateVisualBasicFile','on'

Data Types: logical

#### **ObfuscateArchive — Flag to obfuscate deployable archive**

'off' (default) | on/off logical value

Flag to obfuscate the deployable archive, specified as 'on' or 'off', or as numeric or logical 1 (true) or 0 (false). A value of 'on' is equivalent to true, and 'off' is equivalent to false. Thus, you can use the value of this property as a logical value. The value is stored as an on/off logical value of type matlab.lang.OnOffSwitchState.

- If you set this property to 'on', then folder structures and file names in the deployable archive are obfuscated from the end user, and user code and data contained in MATLAB files are placed into a user package within the archive. Additionally, all .m files are converted to P-files before packaging. This option is equivalent to using mcc with -j and -s specified.
- If you set this property to 'off', then the deployable archive is not obfuscated. This is the default behavior.

Example: 'ObfuscateArchive','on'

Data Types: logical

#### **OutputDir — Path to output directory**

character vector | string scalar

Path to the output directory where the build files are saved, specified as a character vector or a string scalar. The path can be relative to the current working directory or absolute.

#### The default name of the build folder is the add-in name appended with excelAddIn.

Example: 'OutputDir','D:\Documents\MATLAB\work\mymagicexcelAddIn'

Data Types: char | string

#### **SupportPackages — Support packages**

'autodetect' (default) | 'none' | string scalar | cell array of character vectors | string array

Support packages to include, specified as one of the following options:

- 'autodetect' (default) The dependency analysis process detects and includes the required support packages automatically.
- 'none' No support packages are included. Using this option can cause runtime errors.
- A string scalar, character vector, or cell array of character vectors Only the specified support packages are included. To list installed support packages or those used by a specific file, see compiler.codetools.deployableSupportPackages.

Example: 'SupportPackages',{'Deep Learning Toolbox Converter for TensorFlow Models', 'Deep Learning Toolbox Model for Places365-GoogLeNet Network'}

Data Types: char | string | cell

#### **Verbose — Flag to control build verbosity**

'off' (default) | on/off logical value

Flag to control build verbosity, specified as 'on' or 'off', or as numeric or logical 1 (true) or 0 (false). A value of 'on' is equivalent to true, and 'off' is equivalent to false. Thus, you can use the value of this property as a logical value. The value is stored as an on/off logical value of type matlab.lang.OnOffSwitchState.

- If you set this property to 'on', then the MATLAB command window displays progress information indicating compiler output during the build process.
- If you set this property to 'off', then the command window does not display progress information.

Example: 'Verbose','on' Data Types: logical

#### **Output Arguments**

#### **results — Build results**

compiler.build.Results object

Build results, returned as a compiler.build.Results object. The Results object contains:

- The build type, which is 'excelAddIn'
- Paths to the following files:
	- GettingStarted.html
	- *AddInName*\_*AddInVersion*.dll
	- *AddInName*.bas (if you enable the 'GenerateVisualBasicFile' option)
- *AddInName*.xla (if you enable the 'GenerateVisualBasicFile' option)
- A list of included support packages
- Build options, specified as an ExcelAddInOptions object

### **Limitations**

• This function is only supported on Windows operating systems.

# **Version History**

**Introduced in R2021a**

### **See Also**

[compiler.build.ExcelAddInOptions](#page-100-0) | **[Library Compiler](#page-143-0)** | mcc

#### **Topics**

["Create Excel Add-In from MATLAB" on page 2-5](#page-16-0)

# <span id="page-100-0"></span>**compiler.build.ExcelAddInOptions**

Options for building Excel add-ins

### **Syntax**

```
opts = compiler.build.ExcelAddInOptions(FunctionFiles)
opts = compiler.build.ExcelAddInOptions(FunctionFiles,Name,Value)
```
### **Description**

```
opts = compiler.build.ExcelAddInOptions(FunctionFiles) creates an
ExcelAddInOptions object using the MATLAB functions specified by FunctionFiles. Use the
ExcelAddInOptions object as an input to the compiler.build.excelAddIn function.
```
opts = compiler.build.ExcelAddInOptions(FunctionFiles,Name,Value) creates an ExcelAddInOptions object with options specified using one or more name-value arguments. Options include the add-in name, additional files to include, and the output directory.

### **Examples**

#### **Create Excel Add-In Options Object**

Create an ExcelAddInOptions object using file input.

```
For this example, use the file magicsquare.m located in \textit{matlabroot} \extern\examples
\compiler.
```

```
appFile = fullfile(matlabroot,'extern','examples','compiler','magicsquare.m');
opts = compiler.build.ExcelAddInOptions(appFile)
```

```
opts =
```
ExcelAddInOptions with properties:

```
 AddInName: 'magicsquare'
            AddInVersion: '1.0.0.0'
               ClassName: 'magicsquareClass'
              DebugBuild: off
            EmbedArchive: on
          FunctionFiles: {'C:\Program Files\MATLAB\R2023a\extern\examples\compiler\magicsqua
 GenerateVisualBasicFile: off
        AdditionalFiles: {}s+ AutoDetectDataFiles: ons+ ObfuscateArchive: offs+ SupportPacka
                 Verbose: off
               OutputDir: '.\magicsquareexcelAddIn'
```
You can modify the property values of an existing  $ExcelAddInOptions$  object using dot notation. For example, enable verbose output.

```
opts.Verbose = 'on'
opts =
```

```
 ExcelAddInOptions with properties:
                 AddInName: 'magicsquare'
              AddInVersion: '1.0.0.0'
                 ClassName: 'magicsquareClass'
                DebugBuild: off
              EmbedArchive: on
            FunctionFiles: {'C:\Program Files\MATLAB\R2023a\extern\examples\compiler\magicsqua
   GenerateVisualBasicFile: off
          AdditionalFiles: {}s+ AutoDetectDataFiles: ons+ ObfuscateArchive: offs+ SupportPacka
                   Verbose: on
                 OutputDir: '.\magicsquareexcelAddIn'
```
Use the ExcelAddInOptions object as an input to the [compiler.build.excelAddIn](#page-91-0) function to build the Excel add-in.

buildResults = compiler.build.excelAddIn(opts);

#### **Customize Excel Add-In Options Object**

Create an ExcelAddInOptions object and customize it using name-value arguments.

For this example, use the file magicsquare.m located in *matlabroot*\extern\examples \compiler. Use name-value arguments to specify the output directory, generate a Visual Basic file, and enable verbose output.

```
appFile = fullfile(matlabroot,'extern','examples','compiler','magicsquare.m');
opts = compiler.build.ExcelAddInOptions(appFile,...
     'OutputDir','D:\Documents\MATLAB\work\MagicSquareAddIn',...
     'GenerateVisualBasicFile','On')
opts = ExcelAddInOptions with properties:
                   AddInName: 'magicsquare'
                AddInVersion: '1.0.0.0'
                   ClassName: 'magicsquareClass'
                  DebugBuild: off
                EmbedArchive: on
              FunctionFiles: {'C:\Program Files\MATLAB\R2023a\extern\examples\compiler\magicsqua
     GenerateVisualBasicFile: on
            AdditionalFiles: {}s+ AutoDetectDataFiles: ons+ ObfuscateArchive: offs+ SupportPacka
                     Verbose: off
               OutputDir: 'D:\Documents\MATLAB\work\MagicSquareAddIn'
```
Use the ExcelAddInOptions object as an input to the [compiler.build.excelAddIn](#page-91-0) function to build the Excel add-in.

buildResults = compiler.build.excelAddIn(opts);

### **Input Arguments**

#### **FunctionFiles - MATLAB function files**

character vector | string scalar | cell array of character vectors | string array

List of files implementing MATLAB functions, specified as a character vector, a string scalar, a string array, or a cell array of character vectors. Files must have a .m extension.

Example: { 'myFunction1.m', 'myFunction2.m' }

Data Types: char | string | cell

#### **Name-Value Pair Arguments**

Specify optional pairs of arguments as Name1=Value1,...,NameN=ValueN, where Name is the argument name and Value is the corresponding value. Name-value arguments must appear after other arguments, but the order of the pairs does not matter.

*Before R2021a, use commas to separate each name and value, and enclose* Name *in quotes.*

Example: 'Verbose','on'

#### **AddInName — Name of Excel add-in**

character vector | string scalar

Name of the Excel add-in, specified as a character vector or string scalar. The default name of the generated add-in is the first entry of the FunctionFiles argument. The name must begin with a letter and contain only alphabetic characters and underscores.

Example: 'AddInName','myAddIn'

Data Types: char | string

#### **AddInVersion — Add-in version**

'1.0.0.0' (default) | character vector | string scalar

Add-in version, specified as a character vector or a string scalar.

Example: 'AddInVersion','4.0'

Data Types: char | string

#### **AdditionalFiles** - Additional files

character vector | string scalar | cell array of character vectors | string array

Additional files and folders to include in the Excel add-in, specified as a character vector, a string scalar, a string array, or a cell array of character vectors. Paths can be relative to the current working directory or absolute.

Example: 'AdditionalFiles',["myvars.mat","data.txt"]

Data Types: char | string | cell

#### AutoDetectDataFiles — Flag to automatically include data files

'on' (default) | on/off logical value

Flag to automatically include data files, specified as 'on' or 'off', or as numeric or logical 1 (true) or 0 (false). A value of 'on' is equivalent to true, and 'off' is equivalent to false. Thus, you can use the value of this property as a logical value. The value is stored as an on/off logical value of type matlab.lang.OnOffSwitchState.

• If you set this property to 'on', then data files that you provide as inputs to certain functions (such as load and fopen) are automatically included in the add-in.

• If you set this property to 'off', then you must add data files to the add-in using the AdditionalFiles property.

Example: 'AutoDetectDataFiles','Off'

Data Types: logical

#### **ClassName — Name of class**

character vector | string scalar

Name of the class, specified as a character vector or a string scalar. Class names must match Excel add-in class name requirements.

The default value is the name of the first file listed in the FunctionFiles argument appended with Class.

Example: 'ClassName','magicsquareClass'

Data Types: char | string

#### **DebugBuild — Flag to enable debug symbols**

'on' (default) | on/off logical value

Flag to enable debug symbols, specified as 'on' or 'off', or as numeric or logical 1 (true) or 0 (false). A value of 'on' is equivalent to true, and 'off' is equivalent to false. Thus, you can use the value of this property as a logical value. The value is stored as an on/off logical value of type matlab.lang.OnOffSwitchState.

- If you set this property to 'on', then the add-in is compiled with debug symbols.
- If you set this property to 'off', then the add-in is not compiled with debug symbols.

Example: 'DebugSymbols','on'

Data Types: logical

#### **EmbedArchive — Flag to embed deployable archive**

'on' (default) | on/off logical value

Flag to embed the deployable archive, specified as 'on' or 'off', or as numeric or logical 1 (true) or 0 (false). A value of 'on' is equivalent to true, and 'off' is equivalent to false. Thus, you can use the value of this property as a logical value. The value is stored as an on/off logical value of type matlab.lang.OnOffSwitchState.

- If you set this property to 'on', then the function embeds the deployable archive in the Excel addin.
- If you set this property to 'off', then the function generates the deployable archive as a separate file.

Example: 'EmbedArchive','Off'

Data Types: logical

#### **GenerateVisualBasicFile** - Flag to generate Visual Basic file

'off' (default) | on/off logical value

Flag to generate a Visual Basic file  $(.$ bas) and an Excel add-in file  $(.$ xla), specified as 'on' or 'off', or as numeric or logical 1 (true) or 0 (false). A value of 'on' is equivalent to true, and

'off' is equivalent to false. Thus, you can use the value of this property as a logical value. The value is stored as an on/off logical value of type matlab.lang.OnOffSwitchState.

- If you set this property to 'on', then the function generates an Excel add-in XLA file and a Visual Basic BAS file containing the Microsoft Excel Formula Function interface to the add-in.
- If you set this property to 'off', then the function does not generate a Visual Basic file or an Excel add-in file.

**Note** To generate the Excel add-in file (.xla), you must enable "Trust access to the VBA project object model" in your Excel settings.

Example: 'GenerateVisualBasicFile','on'

Data Types: logical

#### **ObfuscateArchive — Flag to obfuscate deployable archive**

'off' (default) | on/off logical value

Flag to obfuscate the deployable archive, specified as 'on' or 'off', or as numeric or logical 1 (true) or 0 (false). A value of 'on' is equivalent to true, and 'off' is equivalent to false. Thus, you can use the value of this property as a logical value. The value is stored as an on/off logical value of type matlab.lang.OnOffSwitchState.

- If you set this property to 'on', then folder structures and file names in the deployable archive are obfuscated from the end user, and user code and data contained in MATLAB files are placed into a user package within the archive. Additionally, all .m files are converted to P-files before packaging. This option is equivalent to using mcc with -j and -s specified.
- If you set this property to 'off', then the deployable archive is not obfuscated. This is the default behavior.

Example: 'ObfuscateArchive','on'

Data Types: logical

#### **OutputDir — Path to output directory**

character vector | string scalar

Path to the output directory where the build files are saved, specified as a character vector or a string scalar. The path can be relative to the current working directory or absolute.

The default name of the build folder is the add-in name appended with excelAddIn.

Example: 'OutputDir','D:\Documents\MATLAB\work\mymagicexcelAddIn'

Data Types: char | string

#### **SupportPackages — Support packages**

'autodetect' (default) | 'none' | string scalar | cell array of character vectors | string array

Support packages to include, specified as one of the following options:

• 'autodetect' (default) — The dependency analysis process detects and includes the required support packages automatically.

- 'none' No support packages are included. Using this option can cause runtime errors.
- A string scalar, character vector, or cell array of character vectors Only the specified support packages are included. To list installed support packages or those used by a specific file, see compiler.codetools.deployableSupportPackages.

Example: 'SupportPackages',{'Deep Learning Toolbox Converter for TensorFlow Models', 'Deep Learning Toolbox Model for Places365-GoogLeNet Network'}

Data Types: char | string | cell

#### **Verbose — Flag to control build verbosity**

'off' (default) | on/off logical value

Flag to control build verbosity, specified as 'on' or 'off', or as numeric or logical 1 (true) or 0 (false). A value of 'on' is equivalent to true, and 'off' is equivalent to false. Thus, you can use the value of this property as a logical value. The value is stored as an on/off logical value of type matlab.lang.OnOffSwitchState.

- If you set this property to 'on', then the MATLAB command window displays progress information indicating compiler output during the build process.
- If you set this property to 'off', then the command window does not display progress information.

Example: 'Verbose','on'

Data Types: logical

### **Output Arguments**

#### **opts — Excel add-in build options**

ExcelAddInOptions object

Excel add-in build options, returned as an ExcelAddInOptions object.

# **Version History**

**Introduced in R2021a**

### **See Also**

[compiler.build.excelAddIn](#page-91-0) | mcc

# **componentinfo**

Query system registry about component created with MATLAB Compiler

### **Syntax**

```
info = componentinfo
info = componentinfo(component_name)
info = componentinfo(component_name, major_revision_number)
info = componentinfo(component_name, major_revision_number,
minor_revision_number)
```
### **Arguments**

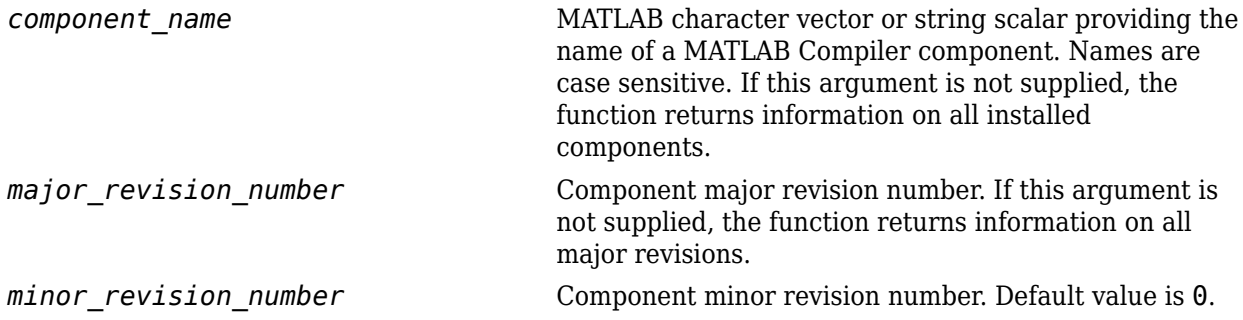

### **Description**

info = componentinfo returns information for all components installed on the system.

info = componentinfo(*component\_name*) returns information for all revisions of *component\_name*.

info = componentinfo(*component\_name*, *major\_revision\_number*) returns information for the most recent minor revision corresponding to *major\_revision\_number* of *component\_name*.

info = componentinfo(*component\_name*, *major\_revision\_number*, *minor* revision number) returns information for the specific major and minor version of *component\_name*.

The return value is an array of structures representing all the registry and type information needed to load and use the component.

When you supply a component name, major revision number and minor revision number are interpreted as shown below.

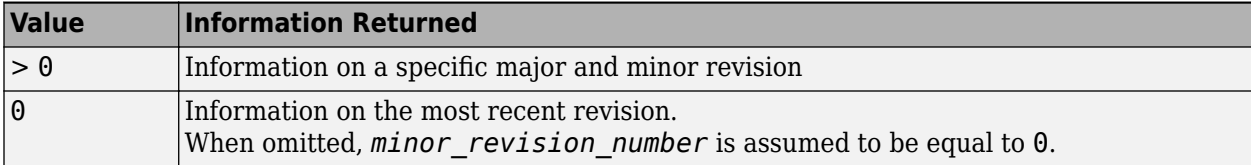

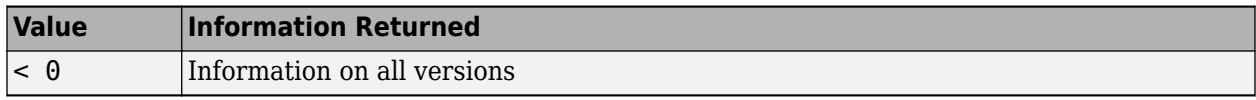

**Note** Although properties and events may appear in the output for componentinfo, they are not supported by MATLAB Compiler SDK.

### **Registry Information**

The information about a component has the fields shown in the following table.

#### **Registry Information Returned by componentinfo**

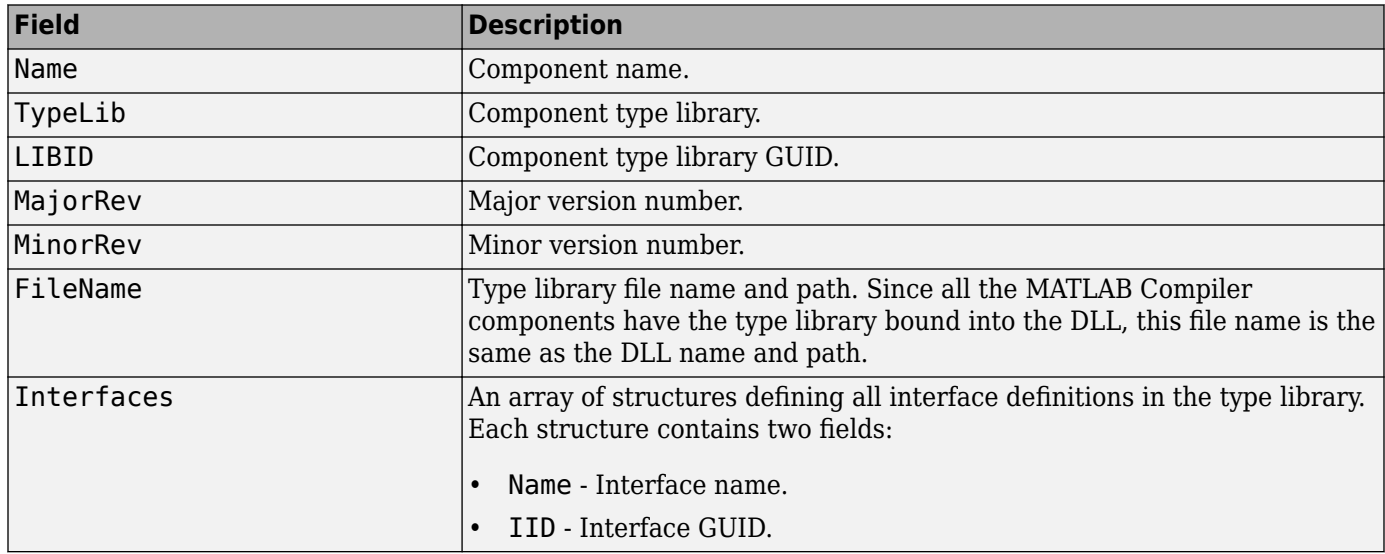
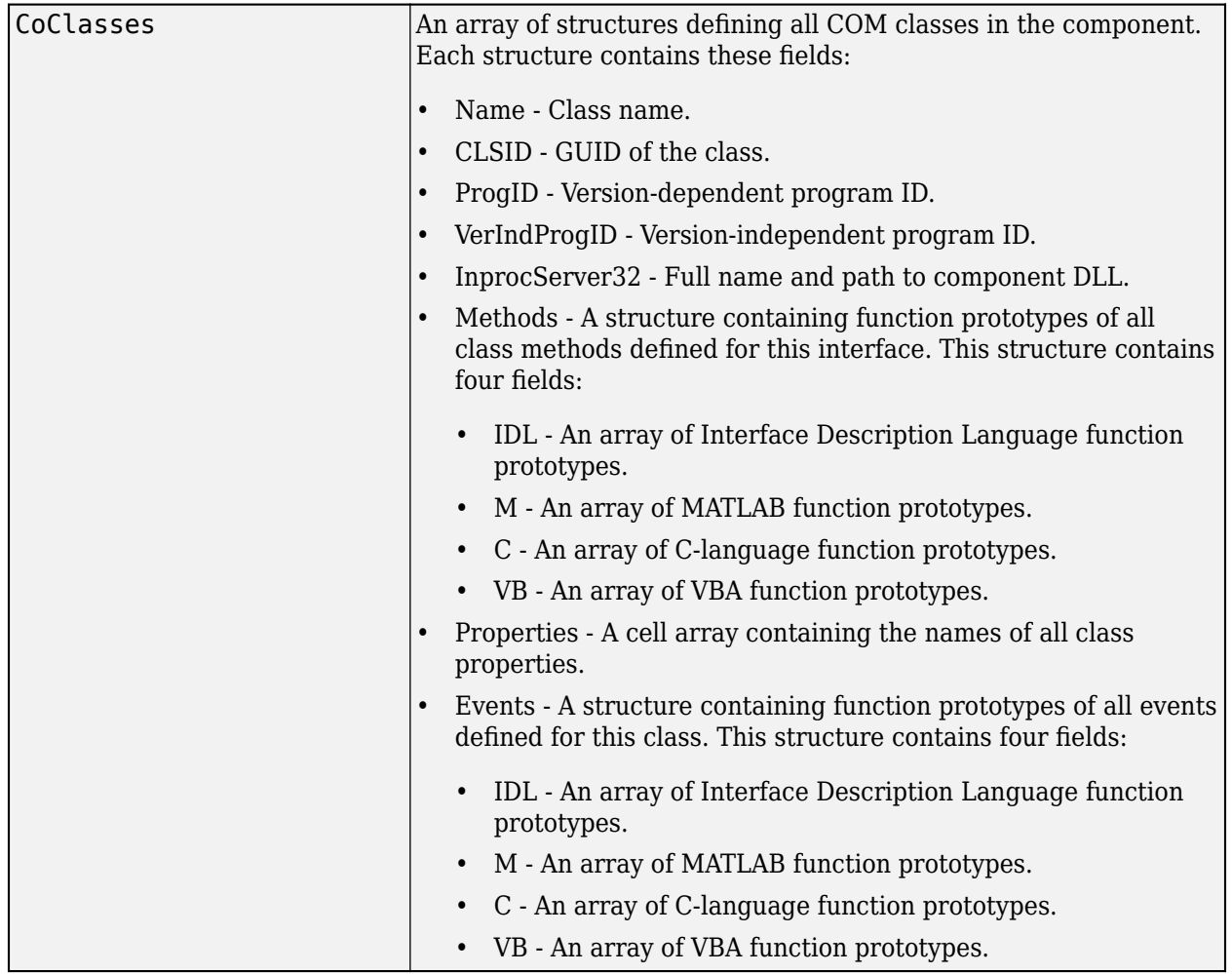

### **Registry Information Returned by componentinfo (Continued)**

### **Examples**

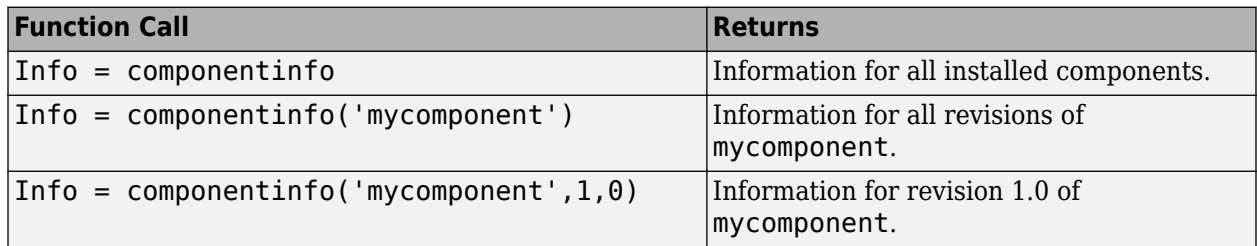

## **Version History**

**Introduced in R2015a**

## **deploytool**

Open a list of application deployment apps

### **Syntax**

deploytool deploytool project\_name

### **Description**

deploytool opens a list of application deployment apps.

deploytool project name opens the appropriate deployment app with the project preloaded.

### **Examples**

### **Open a List of Application Deployment Apps**

Open the list of apps.

deploytool

A list opens with the following options:

- **Application Compiler**
- **Hadoop Compiler**
- **[Library Compiler](#page-143-0)**
- **Production Server Compiler** (if MATLAB Compiler SDK is installed)
- **Web App Compiler**

### **Input Arguments**

### **project\_name — name of the project to be opened**

character array or string

Name of the project to be opened by the appropriate deployment app, specified as a character array or string. The project must be on the current path.

## **Version History**

**Introduced in R2006b**

**R2020a: -build and -package options will be removed** *Warns starting in R2020a*

The -build and -package options will be removed. To build applications, use one of the compiler.build family of functions or the mcc command; and to package and create an installer, use the compiler.package.installer function.

## **libraryCompiler**

Open the Library Compiler app

### **Syntax**

libraryCompiler libraryCompiler project\_name

### **Description**

libraryCompiler opens the Library Compiler app for the creation of a new compiler project

libraryCompiler project\_name opens the Library Compiler app with the project preloaded.

### **Examples**

### **Create a New Project**

Open the Library Compiler app to create a new project.

libraryCompiler

### **Input Arguments**

### **project\_name — name of the project to be compiled**

character array or string

Specify the name of a previously saved project. The project must be on the current path.

## **Version History**

### **Introduced in R2013b**

### **R2020a: -build and -package options will be removed**

*Warns starting in R2020a*

The -build and -package options will be removed. To build applications, use one of the compiler.build family of functions or the mcc command; and to package and create an installer, use the compiler.package.installer function.

# **Utility Library for Microsoft COM Components**

- • ["Reference Utility Classes" on page 9-2](#page-113-0)
- • ["Class MWUtil" on page 9-3](#page-114-0)
- • ["Class MWFlags" on page 9-10](#page-121-0)
- • ["Class MWStruct" on page 9-15](#page-126-0)
- • ["Class MWField" on page 9-20](#page-131-0)
- • ["Class MWComplex" on page 9-21](#page-132-0)
- • ["Class MWSparse" on page 9-23](#page-134-0)
- • ["Class MWArg" on page 9-26](#page-137-0)
- • ["Enum mwArrayFormat" on page 9-27](#page-138-0)
- • ["Enum mwDataType" on page 9-28](#page-139-0)
- • ["Enum mwDateFormat" on page 9-29](#page-140-0)

## <span id="page-113-0"></span>**Reference Utility Classes**

This section describes the MWComUtil library. This library is freely distributable and includes several functions used in array processing, as well as type definitions used in data conversion. This library is contained in the file *matlabroot*\bin\win64\mwcomutil.dll. You must register it on each machine that uses Microsoft COM components created by MATLAB Compiler or MATLAB Compiler SDK.

For instructions on registering the MWComUtil library at the command prompt, see ["Register](#page-23-0) [MATLAB Utility Libraries" on page 2-12.](#page-23-0)

The MWComUtil library includes seven classes and three enumerated types. Before using these types, you must make explicit references to the MWComUtil type libraries in the Microsoft Visual Basic IDE.

### **See Also**

### **Related Examples**

- • ["Class MWUtil" on page 9-3](#page-114-0)
- • ["Class MWFlags" on page 9-10](#page-121-0)
- • ["Class MWStruct" on page 9-15](#page-126-0)
- • ["Class MWField" on page 9-20](#page-131-0)
- • ["Class MWComplex" on page 9-21](#page-132-0)
- • ["Class MWSparse" on page 9-23](#page-134-0)
- • ["Class MWArg" on page 9-26](#page-137-0)
- • ["Enum mwArrayFormat" on page 9-27](#page-138-0)
- • ["Enum mwDataType" on page 9-28](#page-139-0)
- • ["Enum mwDateFormat" on page 9-29](#page-140-0)

### <span id="page-114-0"></span>**Class MWUtil**

The MWUtil class contains a set of static utility methods used in array processing and application initialization. This class is implemented internally as a singleton (only one global instance of this class per instance of Microsoft Excel). It is most efficient to declare one variable of this type in global scope within each module that uses it. The methods of MWUtil are listed below.

The function prototypes use Visual Basic syntax.

### **Sub MWInitApplication(pApp As Object)**

Initializes the library with the current instance of Microsoft Excel.

#### **Parameters**

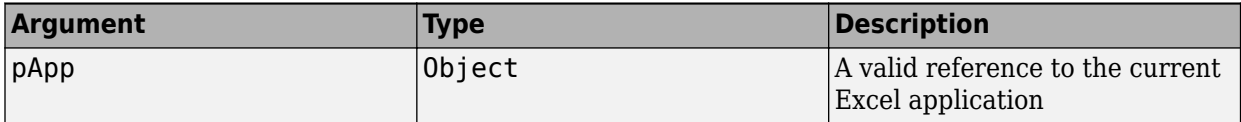

### **Return Value**

None.

### **Remarks**

This function must be called once for each session of Excel that uses COM components created by MATLAB Compiler. An error is generated if a method call is made to a member class of any MATLAB Compiler SDK COM component, and the library has not been initialized.

### **Example**

This Visual Basic sample initializes the MWComUtil library with the current instance of Excel. A global variable of type Object named MCLUtil holds an instance of the MWUtil class, and another global variable of type Boolean named bModuleInitialized stores the status of the initialization process. The private subroutine InitModule() creates an instance of the MWComUtil class and calls the MWInitApplication method with an argument of Application. Once this function succeeds, all subsequent calls exit without recreating the object.

```
Dim MCLUtil As Object
Dim bModuleInitialized As Boolean
Private Sub InitModule()
     If Not bModuleInitialized Then
         On Error GoTo Handle_Error
        If MCLUtil Is Nothing Then
             Set MCLUtil = CreateObject("MWComUtil.MWUtil")
         End If
         Call MCLUtil.MWInitApplication(Application)
         bModuleInitialized = True
         Exit Sub
Handle_Error:
         bModuleInitialized = False
     End If
End Sub
```
**Note** If you are developing concurrently with multiple versions of MATLAB and MWComUtil.dll, for example, using the following syntax requires you to recompile your COM modules every time you upgrade.

```
Set MCLUtil = CreateObject("MWComUtil.MWUtil")
```
To avoid this, make your call to the MWUtil module version-specific, where *x.x* is the specific version number.

Set MCLUtil = CreateObject("MWComUtil.MWUtil*x.x*")

### **Sub MWInitApplicationWithMCROptions(pApp As Object, [mcrOptionList])**

Start MATLAB Runtime with MATLAB Runtime options. Similar to mclInitializeApplication (MATLAB Compiler SDK).

#### **Parameters**

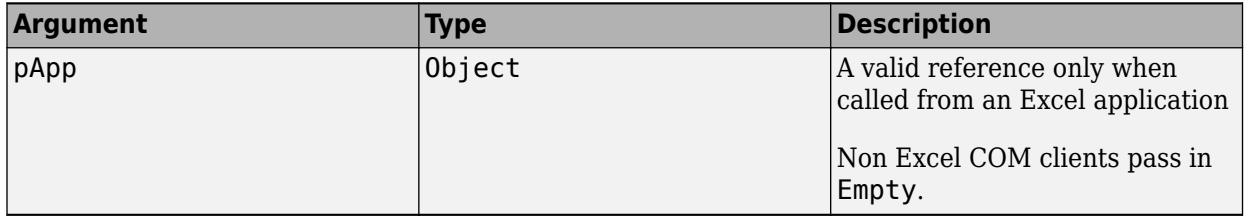

#### **Return Value**

None.

#### **Remarks**

Call this function to pass in MATLAB Runtime options (nojvm, logfile, etc.). Call this function once per process.

#### **Example**

This Visual Basic sample initializes the MWComUtil library with the current instance of Excel. A global variable of type Object named MCLUtil holds an instance of the MWUtil class, and another global variable of type Boolean named bModuleInitialized stores the status of the initialization process. The private subroutine InitModule() creates an instance of the MWComUtil class and calls the MWInitApplicationWithMCROptions method with an argument of Application and a string array that contains the options. Once this function succeeds, all subsequent calls exit without recreating the object. When this function successfully executes, the MATLAB Runtime starts up with no JVM<sup>™</sup> and a logfile named logfile.txt.

Dim MCLUtil As Object Dim bModuleInitialized As Boolean

Private Sub InitModule() If Not bModuleInitialized Then On Error GoTo Handle\_Error If MCLUtil Is Nothing Then

```
 Set MCLUtil = CreateObject("MWComUtil.MWUtil")
         End If
              Dim mcrOptions(1 To 3) as String
             mcrOptions(1) = "-nojvm"mcroptions(2) = "-logfile"mcroptions(3) = "logfile.txt" Call MCLUtil.MWInitApplicationWithMCROptions(Application, mcrOptions)
         bModuleInitialized = True
         Exit Sub
Handle_Error:
         bModuleInitialized = False
     End If
End Sub
```
**Note** If you are not using Excel, pass in Nothing instead of Application to MWInitApplicationWithMCROptions.

### **Function IsMCRJVMEnabled() As Boolean**

Returns true if MATLAB Runtime is launched with JVM; otherwise returns false.

### **Parameters**

None.

#### **Return Value**

Boolean

### **Function IsMCRInitialized() As Boolean**

Returns true if MATLAB Runtime is initialized; otherwise returns false

### **Parameters**

None.

### **Return Value**

Boolean

### **Sub MWPack(pVarArg, [Var0], [Var1], ... ,[Var31])**

Packs a variable length list of Variant arguments into a single Variant array. This function is typically used for creating a varargin cell from a list of separate inputs. Each input in the list is only added to the array if it is not empty or missing. (In Visual Basic, a missing parameter is denoted by a Variant type of vbError with a value of &H80020004.)

### **Parameters**

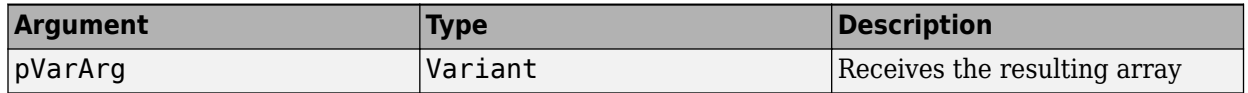

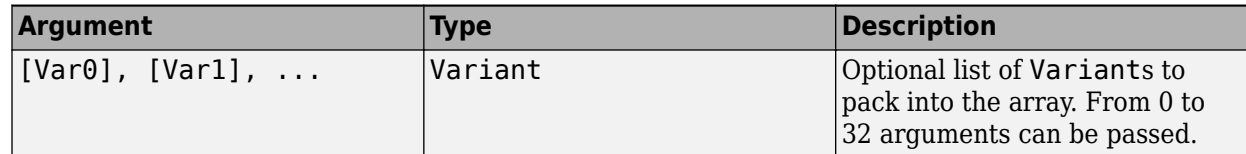

#### **Return Value**

None.

#### **Remarks**

This function always frees the contents of pVarArg before processing the list.

#### **Example**

This example uses MWPack in a formula function to produce a varargin cell to pass as an input parameter to a method compiled from a MATLAB function with the following signature:

function  $y = mysum(varrayin)$  $y = sum([varaging:]]);$ 

The function returns the sum of the elements in varargin. Assume that this function is a method of a class named myclass that is included in a component named mycomponent with a version of 1.0. The Visual Basic function allows up to 10 inputs, and returns the result y. If an error occurs, the function returns the error message. This function assumes that MWInitApplication has been previously called.

```
Function mysum(Optional V0 As Variant, _
                  Optional V1 As Variant, _
                 Optional V2 As Variant, \overline{\phantom{a}}Optional V3 As Variant, \overline{\phantom{a}}Optional V4 As Variant, \overline{\phantom{a}}Optional V5 As Variant, _{-}Optional V6 As Variant, _{-}Optional V7 As Variant, \overline{\phantom{a}}Optional V8 As Variant,
                  Optional V9 As Variant) As Variant
Dim y As Variant
Dim varargin As Variant
Dim aClass As Object
Dim aUtil As Object
     On Error Goto Handle_Error
    Set aClass = Create0\overline{b}ject('mycomponent.mycles.1_0") Set aUtil = CreateObject("MWComUtil.MWUtil")
     Call aUtil.MWPack(varargin,V0,V1,V2,V3,V4,V5,V6,V7,V8,V9)
     Call aClass.mysum(1, y, varargin)
    mysum = y Exit Function
Handle_Error:
     mysum = Err.Description
End Function
```
### **Sub MWUnpack(VarArg, [nStartAt As Long], [bAutoResize As Boolean = False], [pVar0], [pVar1], ..., [pVar31])**

Unpacks an array of Variants into individual Variant arguments. This function provides the reverse functionality of MWPack and is typically used to process a varargout cell into individual Variants.

### **Parameters**

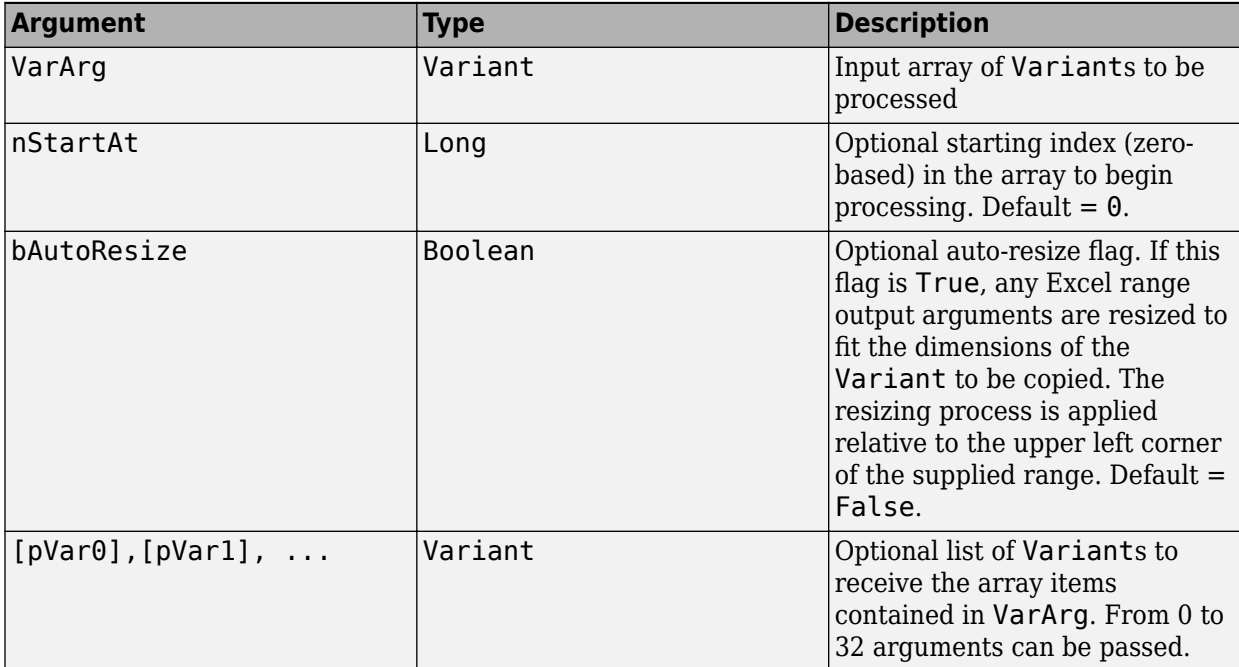

### **Return Value**

None.

### **Remarks**

This function can process a Variant array in one single call or through multiple calls using the nStartAt parameter.

### **Example**

This example uses MWUnpack to process a varargout cell into several Excel ranges, while autoresizing each range. The varargout parameter is supplied from a method that has been compiled from the MATLAB function.

```
function varargout = randvectors
     for i=1:nargout
        varangular\{i\} = rand(i,1); end
```
This function produces a sequence of nargout random column vectors, with the length of the ith vector equal to i. Assume that this function is included in a class named myclass that is included in a component named mycomponent with a version of 1.0. The Visual Basic subroutine takes no

arguments and places the results into Excel columns starting at A1, B1, C1, and D1. If an error occurs, a message box displays the error text. This function assumes that MWInitApplication has been previously called.

```
Sub GenVectors()
     Dim aClass As Object
    Dim aUtil As Object
    Dim v As Variant
    Dim R1 As Range
    Dim R2 As Range
    Dim R3 As Range
    Dim R4 As Range
    On Error GoTo Handle_Error
    Set aClass = CreateObject("mycomponent.myclass.1_0")
    Set aUtil = CreateObject("MWComUtil.MWUtil")
   Set R1 = Range('A1")Set R2 = Range("B1")Set R3 = Range("C1")Set R4 = Range("D1") Call aClass.randvectors(4, v)
     Call aUtil.MWUnpack(v,0,True,R1,R2,R3,R4)
     Exit Sub
Handle_Error:
    MsgBox (Err.Description)
End Sub
```
### **Sub MWDate2VariantDate(pVar)**

Converts output dates from MATLAB to Variant dates.

#### **Parameters**

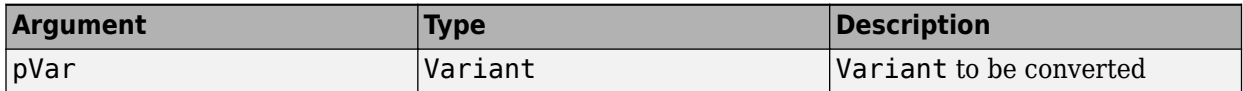

#### **Return Value**

None.

#### **Remarks**

MATLAB handles dates as double-precision floating-point numbers with 0.0 representing 0/0/00 00:00:00. By default, numeric dates that are output parameters from compiled MATLAB functions are passed as Doubles that need to be decremented by the COM date bias as well as coerced to COM dates. The MWDate2VariantDate method performs this transformation and additionally converts dates in character vector form to COM date types.

#### **Example**

This example uses MWDate2VariantDate to process numeric dates returned from a method compiled from the following MATLAB function.

function  $x = get dates(n, inc)$  $y = now;$ 

```
for i=1:nx(i,1) = y + (i-1)*inc; end
```
This function produces an n-length column vector of numeric values representing dates starting from the current date and time with each element incremented by inc days. Assume that this function is included in a class named myclass that is included in a component named mycomponent with a version of 1.0. The subroutine takes an Excel range and a Double as inputs and places the generated dates into the supplied range. If an error occurs, a message box displays the error text. This function assumes that MWInitApplication has been previously called.

```
Sub GenDates(R As Range, inc As Double)
     Dim aClass As Object
     Dim aUtil As Object
     On Error GoTo Handle_Error
    Set aClass = Create0\overline{b}ject('mycomponent.myclass.1_0") Set aUtil = CreateObject("MWComUtil.MWUtil")
     Call aClass.getdates(1, R, R.Rows.Count, inc)
     Call aUtil.MWDate2VariantDate(R)
     Exit Sub
Handle_Error:
     MsgBox (Err.Description)
End Sub
```
## <span id="page-121-0"></span>**Class MWFlags**

The MWFlags class contains a set of array formatting and data conversion flags. For more information on conversion between MATLAB and COM Automation types, see "Rules for Data Conversion Between .NET and MATLAB" (MATLAB Compiler SDK). All MATLAB Compiler SDK COM components contain a reference to an MWFlags object that can modify data conversion rules at the object level. This class contains these properties and method:

### **Property ArrayFormatFlags As MWArrayFormatFlags**

The ArrayFormatFlags property controls array formatting (as a matrix or a cell array) and the application of these rules to nested arrays. The MWArrayFormatFlags class is a noncreatable class accessed through an MWFlags class instance. This class contains six properties:

- "Property InputArrayFormat As mwArrayFormat" on page 9-10
- "Property InputArrayIndFlag As Long" on page 9-10
- • ["Property OutputArrayFormat As mwArrayFormat" on page 9-11](#page-122-0)
- • ["Property OutputArrayIndFlag As Long" on page 9-11](#page-122-0)
- • ["Property AutoResizeOutput As Boolean" on page 9-11](#page-122-0)
- • ["Property TransposeOutput As Boolean" on page 9-11](#page-122-0)

### **Property InputArrayFormat As mwArrayFormat**

This property of type mwArrayFormat controls the formatting of arrays passed as input parameters to MATLAB Compiler SDK class methods. The default value is mwArrayFormatMatrix. The behaviors indicated by this flag are listed in the next table.

### **Array Formatting Rules for Input Arrays**

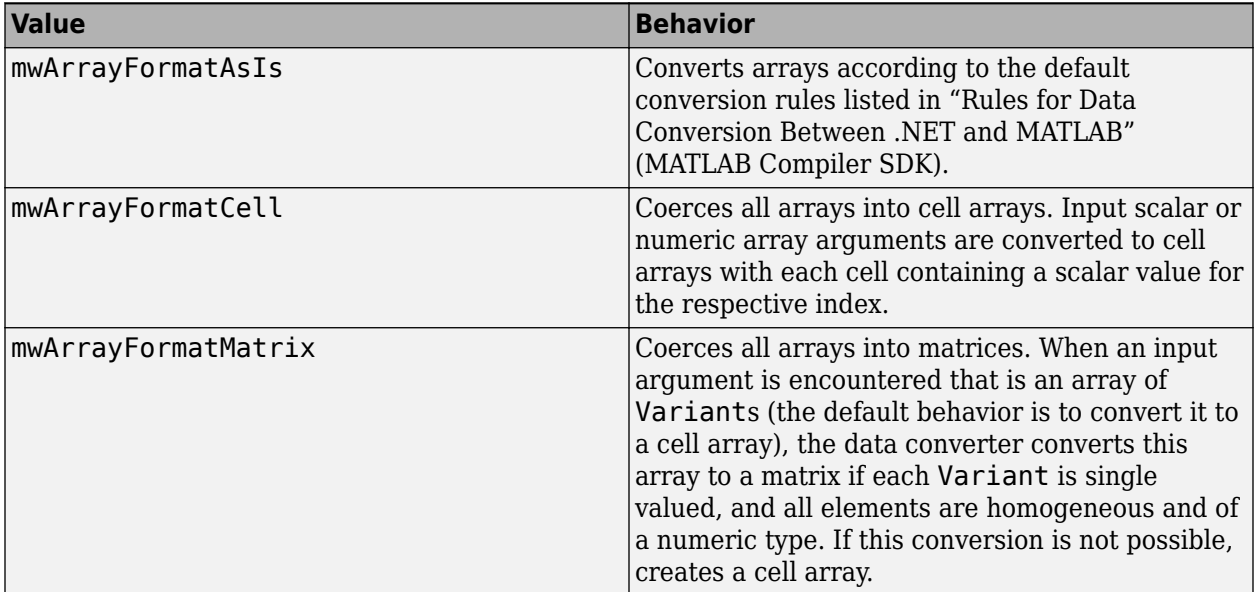

### **Property InputArrayIndFlag As Long**

This property governs the level at which to apply the rule set by the InputArrayFormat property for nested arrays (an array of Variants is passed and each element of the array is an array itself). It <span id="page-122-0"></span>is not necessary to modify this flag for varargin parameters. The data conversion code automatically increments the value of this flag by 1 for varargin cells, thus applying the InputArrayFormat flag to each cell of a varargin parameter. The default value is 0.

#### **Property OutputArrayFormat As mwArrayFormat**

This property of type mwArrayFormat controls the formatting of arrays passed as output parameters to class methods. The default value is mwArrayFormatAsIs. The behaviors indicated by this flag are listed in the next table.

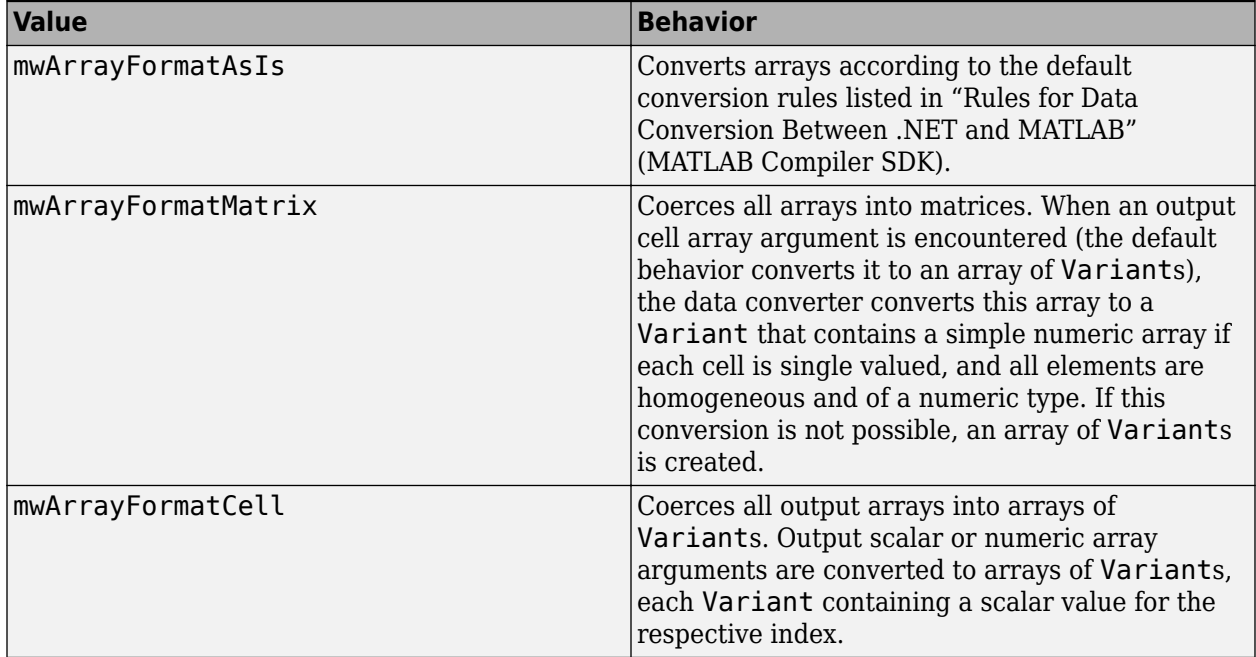

#### **Array Formatting Rules for Output Arrays**

### **Property OutputArrayIndFlag As Long**

This property is similar to the InputArrayIndFalg property, as it governs the level at which to apply the rule set by the OutputArrayFormat property for nested arrays. As with the input case, this flag is automatically incremented by 1 for a varargout parameter. The default value of this flag is 0.

### **Property AutoResizeOutput As Boolean**

This flag applies to Excel ranges only. When the target output from a method call is a range of cells in an Excel worksheet, and the output array size and shape is not known at the time of the call, setting this flag to True instructs the data conversion code to resize each Excel range to fit the output array. Resizing is applied relative to the upper left corner of each supplied range. The default value for this flag is False.

#### **Property TransposeOutput As Boolean**

Setting this flag to True transposes the output arguments. This flag is useful when processing an output parameter from a method call on a COM component, where the MATLAB function returns outputs as row vectors, and you desire to place the data into columns. The default value for this flag is False.

### **Property DataConversionFlags As MWDataConversionFlags**

The DataConversionFlags property controls how input variables are processed when type coercion is needed. The MWDataConversionFlags class is a noncreatable class accessed through an MWFlags class instance. This class contains these properties:

- "Property CoerceNumericToType As mwDataType" on page 9-12
- "PropertyDateBias As Long" on page 9-12
- • ["Property InputDateFormat As mwDateFormat" on page 9-13](#page-124-0)
- • ["PropertyOutputAsDate As Boolean" on page 9-13](#page-124-0)
- • ["ReplaceMissing As mwReplaceMissingData" on page 9-13](#page-124-0)

### **Property CoerceNumericToType As mwDataType**

This property converts all numeric input arguments to one specific MATLAB type. This flag is useful is when variables maintained within the Visual Basic code are different types, e.g., Long, Integer, etc., and all variables passed to the compiled MATLAB code must be doubles. The default value for this property is mwTypeDefault, which uses the default rules in "Rules for Data Conversion Between .NET and MATLAB" (MATLAB Compiler SDK).

### **PropertyDateBias As Long**

This property sets the date bias for performing COM to MATLAB numeric date conversions. The default value of this property is 693960, representing the difference between the COM Date type and MATLAB numeric dates. This flag allows existing MATLAB code that already performs the increment of numeric dates by 693960 to be used unchanged with COM components. To process dates with such code, set this property to 0.

This example uses data conversion flags to reshape the output from a method compiled from a MATLAB function that produces an output vector of unknown length.

```
function p = myprimes(n)if length(n)~=1, error('N must be a scalar'); end
if n < 2, p = zeros(1, 0); return, end
p = 1:2:n;q = length(p);
p(1) = 2;for k = 3:2:sqrt(n)if p((k+1)/2)p(((k*k+1)/2):k:q) = 0; end
end
p = (p(p>0));
```
This function produces a row vector of all the prime numbers between 0 and n. Assume that this function is included in a class named myclass that is included in a component named mycomponent with a version of 1.0. The subroutine takes an Excel range and a Double as inputs, and places the generated prime numbers into the supplied range. The MATLAB function produces a row vector, although you want the output in column format. It also produces an unknown number of outputs, and you do not want to truncate any output. To handle these issues, set the TransposeOutput flag and the AutoResizeOutput flag to True. In previous examples, the Visual Basic CreateObject function creates the necessary classes. This example uses an explicit type declaration for the aClass variable. As with previous examples, this function assumes that MWInitApplication has been previously called.

```
Sub GenPrimes(R As Range, n As Double)
    Dim aClass As mycomponent.myclass
    On Error GoTo Handle_Error
   Set aClass = New mycomponent.mycles aClass.MWFlags.ArrayFormatFlags.AutoResizeOutput = True
    aClass.MWFlags.ArrayFormatFlags.TransposeOutput = True
    Call aClass.myprimes(1, R, n)
     Exit Sub
Handle_Error:
     MsgBox (Err.Description)
End Sub
```
#### **Property InputDateFormat As mwDateFormat**

This property converts dates passed as input parameters to method calls on MATLAB Compiler SDK classes. The default value is mwDateFormatNumeric. The behaviors indicated by this flag are shown in the following table.

#### **Conversion Rules for Input Dates**

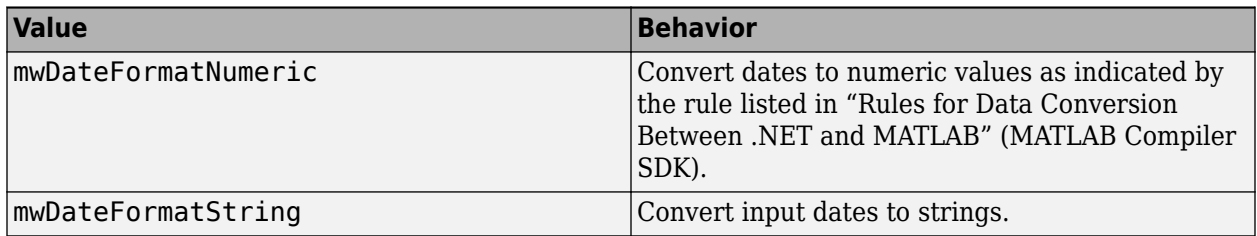

#### **PropertyOutputAsDate As Boolean**

This property processes an output argument as a date. By default, numeric dates that are output parameters from compiled MATLAB functions are passed as Doubles that need to be decremented by the COM date bias (693960) as well as coerced to COM dates. Set this flag to True to convert all output values of type Double.

#### **ReplaceMissing As mwReplaceMissingData**

This property is an enumeration and can have two possible values: mwReplaceNaN and mwReplaceZero.

To treat empty cells referenced by input parameters as zeros, set the value to mwReplaceZero. To treat empty cells referenced by input parameters as NaNs (Not a Number), set the value to mwReplaceNaN.

By default, the value is mwReplaceZero.

### **Sub Clone(ppFlags As MWFlags)**

Creates a copy of an MWFlags object.

### **Parameters**

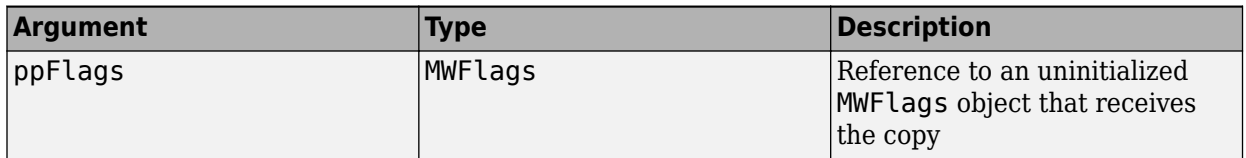

#### **Return Value**

None

### **Remarks**

Clone allocates a new MWFlags object and creates a deep copy of the object's contents. Call this function when a separate object is required instead of a shared copy of an existing object reference.

### <span id="page-126-0"></span>**Class MWStruct**

The MWStruct class passes or receives a Struct type to or from a compiled class method. This class contains seven properties/methods:

### **Sub Initialize([varDims], [varFieldNames])**

This method allocates a structure array with a specified number and size of dimensions and a specified list of field names.

#### **Parameters**

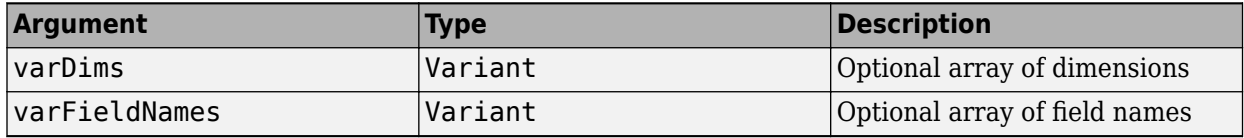

#### **Return Value**

None.

#### **Remarks**

When created, an MWStruct object has a dimensionality of 1-by-1 and no fields. The Initialize method dimensions the array and adds a set of named fields to each element. Each time you call Initialize on the same object, it is redimensioned. If you do not supply the varDims argument, the existing number and size of the array's dimensions unchanged. If you do not supply the varFieldNames argument, the existing list of fields is not changed. Calling Initialize with no arguments leaves the array unchanged.

### **Example**

The following Visual Basic code illustrates use of the Initialize method to dimension struct arrays.

```
Sub foo ()
     Dim x As MWStruct
     Dim y As MWStruct
     On Error Goto Handle_Error
     'Create 1X1 struct arrays with no fields for x, and y
    Set x = new MWStruct
     Set y = new MWStruct
     'Initialize x to be 2X2 with fields "red", "green", 
                                                  ' and "blue"
     Call x.Initialize(Array(2,2), Array("red", "green", "blue"))
     'Initialize y to be 1X5 with fields "name" and "age"
     Call y.Initialize(5, Array("name", "age"))
     'Re-dimension x to be 3X3 with the same field names
     Call x.Initialize(Array(3,3))
     'Add a new field to y
     Call y.Initialize(, Array("name", "age", "salary"))
```

```
 Exit Sub
Handle_Error:
     MsgBox(Err.Description)
End Sub
```
### **Property Item([i0], [i1], ..., [i31]) As MWField**

The Item property is the default property of the MWStruct class. This property is used to set/get the value of a field at a particular index in the structure array.

### **Parameters**

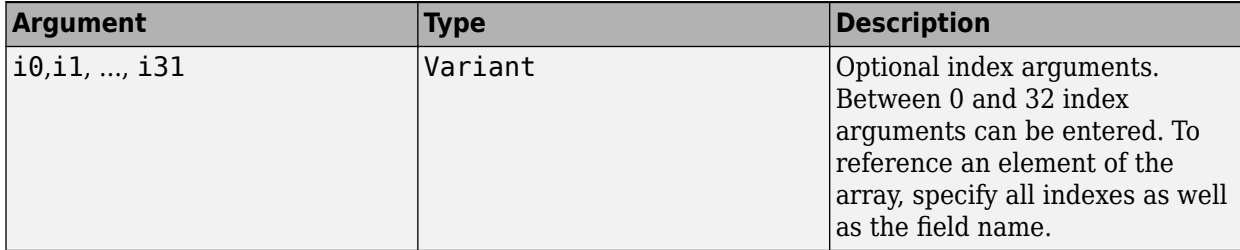

#### **Remarks**

When accessing a named field through this property, you must supply all dimensions of the requested field as well as the field name. This property always returns a single field value, and generates a bad index error if you provide an invalid or incomplete index list. Index arguments have four basic formats:

• Field name only

This format may be used only in the case of a 1-by-1 structure array and returns the named field s value. For example:

 $x("red") = 0.2$  $x("green") = 0.4$  $x("blue") = 0.6$ 

In this example, the name of the Item property was neglected. This is possible because the Item property is the default property of the MWStruct class. In this case, the two statements are equivalent:

 $x.$  Item("red") =  $0.2$  $x("red") = 0.2$ 

• Single index and field name

This format accesses array elements through a single subscripting notation. A single numeric index n followed by the field name returns the named field on the nth array element, navigating the array linearly in column-major order. For example, consider a 2-by-2 array of structures with fields "red", "green" , and "blue" stored in a variable x. These two statements are equivalent:

 $y = x(2, "red")$  $y = x(2, 1, "red")$ 

• All indices and field name

This format accesses an array element of an multidimensional array by specifying n indices. These statements access all four of the elements of the array in the previous example:

```
For I From 1 To 2
      For J From 1 To 2
r(I, J) = x(I, J, "red")g(I, J) = x(I, J, "green")b(I, J) = x(I, J, "blue") Next
```
Next

• Array of indices and field name

This format accesses an array element by passing an array of indices and a field name. The next example rewrites the previous example using an index array:

```
Dim Index(1 To 2) As Integer
For I From 1 To 2
     Index(1) = I For J From 1 To 2
           Index(2) = Jr(I, J) = x(Index, "red")g(I, J) = x(Index, "green")b(I, J) = x(Index, "blue") Next
```
Next

With these four formats, the Item property provides a very flexible indexing mechanism for structure arrays.

• You can combine the last two indexing formats. Several index arguments supplied in either scalar or array format are concatenated to form one index set. The combining stops when the number of dimensions has been reached. For example:

```
Dim Index1(1 To 2) As Integer
Dim Index2(1 To 2) As Integer
Index1(1) = 1Index1(2) = 1Index2(1) = 3Index2(2) = 2x(Index1, Index2, 2, "red") = 0.5
```
The last statement resolves to

 $x(1, 1, 3, 2, 2, "red") = 0.5$ 

• The field name must be the last index in the list. The following statement produces an error:

 $y = x("blue", 1, 2)$ 

• Field names are case sensitive.

### **Property NumberOfFields As Long**

The read-only NumberOfFields property returns the number of fields in the structure array.

### **Property NumberOfDims As Long**

The read-only NumberOfDims property returns the number of dimensions in the struct array.

### **Property Dims As Variant**

The read-only Dims property returns an array of length NumberOfDims that contains the size of each dimension of the struct array.

### **Property FieldNames As Variant**

The read-only FieldNames property returns an array of length NumberOfFields that contains the field names of the elements of the structure array.

### **Example**

The next Visual Basic code sample illustrates how to access a two-dimensional structure array's fields when the field names and dimension sizes are not known in advance.

```
Sub foo ()
       Dim x As MWStruct
       Dim Dims as Variant
       Dim FieldNames As Variant
       On Error Goto Handle_Error
'' '' '' '' '' ''
       '... Call a method that returns an MWStruct in x
 '
      Dims = x.Dims FieldNames = x.FieldNames
       For I From 1 To Dims(1)
              For J From 1 To Dims(2)
                    For K From 1 To x.NumberOfFields
                         y = x(I, J, FieldNames(K))... Do something with y
                    Next
              Next
       Next
Exit Sub
Handle_Error:
       MsgBox(Err.Description)
End Sub
```
### **Sub Clone(ppStruct As MWStruct)**

Creates a copy of an MWStruct object.

#### **Parameters**

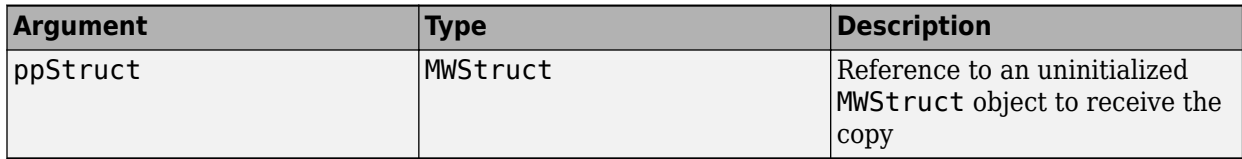

### **Return Value**

None

### **Remarks**

Clone allocates a new MWStruct object and creates a deep copy of the object's contents. Call this function when a separate object is required instead of a shared copy of an existing object reference.

### **Example**

The following Visual Basic example illustrates the difference between assignment and Clone for MWStruct objects.

```
Sub foo ()
    Dim x1 As MWStruct
    Dim x2 As MWStruct
    Dim x3 As MWStruct
    On Error Goto Handle_Error
   Set x1 = new MWStruct
    x1("name") = "John Smith"
   x1("age") = 35 'Set reference of x1 to x2
   Set x2 = x1 'Create new object for x3 and copy contents of x1 into it
    Call x1.Clone(x3) 
    'x2's "age" field is 
    'also modified 'x3's "age" field unchanged
   x1("age") = 50 .
 .
 .
    Exit Sub
Handle_Error:
    MsgBox(Err.Description)
End Sub
```
## <span id="page-131-0"></span>**Class MWField**

The MWField class holds a single field reference in an MWStruct object. This class is not creatable and contains four properties/methods:

### **Property Name As String**

The name of the field (read only).

### **Property Value As Variant**

Stores the field's value (read/write). The Value property is the default property of the MWField class. The value of a field can be any type that is coercible to a Variant, as well as object types.

### **Property MWFlags As MWFlags**

Stores a reference to an MWFlags object. This property sets or gets the array formatting and data conversion flags for a particular field. Each field in a structure has its own MWFlags property. This property overrides the value of any flags set on the object whose methods are called.

### **Sub Clone(ppField As MWField)**

Creates a copy of an MWField object.

### **Parameters**

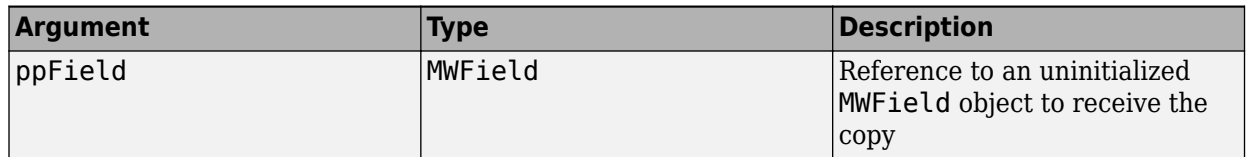

### **Return Value**

None.

### **Remarks**

Clone allocates a new MWField object and creates a deep copy of the object's contents. Call this function when a separate object is required instead of a shared copy of an existing object reference.

### <span id="page-132-0"></span>**Class MWComplex**

The MWComplex class passes or receives a complex numeric array into or from a compiled class method. This class contains four properties/methods:

### **Property Real As Variant**

Stores the real part of a complex array (read/write). The Real property is the default property of the MWComplex class. The value of this property can be any type coercible to a Variant, as well as object types, with the restriction that the underlying array must resolve to a numeric matrix (no cell data allowed). Valid Visual Basic numeric types for complex arrays include Byte, Integer, Long, Single, Double, Currency, and Variant/vbDecimal.

### **Property Imag As Variant**

Stores the imaginary part of a complex array (read/write). The Imag property is optional and can be Empty for a pure real array. If the Imag property is not empty and the size and type of the underlying array do not match the size and type of the Real property's array, an error results when the object is used in a method call.

### **Example**

The following Visual Basic code creates a complex array with the following entries:

```
 x = [ 1+i 1+2i
          2+i 2+2i ]
Sub foo()
    Dim x As MWComplex
    Dim rval(1 To 2, 1 To 2) As Double
    Dim ival(1 To 2, 1 To 2) As Double
    On Error Goto Handle_Error
    For I = 1 To 2
       For 1 = 1 To 2
               rval(I,J) = Iival(I,J) = J Next
    Next
   Set x = new MWComplexx.Real = rvalx.Imaq = ival
 .
 .
 .
    Exit Sub
Handle_Error:
    MsgBox(Err.Description)
End Sub
```
### **Property MWFlags As MWFlags**

Stores a reference to an MWFlags object. This property sets or gets the array formatting and data conversion flags for a particular complex array. Each MWComplex object has its own MWFlags property. This property overrides the value of any flags set on the object whose methods are called.

### **Sub Clone(ppComplex As MWComplex)**

Creates a copy of an MWComplex object.

### **Parameters**

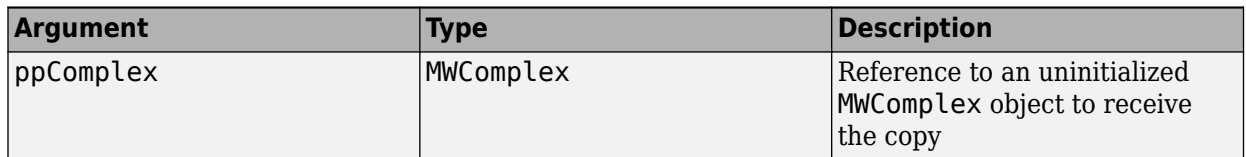

### **Return Value**

None

### **Remarks**

Clone allocates a new MWComplex object and creates a deep copy of the object's contents. Call this function when a separate object is required instead of a shared copy of an existing object reference.

### <span id="page-134-0"></span>**Class MWSparse**

The MWSparse class passes or receives a two-dimensional sparse numeric array into or from a compiled class method. This class has seven properties/methods:

### **Property NumRows As Long**

Stores the row dimension for the array. The value of NumRows must be nonnegative. If the value is zero, the row index is taken from the maximum of the values in the RowIndex array.

### **Property NumColumns As Long**

Stores the column dimension for the array. The value of NumColumns must be nonnegative. If the value is zero, the row index is taken from the maximum of the values in the ColumnIndex array.

### **Property RowIndex As Variant**

Stores the array of row indices of the nonzero elements of the array. The value of this property can be any type coercible to a Variant, as well as object types, with the restriction that the underlying array must resolve to or be coercible to a numeric matrix of type Long. If the value of NumRows is nonzero and any row index is greater than NumRows, a bad-index error occurs. An error also results if the number of elements in the RowIndex array does not match the number of elements in the Array property's underlying array.

### **Property ColumnIndex As Variant**

Stores the array of column indices of the nonzero elements of the array. The value of this property can be any type coercible to a Variant, as well as object types, with the restriction that the underlying array must resolve to or be coercible to a numeric matrix of type Long. If the value of NumColumns is nonzero and any column index is greater than NumColumns, a bad-index error occurs. An error also results if the number of elements in the ColumnIndex array does not match the number of elements in the Array property's underlying array.

### **Property Array As Variant**

Stores the nonzero array values of the sparse array. The value of this property can be any type coercible to a Variant, as well as object types, with the restriction that the underlying array must resolve to or be coercible to a numeric matrix of type Double or Boolean.

### **Property MWFlags As MWFlags**

Stores a reference to an MWFlags object. This property sets or gets the array formatting and data conversion flags for a particular sparse array. Each MWSparse object has its own MWFlags property. This property overrides the value of any flags set on the object whose methods are called.

### **Sub Clone(ppSparse As MWSparse)**

Creates a copy of an MWSparse object.

#### **Parameters**

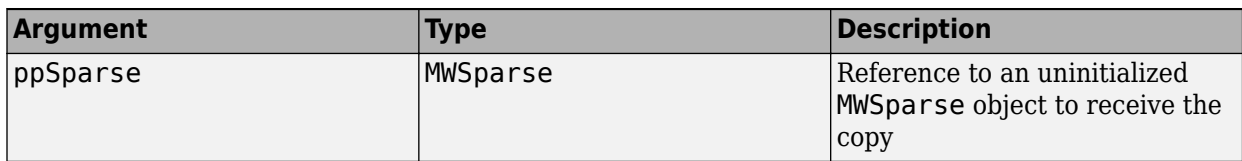

### **Return Value**

None.

#### **Remarks**

Clone allocates a new MWSparse object and creates a deep copy of the object's contents. Call this function when a separate object is required instead of a shared copy of an existing object reference.

### **Example**

The following Visual Basic sample creates a 5-by-5 tridiagonal sparse array.

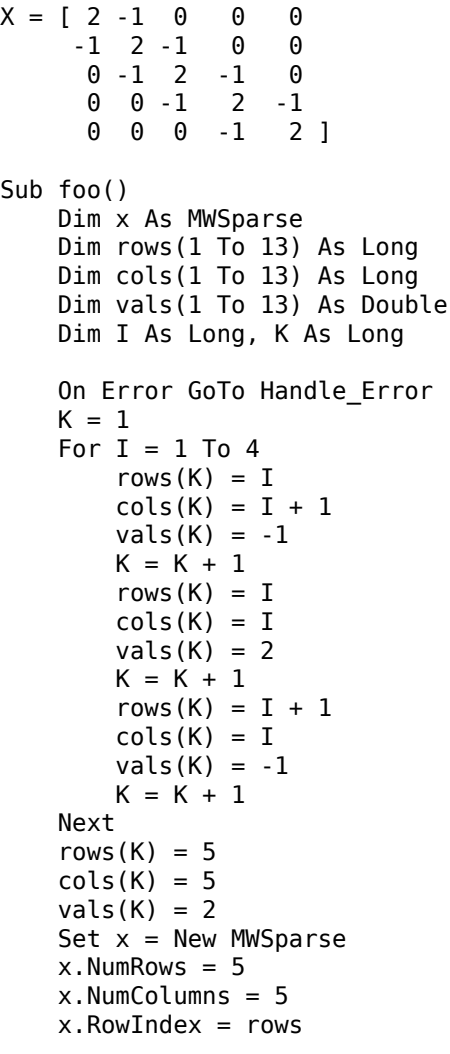

```
 x.ColumnIndex = cols
    x.Array = vals
 .
        .
 .
 Exit Sub
Handle_Error:
 MsgBox (Err.Description)
End Sub
```
### <span id="page-137-0"></span>**Class MWArg**

The MWArg class passes a generic argument into a compiled class method. This class passes an argument for which the data conversion flags are changed for that one argument. This class has three properties/methods:

### **Property Value As Variant**

The Value property stores the actual argument to pass. Any type that can be passed to a compiled method is valid for this property.

### **Property MWFlags As MWFlags**

Stores a reference to an MWFlags object. This property sets or gets the array formatting and data conversion flags for a particular argument. Each MWArg object has its own MWFlags property. This property overrides the value of any flags set on the object whose methods are called.

### **Sub Clone(ppArg As MWArg)**

Creates a copy of an MWArg object.

### **Parameters**

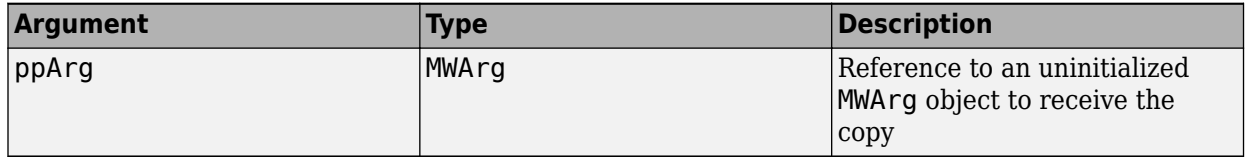

### **Return Value**

None.

### **Remarks**

Clone allocates a new MWArg object and creates a deep copy of the object's contents. Call this function when a separate object is required instead of a shared copy of an existing object reference.

## <span id="page-138-0"></span>**Enum mwArrayFormat**

The mwArrayFormat enumeration is a set of constants that denote an array formatting rule for data conversion.

### **mwArrayFormat Values**

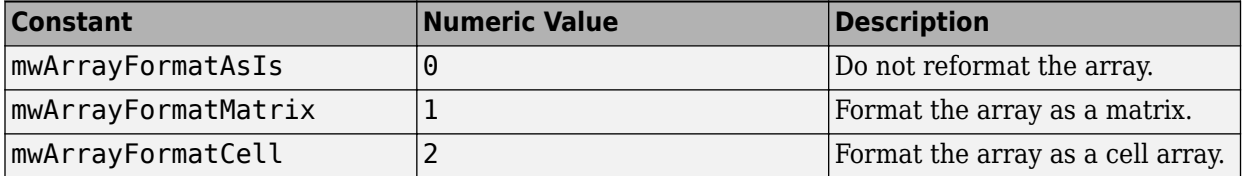

## <span id="page-139-0"></span>**Enum mwDataType**

The mwDataType enumeration is a set of constants that denote a MATLAB numeric type.

### **mwDataType Values**

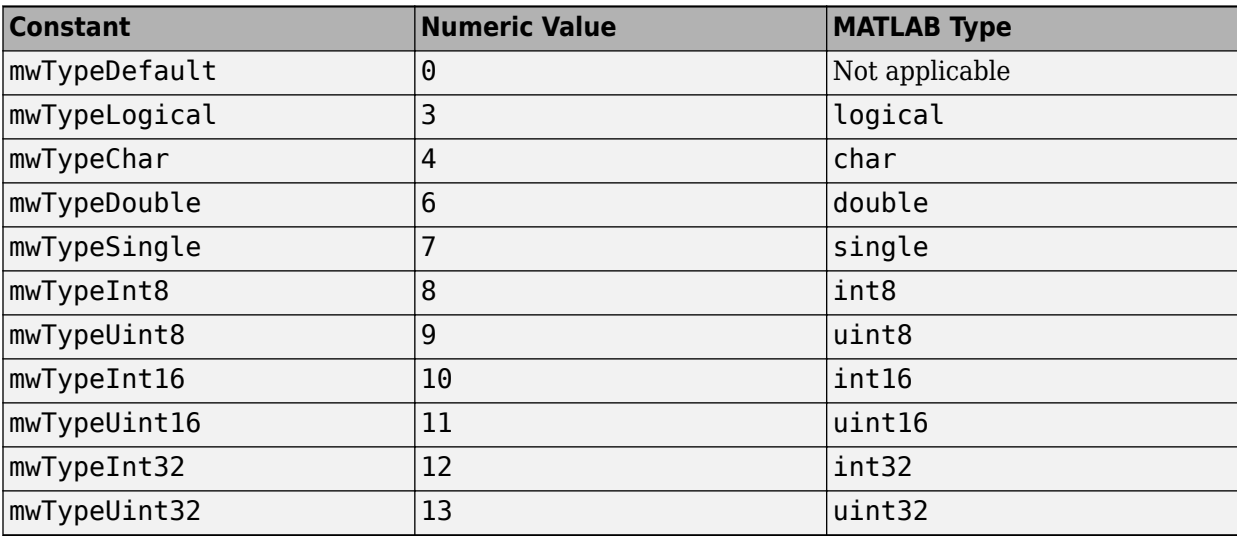

## <span id="page-140-0"></span>**Enum mwDateFormat**

The mwDateFormat enumeration is a set of constants that denote a formatting rule for dates.

### **mwDateFormat Values**

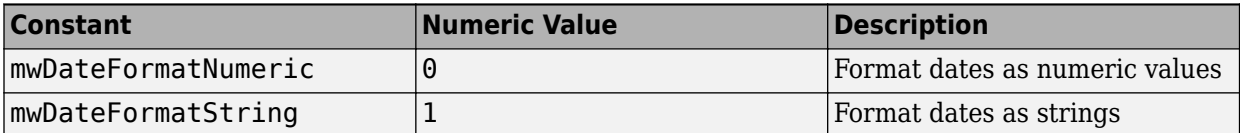

# **Apps**

## <span id="page-143-0"></span>**Library Compiler**

Package MATLAB programs for deployment as shared libraries and components

## **Description**

The **Library Compiler** app packages MATLAB functions to include MATLAB functionality in applications written in other languages.

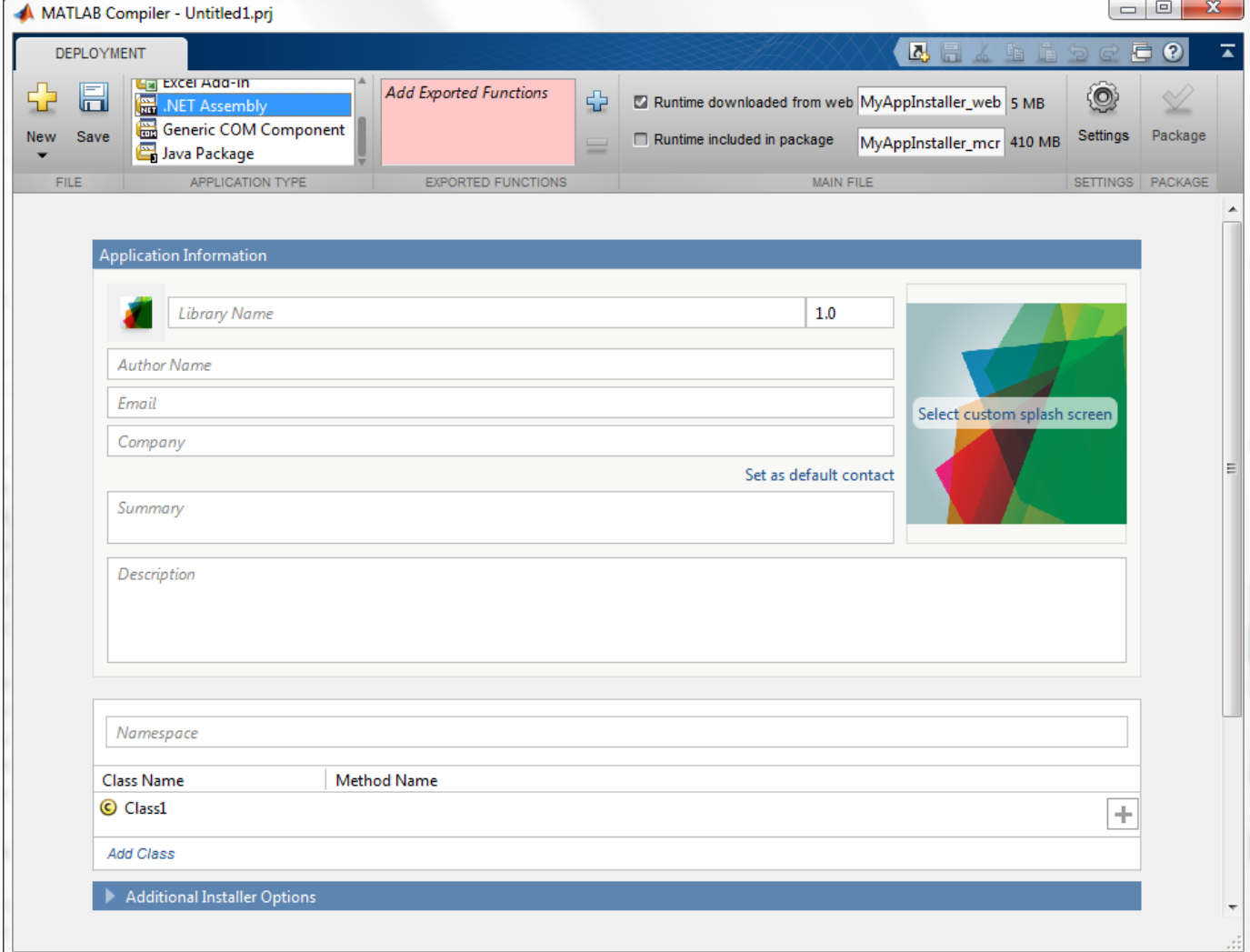

## **Open the Library Compiler App**

- MATLAB Toolstrip: On the **Apps** tab, under **Application Deployment**, click the app icon.
- MATLAB command prompt: Enter libraryCompiler.
# **Examples**

- • ["Create Excel Add-In from MATLAB" on page 2-5](#page-16-0)
- "Create a C Shared Library with MATLAB Code" (MATLAB Compiler SDK)
- "Generate a C++ mwArray API Shared Library and Build a C++ Application" (MATLAB Compiler SDK)
- "Generate a C++ MATLAB Data API Shared Library and Build a C++ Application" (MATLAB Compiler SDK)
- "Generate .NET Assembly and Build .NET Application" (MATLAB Compiler SDK)
- "Create a Generic COM Component with MATLAB Code" (MATLAB Compiler SDK)
- "Generate Java Package and Build Java Application" (MATLAB Compiler SDK)
- "Generate a Python Package and Build a Python Application" (MATLAB Compiler SDK)

# **Parameters**

#### **type** — type of library generated

C Shared Library | C++ Shared Library | Excel Add-in | Generic COM Component | Java Package | .NET Assembly | Python Package

Type of library to generate.

**exported functions** — functions to package list of character vectors

Functions to package as a list of character vectors.

**packaging options** — method for installing the MATLAB Runtime with the compiled library MATLAB Runtime downloaded from web (default) | MATLAB Runtime included in package

You can decide whether or not to include the MATLAB Runtime fallback for MATLAB Runtime installer in the generated application by selecting one of the two options in the **Packaging Options** section. Including the MATLAB Runtime installer in the package significantly increases the size of the package.

Runtime downloaded from web — Generates an installer that downloads the MATLAB Runtime and installs it along with the deployed MATLAB application.

Runtime included in package — Generates an installer that includes the MATLAB Runtime installer.

The first time you select this option, you are prompted to download the MATLAB Runtime installer or obtain a CD if you do not have internet access.

#### **files required for your library to run** — files that must be included with library list of files

Files that must be included with library as a list of files.

**files installed for your end user** — optional files installed with library list of files

Optional files installed with library as a list of files.

#### **Settings**

Additional parameters passed to MCC — flags controlling the behavior of the compiler character vector

Flags controlling the behavior of the compiler as a character vector.

**testing files** — folder where files for testing are stored character vector

Folder where files for testing are stored as a character vector.

**end user files** — folder where files for building a custom installer are stored character vector

Folder where files for building a custom installer are stored are stored as a character vector.

**packaged installers** — folder where generated installers are stored character vector

Folder where generated installers are stored as a character vector.

#### **Library Information**

**library name** — name of the installed library character vector

Name of the installed library as a character vector.

The default value is the name of the first function listed in the **Exported Functions** field of the app.

**version** — version of the generated library character vector

Version of the generated library as a character vector.

**splash screen** — image displayed on installer image

Image displayed on installer as an image.

**author name** — name of the library author character vector

Name of the library author as a character vector.

**e-mail** — e-mail address used to contact library support character vector

E-mail address used to contact library support as a character vector.

**summary** — brief description of library character vector

Brief description of library as a character vector.

**description** — detailed description of library character vector

Detailed description of library as a character vector.

#### **Additional Installer Options**

**default installation folder** — folder where artifacts are installed character vector

Folder where artifacts are installed as a character vector.

**installation notes** — notes about additional requirements for using artifacts character vector

Notes about additional requirements for using artifacts as a character vector.

### **Programmatic Use**

Enter libraryCompiler.

Alternatively, enter deploytool and click **Library Compiler**.

# **Version History**

**Introduced in R2013b**

### **See Also**

deploytool | mcc

#### **Topics**

["Create Excel Add-In from MATLAB" on page 2-5](#page-16-0)

"Create a C Shared Library with MATLAB Code" (MATLAB Compiler SDK)

"Generate a C++ mwArray API Shared Library and Build a C++ Application" (MATLAB Compiler SDK)

"Generate a C++ MATLAB Data API Shared Library and Build a C++ Application" (MATLAB Compiler SDK)

"Generate .NET Assembly and Build .NET Application" (MATLAB Compiler SDK)

"Create a Generic COM Component with MATLAB Code" (MATLAB Compiler SDK)

"Generate Java Package and Build Java Application" (MATLAB Compiler SDK)

"Generate a Python Package and Build a Python Application" (MATLAB Compiler SDK)

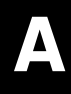

# **Data Conversion**

# <span id="page-149-0"></span>**Data Conversion Rules**

This topic describes the data conversion rules for the MATLAB Compiler components. These components are dual interface Microsoft COM objects that support data types compatible with Automation.

**Note** Automation (formerly called OLE Automation) is a technology that allows software packages to expose their unique features to scripting tools and other applications. Automation uses the Component Object Model (COM), but may be implemented independently from other OLE features, such as in-place activation.

When a method is invoked on a MATLAB Compiler component, the input parameters are converted to the MATLAB internal array format and passed to the compiled MATLAB function. When the function exits, the output parameters are converted from the MATLAB internal array format to COM Automation types.

The COM client passes all input and output arguments in the compiled MATLAB functions as type VARIANT. The COM VARIANT type is a union of several simple data types. A type VARIANT variable can store a variable of any of the simple types, as well as arrays of any of these values.

The Win32 application program interface (API) provides many functions for creating and manipulating VARIANTs in C/C++, and Visual Basic provides native language support for this type.

**Note** This discussion of data refers to both VARIANT and Variant data types. VARIANT is the C++ name and Variant is the corresponding data type in Visual Basic.

See the Visual Studio<sup>®</sup> documentation for definitions and API support for COM VARIANTs. VARIANT variables are self describing and store their type code as an internal field of the structure.

The following table lists the VARIANT type codes supported by MATLAB Compiler components.

### <span id="page-150-0"></span>**VARIANT Type Codes Supported**

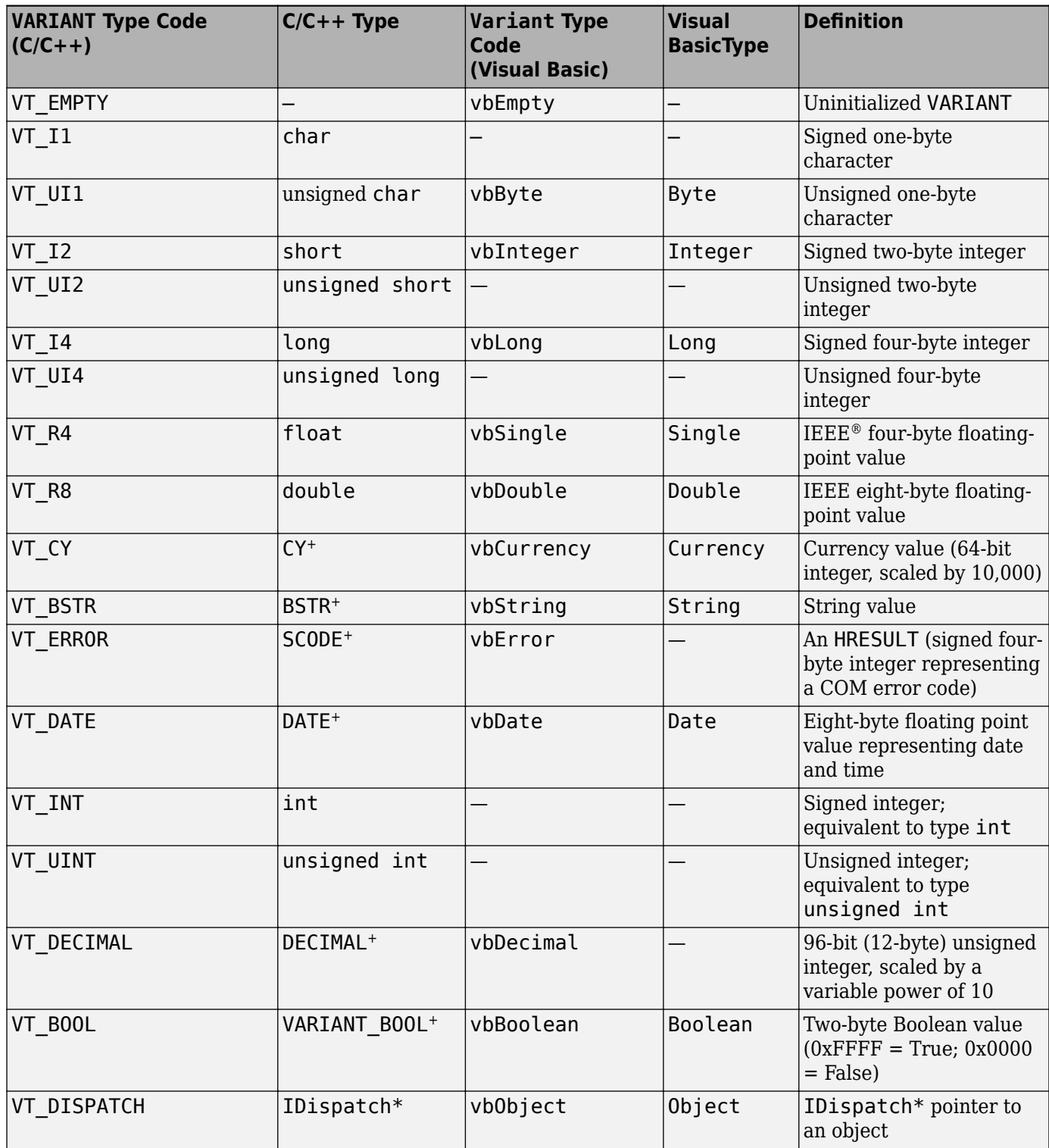

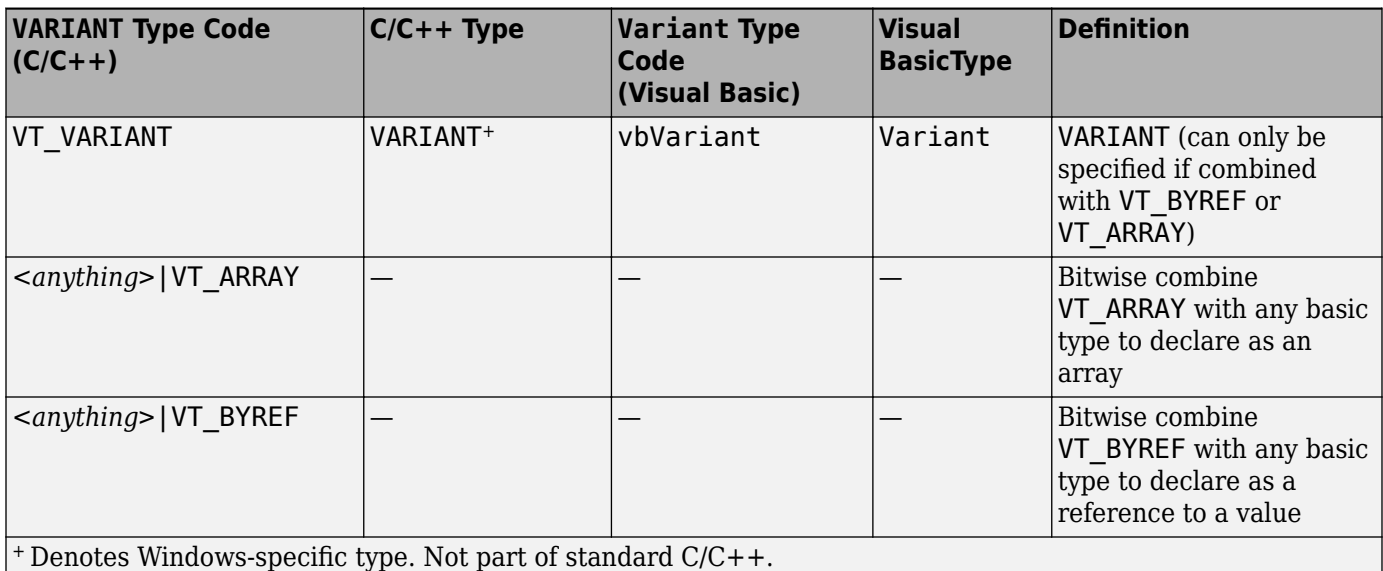

The following table lists the rules for converting from MATLAB to COM.

### <span id="page-152-0"></span>**MATLAB to COM VARIANT Conversion Rules**

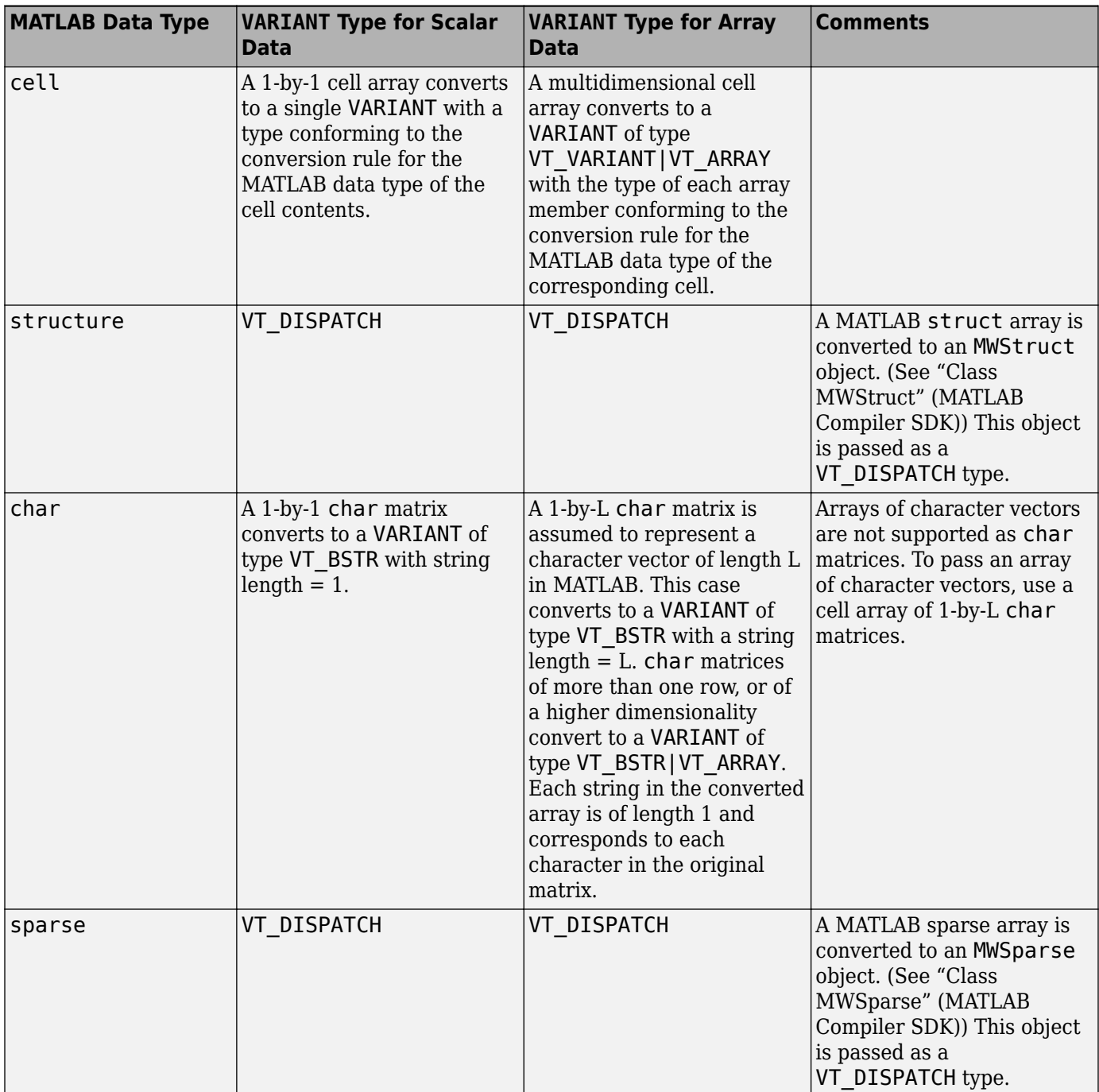

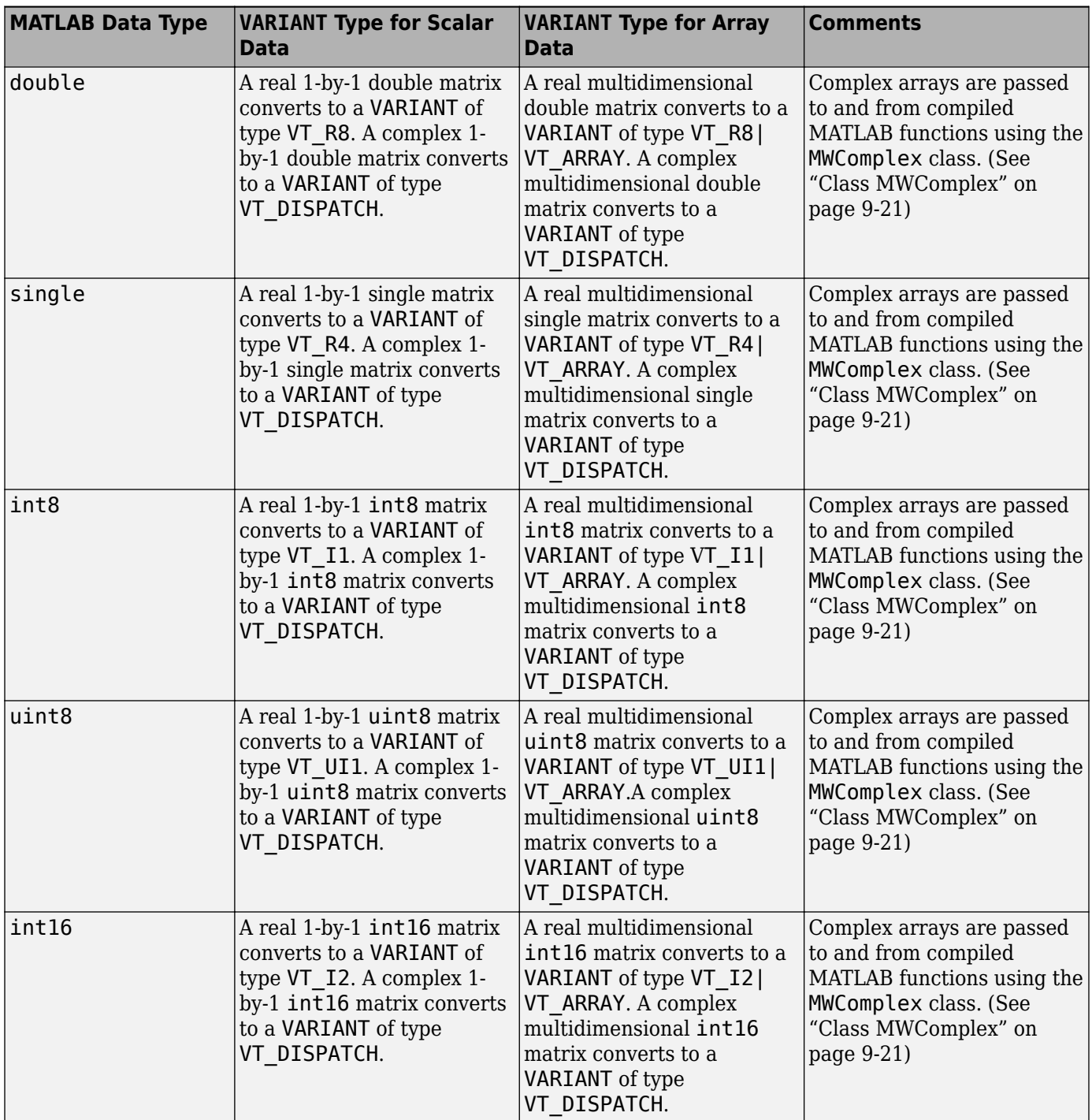

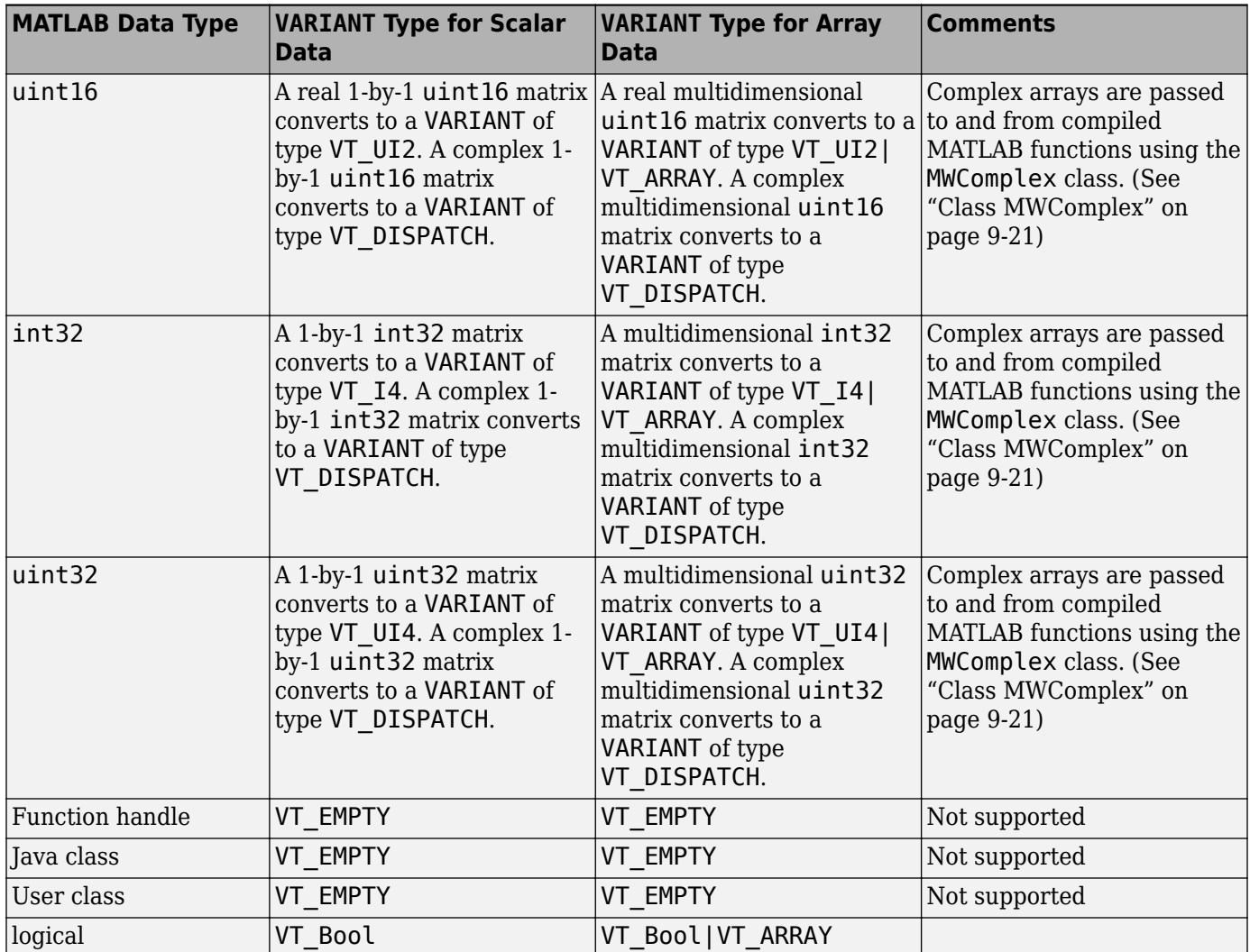

The following table lists the rules for conversion from COM to MATLAB.

### <span id="page-155-0"></span>**COM VARIANT to MATLAB Conversion Rules**

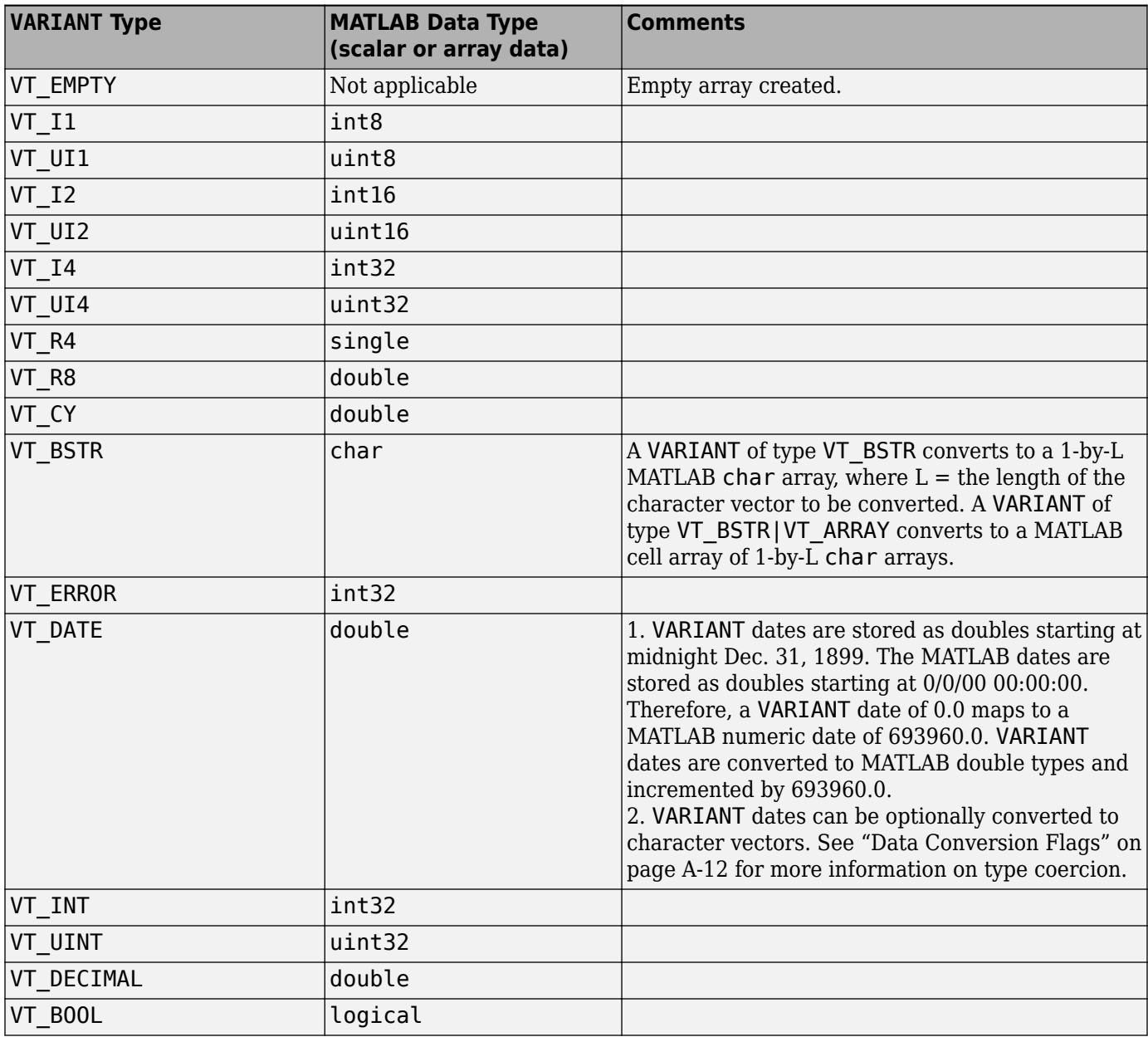

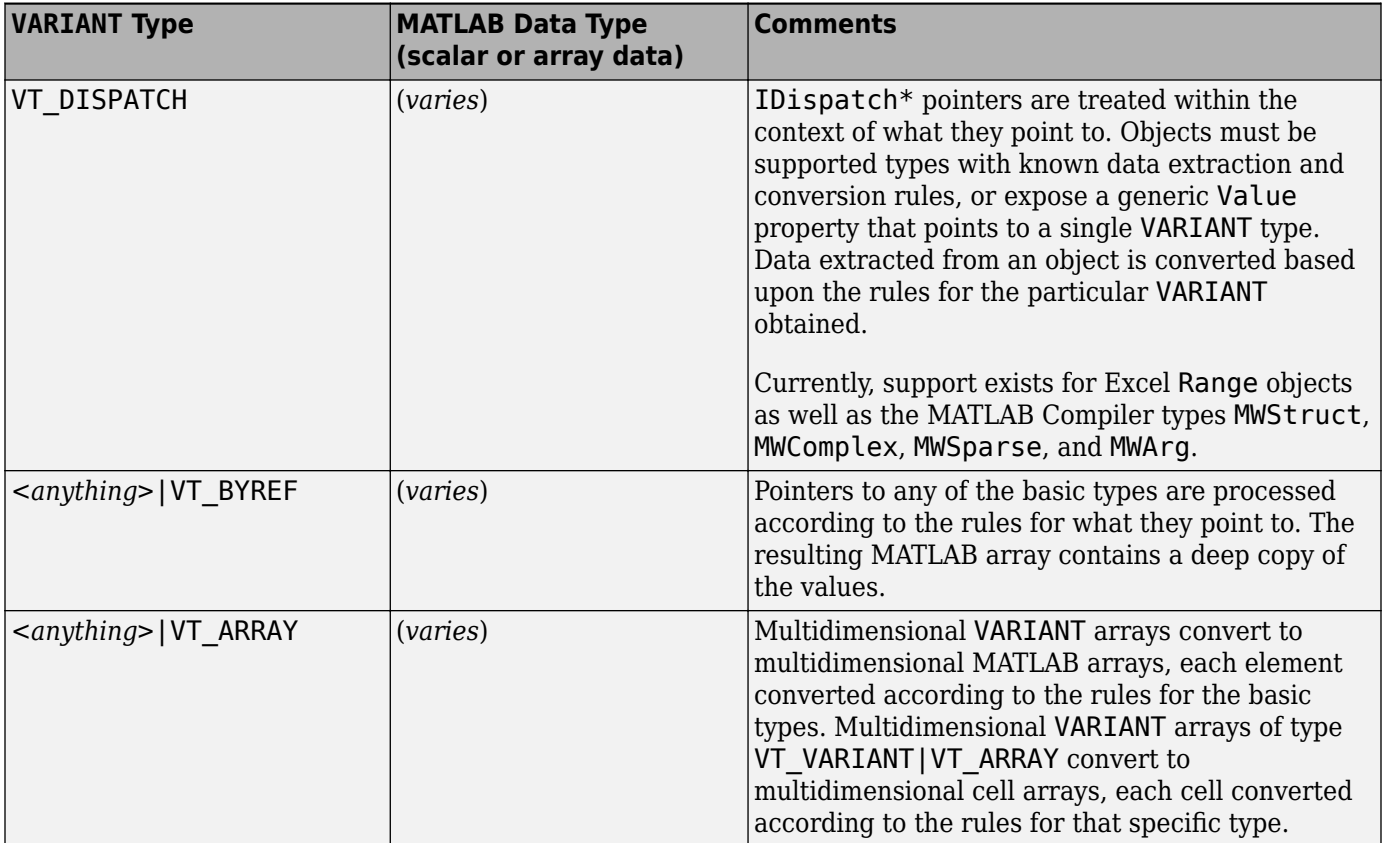

# **Array Formatting Flags**

The MATLAB Compiler components have flags that control how array data is formatted in both directions. Generally, you should develop client code that matches the intended inputs and outputs of the MATLAB functions with the corresponding methods on the compiled COM objects, in accordance with the rules listed in [MATLAB to COM VARIANT Conversion Rules](#page-152-0) and [COM VARIANT to MATLAB](#page-155-0) [Conversion Rules.](#page-155-0) In some cases this is not possible, for example, when existing MATLAB code is used in conjunction with a third-party product like Excel.

The following table shows the array formatting flags.

### **Array Formatting Flags**

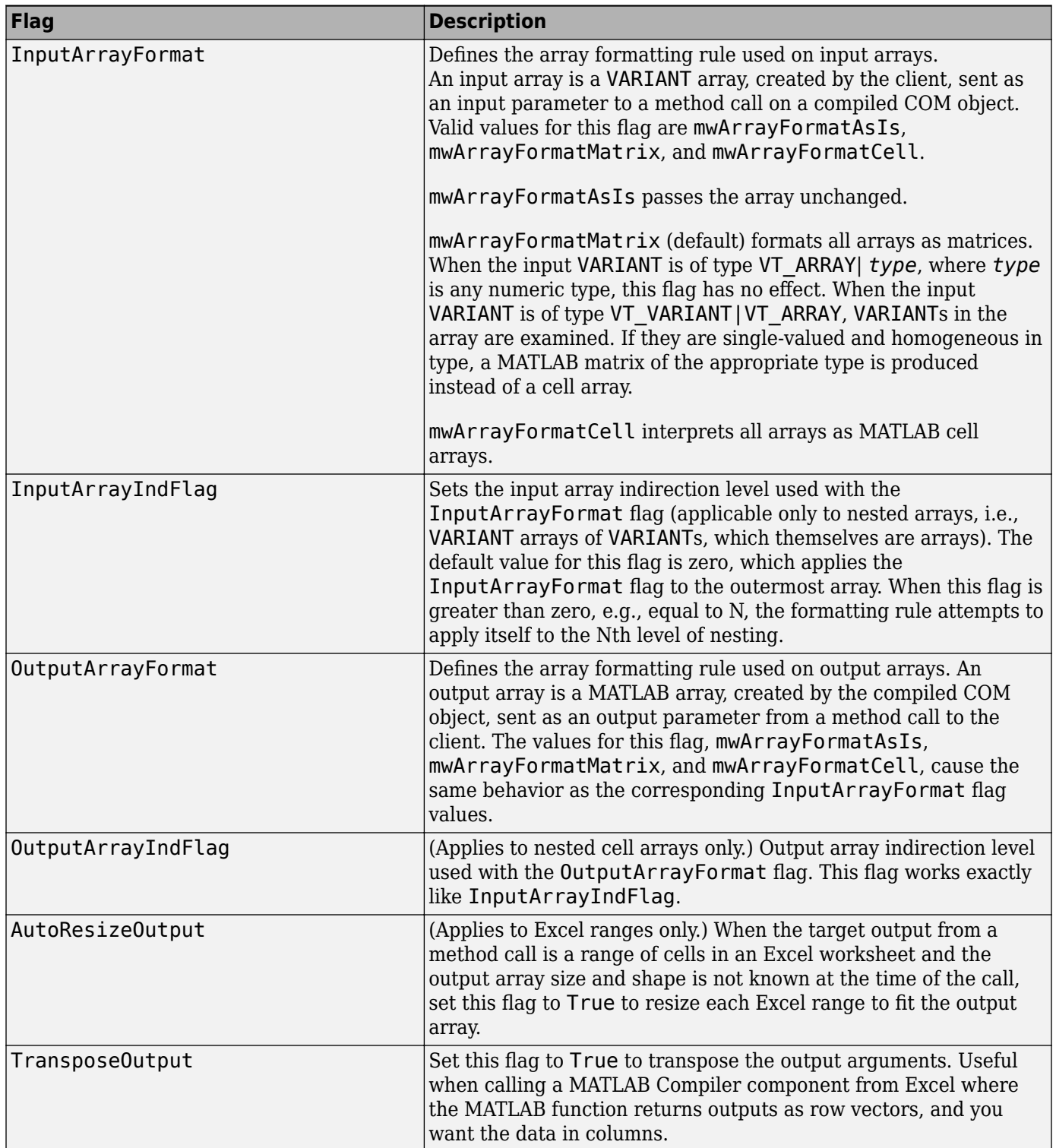

# <span id="page-159-0"></span>**Data Conversion Flags**

### **In this section...**

"CoerceNumericToType" on page A-12

["InputDateFormat" on page A-13](#page-160-0)

["OutputAsDate As Boolean" on page A-13](#page-160-0)

["DateBias As Long" on page A-13](#page-160-0)

# **CoerceNumericToType**

This flag tells the data converter to convert all numeric VARIANT data to one specific MATLAB type.

VARIANT type codes affected by this flag are

VT\_I1 VT\_UI1 VT\_I2 VT\_UI2 VT\_I4 VT\_UI4 VT\_R4 VT\_R8 VT\_CY VT\_DECIMAL VT\_INT VT\_UINT VT\_ERROR VT\_BOOL VT\_DATE Valid values for this flag are mwTypeDefault mwTypeChar mwTypeDouble mwTypeSingle

<span id="page-160-0"></span>mwTypeLogical mwTypeInt8 mwTypeUint8 mwTypeInt16 mwTypeUint16 mwTypeInt32 mwTypeUint32

The default for this flag, mwTypeDefault, converts numeric data according to the rules listed in ["Data Conversion Rules" on page A-2.](#page-149-0)

# **InputDateFormat**

This flag tells the data converter how to convert VARIANT dates to the MATLAB dates. Valid values for this flag are mwDateFormatNumeric (default) and mwDateFormatString. The default converts VARIANT dates according to the rule listed in [VARIANT Type Codes Supported](#page-150-0). The mwDateFormatString flag converts a VARIANT date to its character vector representation. This flag only affects VARIANT type code VT\_DATE.

# **OutputAsDate As Boolean**

This flag instructs the data converter to process an output argument as a date. By default, numeric dates that are output parameters from compiled MATLAB functions are passed as Doubles that need to be decremented by the COM date bias (693960) as well as coerced to COM dates. Set this flag to True to convert all output values of type Double.

### **DateBias As Long**

This flag sets the date bias for performing COM to the MATLAB numeric date conversions. The default value of this property is 693960, which represents the difference between the COM Date type and the MATLAB numeric dates. This flag allows existing MATLAB code that already performs the increment of numeric dates by 693960 to be used unchanged with the MATLAB Compiler components. To process dates with such code, set this property to 0.

# **Troubleshooting**

# **Errors and Solutions**

### **In this section...**

["Excel Add-Ins Errors and Suggested Solutions" on page B-3](#page-164-0)

["Required Locations to Develop and Use Components" on page B-5](#page-166-0)

["Microsoft Excel Errors and Suggested Solutions" on page B-5](#page-166-0)

["Function Wizard Problems" on page B-6](#page-167-0)

View errors you may encounter using MATLAB Compiler, probable causes for these errors, and suggested solutions.

# **Excel Add-Ins Errors and Suggested Solutions**

### <span id="page-164-0"></span>**Errors, Warnings, Cause and Suggested Solutions**

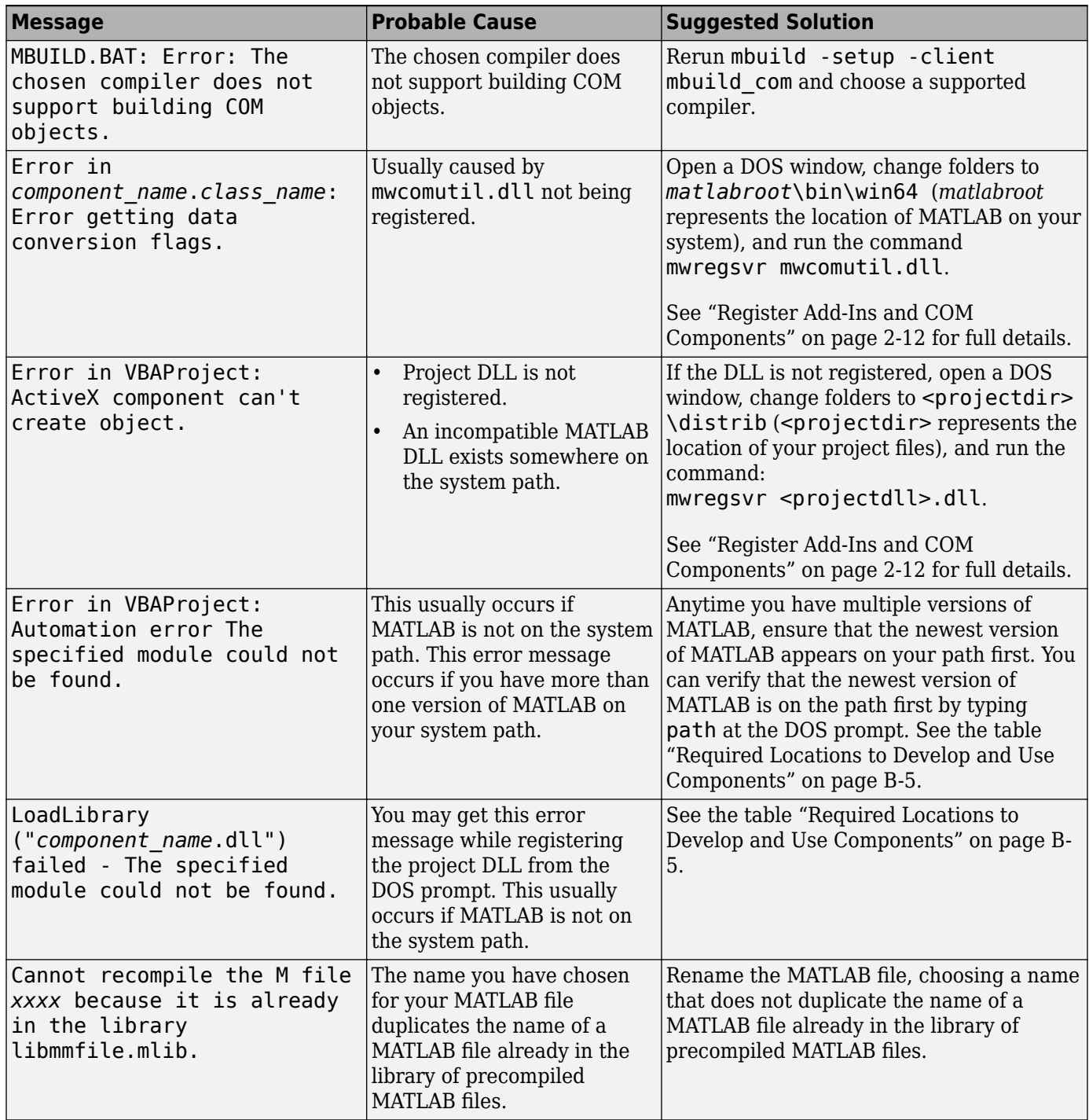

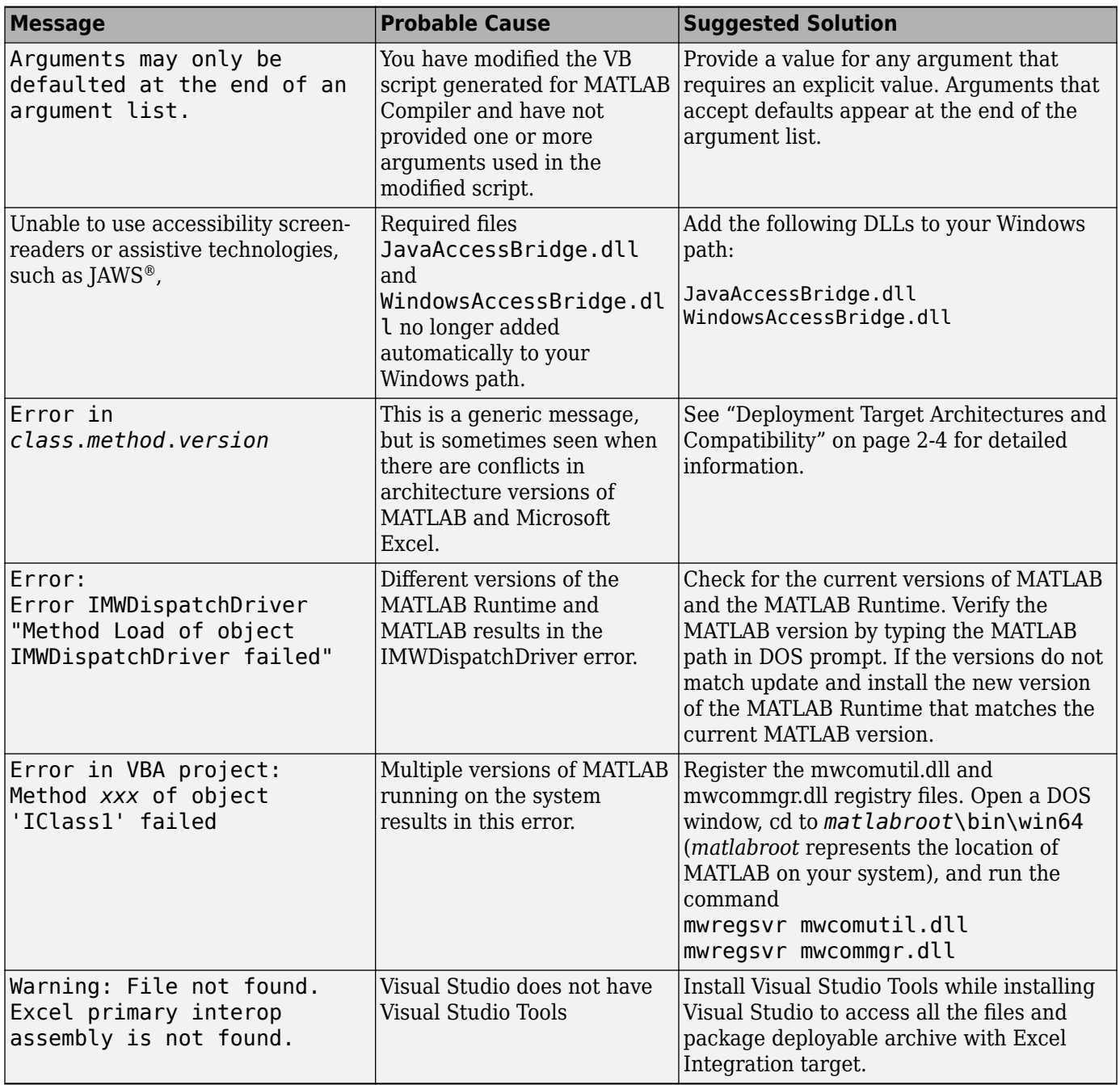

### <span id="page-166-0"></span>**Required Locations to Develop and Use Components**

### **Component and Target Machine**

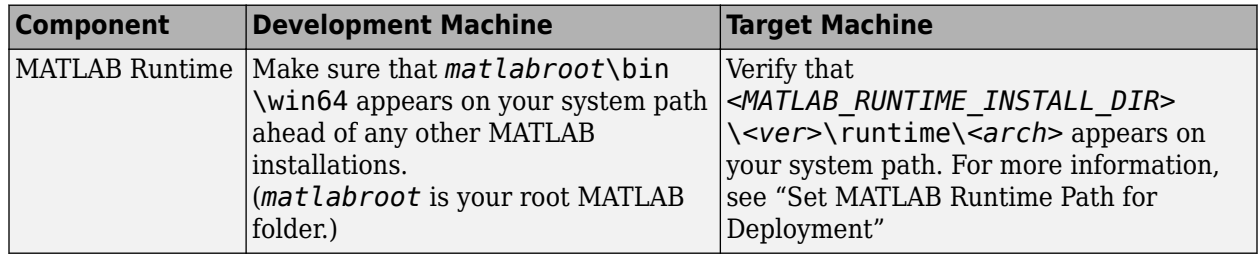

# **Microsoft Excel Errors and Suggested Solutions**

### **Error, Cause, and Solutions**

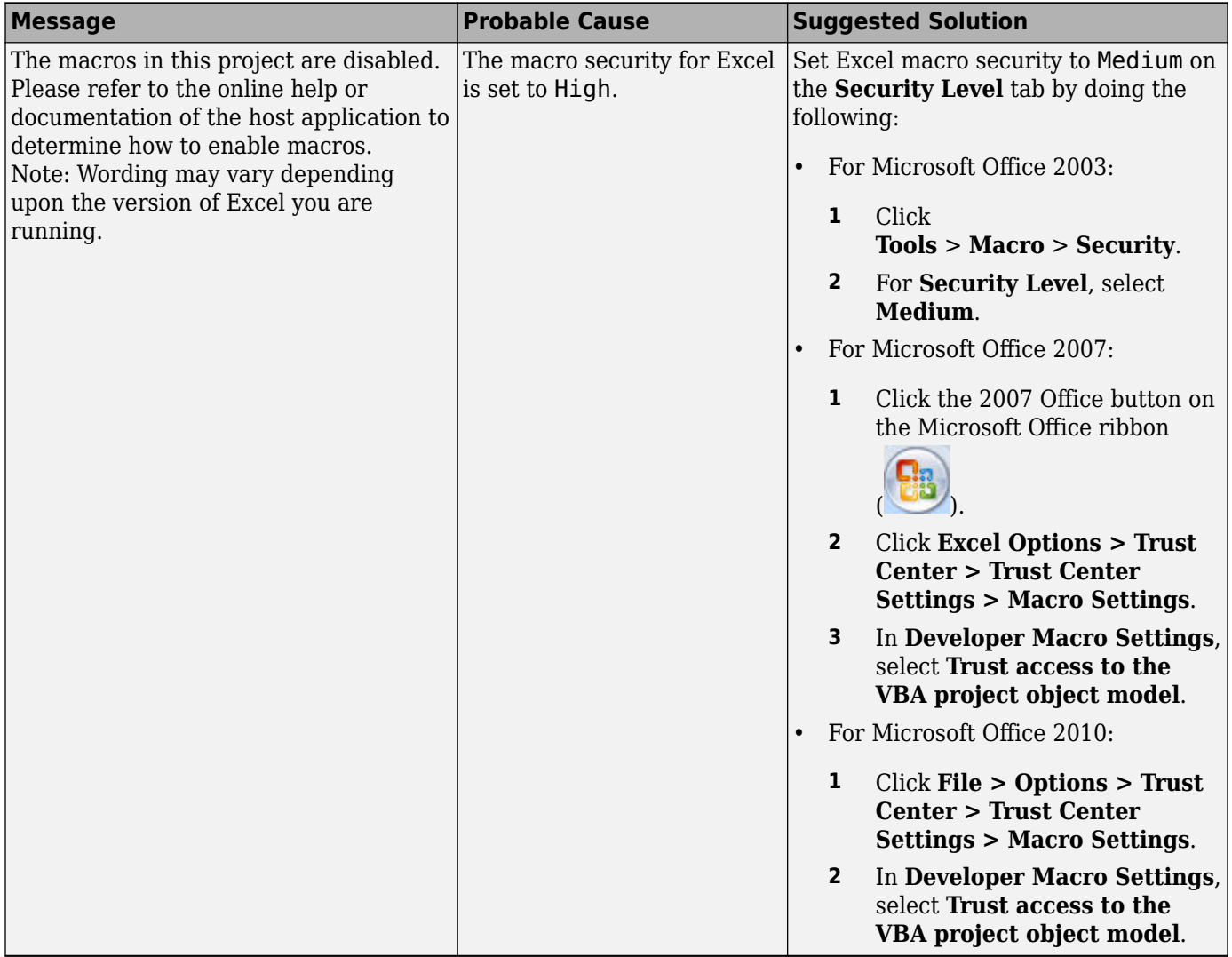

# **Function Wizard Problems**

### <span id="page-167-0"></span>**Problems, Cause, and Suggested Solutions**

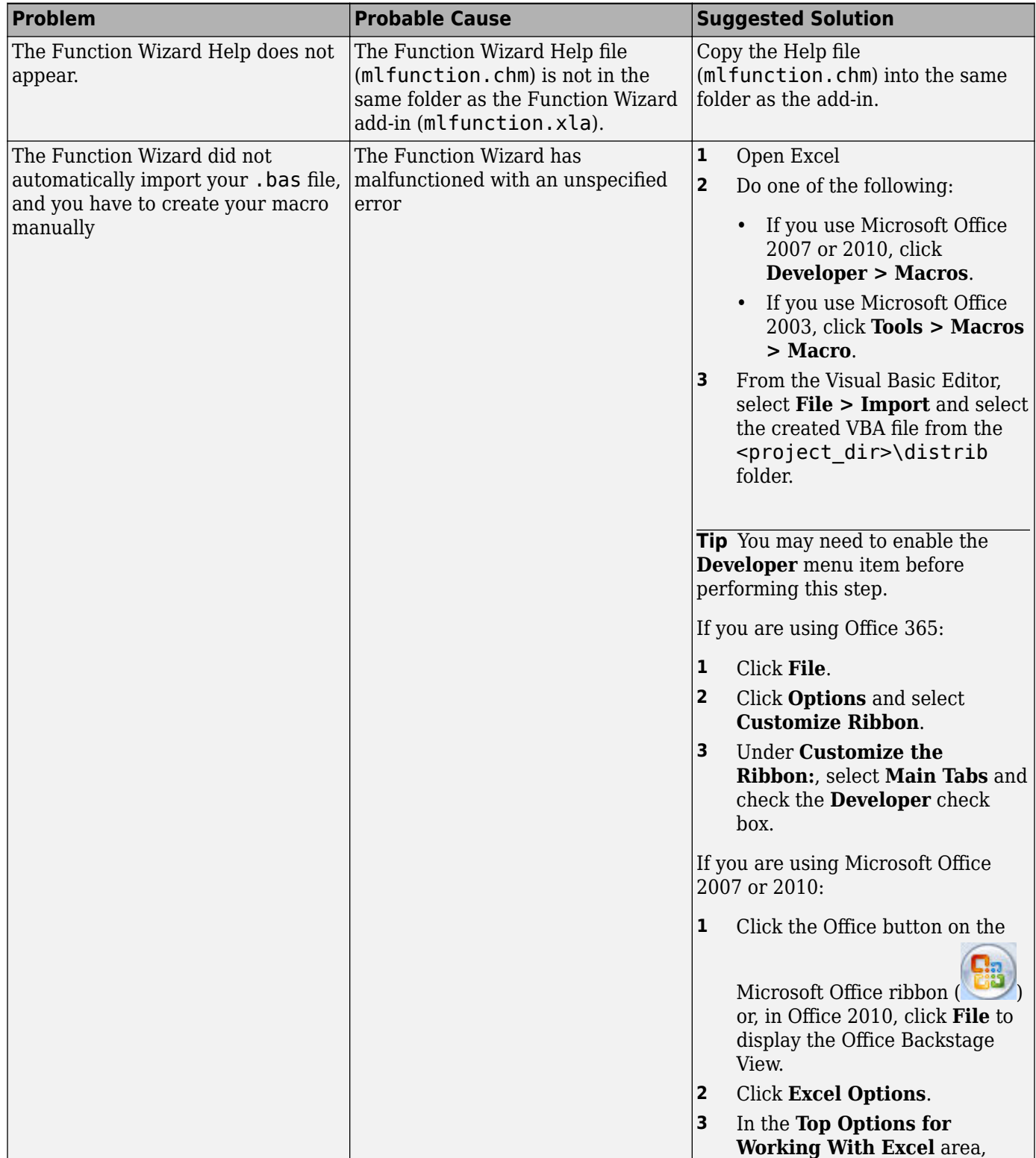

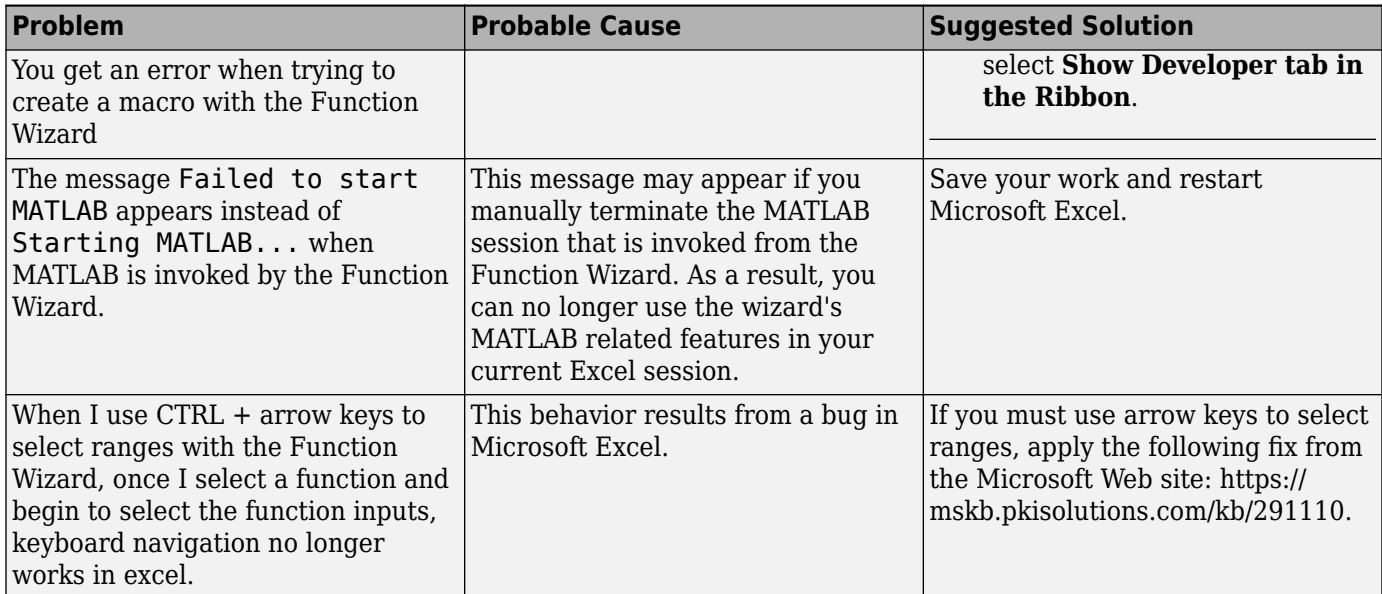

# **Deployment Product Terms**

### **A**

*Add-in* — A Microsoft Excel add-in is an executable piece of code that can be actively integrated into a Microsoft Excel application. Add-ins are front-ends for COM components, usually written in some form of Microsoft Visual Basic.

*Application program interface (API)* — A set of classes, methods, and interfaces that is used to develop software applications. Typically an API is used to provide access to specific functionality. See *MWArray*.

*Application* — An end user-system into which a deployed functions or solution is ultimately integrated. Typically, the end goal for the deployment customer is integration of a deployed MATLAB function into a larger enterprise environment application. The deployment products prepare the MATLAB function for integration by wrapping MATLAB code with enterprise-compatible source code, such as C,  $C++$ ,  $C#$  (.NET),  $F#$ , and Java code.

*Assembly* — An executable bundle of code, especially in .NET.

### **B**

*Binary* — See *Executable*.

*Boxed Types* — Data types used to wrap opaque C structures.

*Build* — See *Compile*.

### **C**

*Class* — A user-defined type used in C++, C#, and Java, among other object-oriented languages, that is a prototype for an object in an object-oriented language. It is analogous to a derived type in a procedural language. A class is a set of objects which share a common structure and behavior. Classes relate in a class hierarchy. One class is a specialization (a subclass) of another (one of its *superclasses*) or comprises other classes. Some classes use other classes in a client-server relationship. Abstract classes have no members, and concrete classes have one or more members. Differs from a MATLAB class

Compile — In MATLAB Compiler and MATLAB Compiler SDK, to compile MATLAB code involves generating a binary that wraps around MATLAB code, enabling it to execute in various computing environments. For example, when MATLAB code is compiled into a Java package, a Java wrapper provides Java code that enables the MATLAB code to execute in a Java environment.

*COM component* — In MATLAB Compiler, the executable back-end code behind a Microsoft Excel add-in. In MATLAB Compiler SDK, an executable component, to be integrated with Microsoft COM applications.

*Console application* — Any application that is executed from a system command prompt window.

### **D**

*Data Marshaling* — Data conversion, usually from one type to another. Unless a MATLAB deployment customer is using type-safe interfaces, data marshaling—as from mathematical data types to MathWorks<sup>®</sup> data types such as represented by the MWArray API—must be performed manually, often at great cost.

*Deploy* — The act of integrating MATLAB code into a larger-scale computing environment, usually to an enterprise application, and often to end users.

*Deployable archive* — The deployable archive is embedded by default in each binary generated by MATLAB Compiler or MATLAB Compiler SDK. It houses the deployable package. All MATLAB-based content in the deployable archive uses the Advanced Encryption Standard (AES) cryptosystem. See "Additional Details".

*DLL* — Dynamic link library. Microsoft's implementation of the shared library concept for Windows. Using DLLs is much preferred over the previous technology of static (or non-dynamic) libraries, which had to be manually linked and updated.

### **E**

*Empties* — Arrays of zero (0) dimensions.

*Executable* — An executable bundle of code, made up of binary bits (zeros and ones) and sometimes called a *binary*.

### **F**

*Fields* — For this definition in the context of MATLAB Data Structures, see *Structs*.

*Fields and Properties* — In the context of .NET, *Fields* are specialized classes used to hold data. *Properties* allow users to access class variables as if they were accessing member fields directly, while actually implementing that access through a class method.

### **I**

*Integration* — Combining deployed MATLAB code's functionality with functionality that currently exists in an enterprise application. For example, a customer creates a mathematical model to forecast trends in certain commodities markets. In order to use this model in a larger-scale financial application (one written with the Microsoft .NET Framework, for instance) the deployed financial model must be integrated with existing C# applications, run in the .NET enterprise environment.

*Instance* — For the definition of this term in context of MATLAB Production Server™ software, see *MATLAB Production Server Server Instance*.

### **J**

*JAR* — Java archive. In computing software, a JAR file (or Java Archive) aggregates many files into one. Software developers use JARs to distribute Java applications or libraries, in the form of classes and associated metadata and resources (text, images, etc.). Computer users can create or extract JAR files using the jar command that comes with a Java Development Kit (JDK).

Java-MATLAB Interface — Known as the *JMI Interface*, this is the Java interface built into MATLAB software.

*JDK* — The Java Development Kit is a product which provides the environment required for programming in Java.

*JMI Interface* — see *Java-MATLAB Interface*.

*JRE* — Java Run-Time Environment is the part of the Java Development Kit (JDK) required to run Java programs. It comprises the Java Virtual Machine, the Java platform core classes, and supporting files. It does not include the compiler, debugger, or other tools present in the JDK™. The JRE™ is the smallest set of executables and files that constitute the standard Java platform.

**M**

*Magic Square* — A square array of integers arranged so that their sum is the same when added vertically, horizontally, or diagonally.

*MATLAB Runtime* — An execution engine made up of the same shared libraries. MATLAB uses these libraries to enable the execution of MATLAB files on systems without an installed version of MATLAB.

*MATLAB Runtime singleton* — See *Shared MATLAB Runtime instance*.

*MATLAB Runtime workers* — A MATLAB Runtime session. Using MATLAB Production Server software, you have the option of specifying more than one MATLAB Runtime session, using the - num-workers options in the server configurations file.

*MATLAB Production Server Client* — In the MATLAB Production Server software, clients are applications written in a language supported by MATLAB Production Server that call deployed functions hosted on a server.

*MATLAB Production Server Configuration* — An instance of the MATLAB Production Server containing at least one server and one client. Each configuration of the software usually contains a unique set of values in the server configuration file, main\_config (MATLAB Production Server).

*MATLAB Production Server Server Instance* — A logical server configuration created using the mpsnew command in MATLAB Production Server software.

*MATLAB Production Server Software* — Product for server/client deployment of MATLAB programs within your production systems, enabling you to incorporate numerical analytics in enterprise applications. When you use this software, web, database, and enterprise applications connect to MATLAB programs running on MATLAB Production Server via a lightweight client library, isolating the MATLAB programs from your production system. MATLAB Production Server software consists of one or more servers and clients.

### *Marshaling* — See *Data Marshaling*.

*mbuild* — MATLAB Compiler SDK command that compiles and links C and C++ source files into standalone applications or shared libraries. For more information, see the mbuild function reference page.

*mcc* — The MATLAB command that invokes the compiler. It is the command-line equivalent of using the compiler apps.

*Method Attribute* — In the context of .NET, a mechanism used to specify declarative information to a .NET class. For example, in the context of client programming with MATLAB Production Server software, you specify method attributes to define MATLAB structures for input and output processing.

*mxArray interface* — The MATLAB data type containing all MATLAB representations of standard mathematical data types.

*MWArray interface* — A proxy to mxArray. An application program interface (API) for exchanging data between your application and MATLAB. Using MWArray, you marshal data from traditional mathematical types to a form that can be processed and understood by MATLAB data type mxArray.

There are different implementations of the MWArray proxy for each application programming language.

### **P**

*Package* — The act of bundling the deployed MATLAB code, along with the MATLAB Runtime and other files, into an installer that can be distributed to others. The compiler apps place the installer in the for redistribution subfolder. In addition to the installer, the compiler apps generate a number of lose artifacts that can be used for testing or building a custom installer.

#### *PID File* – See *Process Identification File (PID File)*.

*Pool* — A pool of threads, in the context of server management using MATLAB Production Server software. Servers created with the software do not allocate a unique thread to each client connection. Rather, when data is available on a connection, the required processing is scheduled on a pool, or group, of available threads. The server configuration file option --num-threads sets the size of that pool (the number of available request-processing threads) in the master server process.

*Process Identification File (PID File)* — A file that documents informational and error messages relating to a running server instance of MATLAB Production Server software.

*Program* — A bundle of code that is executed to achieve a purpose. Programs usually are written to automate repetitive operations through computer processing. Enterprise system applications usually consist of hundreds or even thousands of smaller programs.

*Properties* — For this definition in the context of .NET, see *Fields and Properties*.

*Proxy* — A software design pattern typically using a class, which functions as an interface to something else. For example, MWArray is a proxy for programmers who need to access the underlying type mxArray.

### **S**

*Server Instance* — See MATLAB Production Server Server Instance.

*Shared Library* — Groups of files that reside in one space on disk or memory for fast loading into Windows applications. Dynamic-link libraries (DLLs) are Microsoft's implementation of the shared library concept for Microsoft Windows.

*Shared MATLAB Runtime instance* — When using MATLAB Compiler SDK, you can create a shared MATLAB Runtime instance, also known as a singleton. When you invoke MATLAB Compiler with the - S option through the compiler (using either mcc or a compiler app), a single MATLAB Runtime instance is created for each COM component or Java package in an application. You reuse this instance by sharing it among all subsequent class instances. Such sharing results in more efficient memory usage and eliminates the MATLAB Runtime startup cost in each subsequent class instantiation. All class instances share a single MATLAB workspace and share global variables in the deployed MATLAB files. MATLAB Compiler SDK creates singletons by default for .NET assemblies. MATLAB Compiler creates singletons by default for the COM components used by the Excel add-ins.

*State* — The present condition of MATLAB, or the MATLAB Runtime. MATLAB functions often carry state in the form of variable values. The MATLAB workspace itself also maintains information about global variables and path settings. When deploying functions that carry state, you must often take additional steps to ensure state retention when deploying applications that use such functions.

*Structs* — MATLAB Structures. Structs are MATLAB arrays with elements that you access using textual field designators. Fields are data containers that store data of a specific MATLAB type.

*System Compiler* — A key part of Interactive Development Environments (IDEs) such as Microsoft Visual Studio.

### **T**

*Thread* — A portion of a program that can run independently of and concurrently with other portions of the program. See *pool* for additional information on managing the number of processing threads available to a server instance.

*Type-safe interface* — An API that minimizes explicit type conversions by hiding the MWArray type from the calling application.

### **W**

*Web Application Archive (WAR)* —In computing, a Web Application Archive is a JAR file used to distribute a collection of JavaServer pages, servlets, Java classes, XML files, tag libraries, and static web pages that together constitute a web application.

*Webfigure* — A MathWorks representation of a MATLAB figure, rendered on the web. Using the WebFigures feature, you display MATLAB figures on a website for graphical manipulation by end users. This enables them to use their graphical applications from anywhere on the web, without the need to download MATLAB or other tools that can consume costly resources.

*Windows Communication Foundation (WCF)* — The Windows Communication Foundation<sup>™</sup> is an application programming interface in the .NET Framework for building connected, service-oriented, web-centric applications. WCF is designed in accordance with service oriented architecture principles to support distributed computing where services are consumed by client applications.